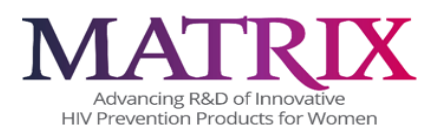

# **MATRIX-002 CLINICAL CRF COMPLETION GUIDELINES**

**Protocol Name: MATRIX-002 Trial o Assess Accepabiliy and Saey o Two Placebo Prooype Vaginal Films, Version 1.0 approved 24 May 2023**

**Author: Tracy Zamborsky, Data Manager, zambtx@upmc.edu**

**Approved by: Leslie Meyn, Protocol Statistician, meynla@mwri.magee.edu**

**Version 1.0 Approved <12OCT2023>**

DocuSigned by: Leslie Meyn ]<br>.B4E1CC5F63DF405

## **TABLE OF CONTENTS:**

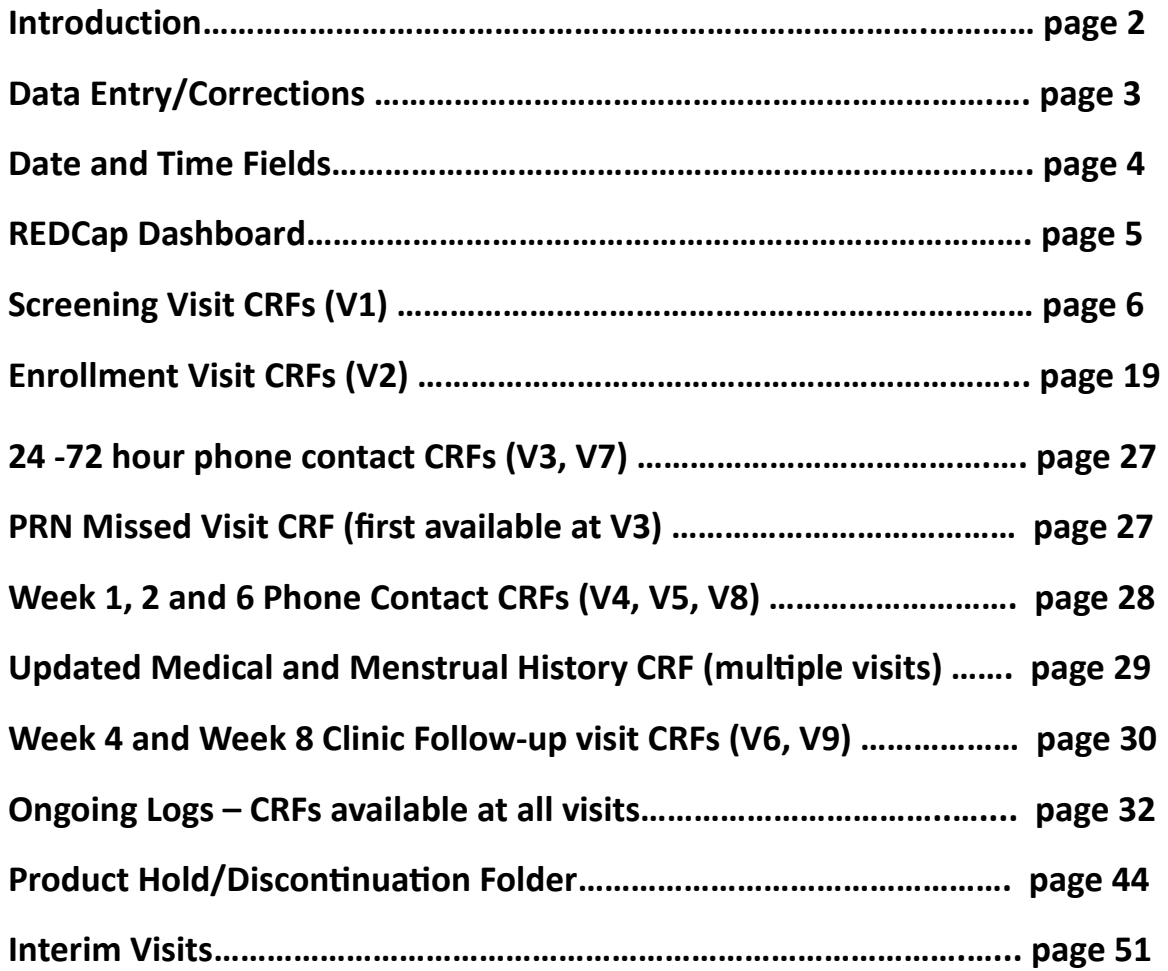

# **Guidelines for Direct Data Entry into REDCap utilizing eCRFs**

**Introduction:** When entering data directly into REDCap, eCRFs are programmed to only show variables relevant to the specific visit. This includes skip patterns for subsequent questions that are only relevant if the leading question is answered in a manner that requires additional information. Leading questions typically follow a Yes/No (or normal vs abnormal) format. Site staff should familiarize themselves with the skip patterns on the eCRFs to ease data capture on occasions when they may need to use a paper CRF.

Forms that begin with "PRN" should be used only when needed.

## **Required Variables:**

Many variables on the eCRFs include the \*must provide value notation. Example shown below.

## Is this the first or second screening attempt for the participant? \* must provide value  $\bigcirc$  First ○ Second

If the variable is not answered when the user saves the eCRF, an auto-generated system query pop-up alert (as shown below) will display on the screen. The eCRF will be saved despite the missing data, however you should make a note to return to the eCRF to enter the data once you have the information.

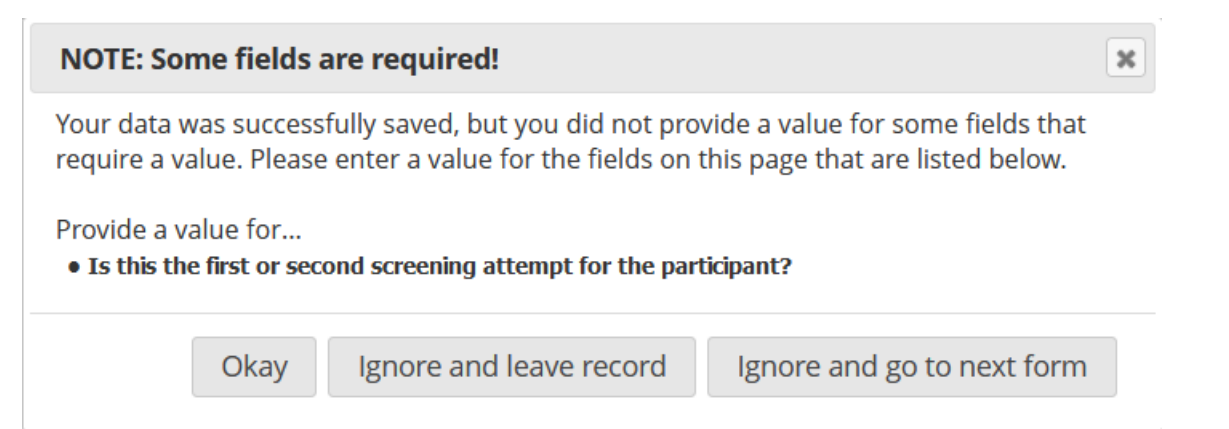

If the information is not available to be entered, use "Not Done" or 'ND" in places where, for example, a specimen was not collected. This will help minimize queries. The eCRFs include instructions for what to enter in situations where data is not available.

**Data Entry/Corrections:** After an eCRF has been completed, the user has the ability to save it with a status of "complete", a status of "incomplete" or a status of "unverified". Ultimately, the expectation is that eCRFs submitted will be in their "Complete" state, but at the time of data entry some data may be missing or questionable, requiring verification. The RedCap eCRFs may be saved with a status that signals study staff that an eCRF requires additional attention before being finalized

It is required to mark the "Complete?" variable for every eCRF submitted in REDCap. Note that this is used to signal completeness on the Participant's dashboard; the variable is not included on paper CRFs.

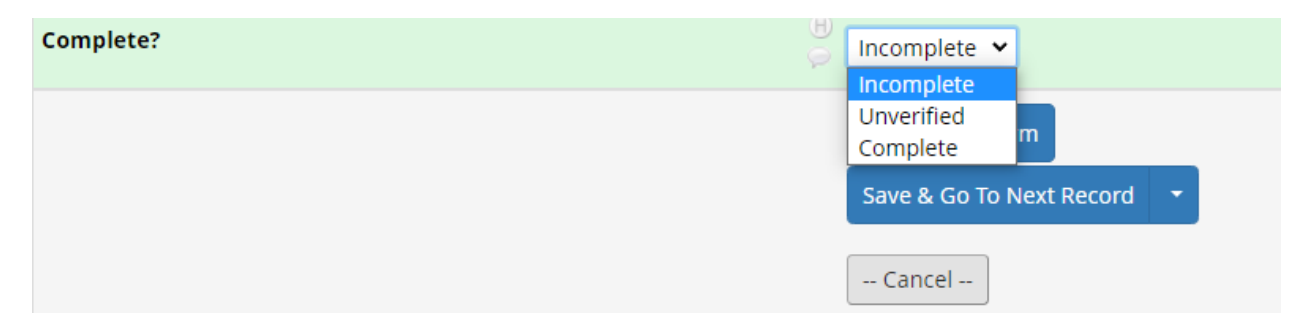

When in the **Record Home Page**, users are able to view the status of all required eCRFs by noting the color of the eCRF icon. See legend for status icons:

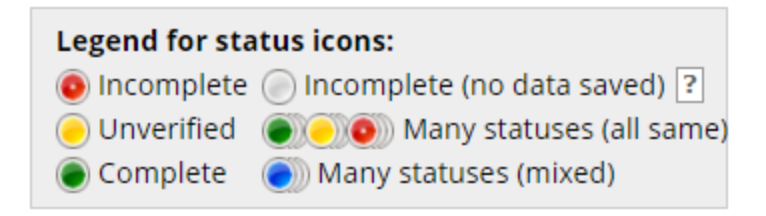

Once missing data are entered into empty fields, or unverified data are confirmed, the eCRF will need to be saved with a "Complete" status.

Any field within an eCRF may be updated/corrected by overwriting the incorrect data, then saving the eCRF again. An audit log is automatically maintained that notes which user made the correction. No other user action is necessary to affect a correction.

To back out of a correction i.e. maintain the eCRF as it was prior to unsaved correction(s), the user can select "Cancel". This will close the eCRF to editing and restore the eCRF to the state it was in prior to the editing session that was unsaved. Once saved, it will be impossible to restore eCRF to former versions.

**Date and Time fields:** Date fields follow the format: DD-MM-YYYY, with the month depicted in its numeric form. For example, Christmas of 2021 would be recorded as "25-12-2021". Date fields can be entered in either of two ways. They can be typed into the date field in the above described format, or a date can be selected from a calendar. To enter a date in this way, select the calendar icon that is situated next to date fields, and using arrows in the top portion of the calendar, advance to the desired month and year. Once a day is selected, the calendar will disappear and the selected full date will populate the date field. Verify that date entered is the intended date.

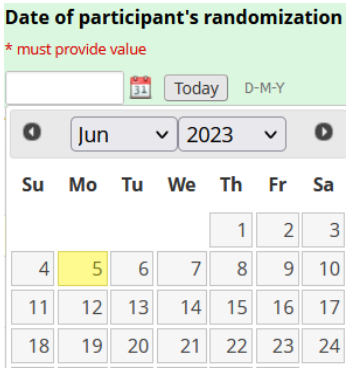

A few eCRFs contain time fields. The time field is entered through selection of hour and minutes from what resembles a Likert scale. To enter a time, click on the time icon. When time is properly selected by dragging Selection Cursors with your mouse, click on "Done" to populate field and cause the calendar to disappear.

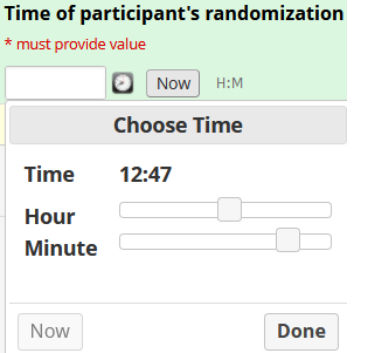

If entering data in real time, use of the "today" (date) and "now" (time) button will automatically fill in the current date and time.

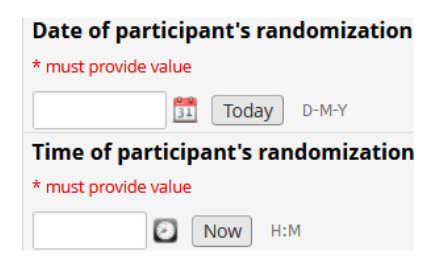

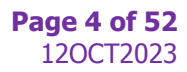

## **REDCap Dashboard**

**Entering a New Screening Participant:** A unique PTID (participant ID) is assigned to participants who have completed an informed consent. Log into RedCap and navigate to the **Record Status Dashboard.** Select the pre-assigned PTID number.

An empty Participant Dashboard will display on your screen:

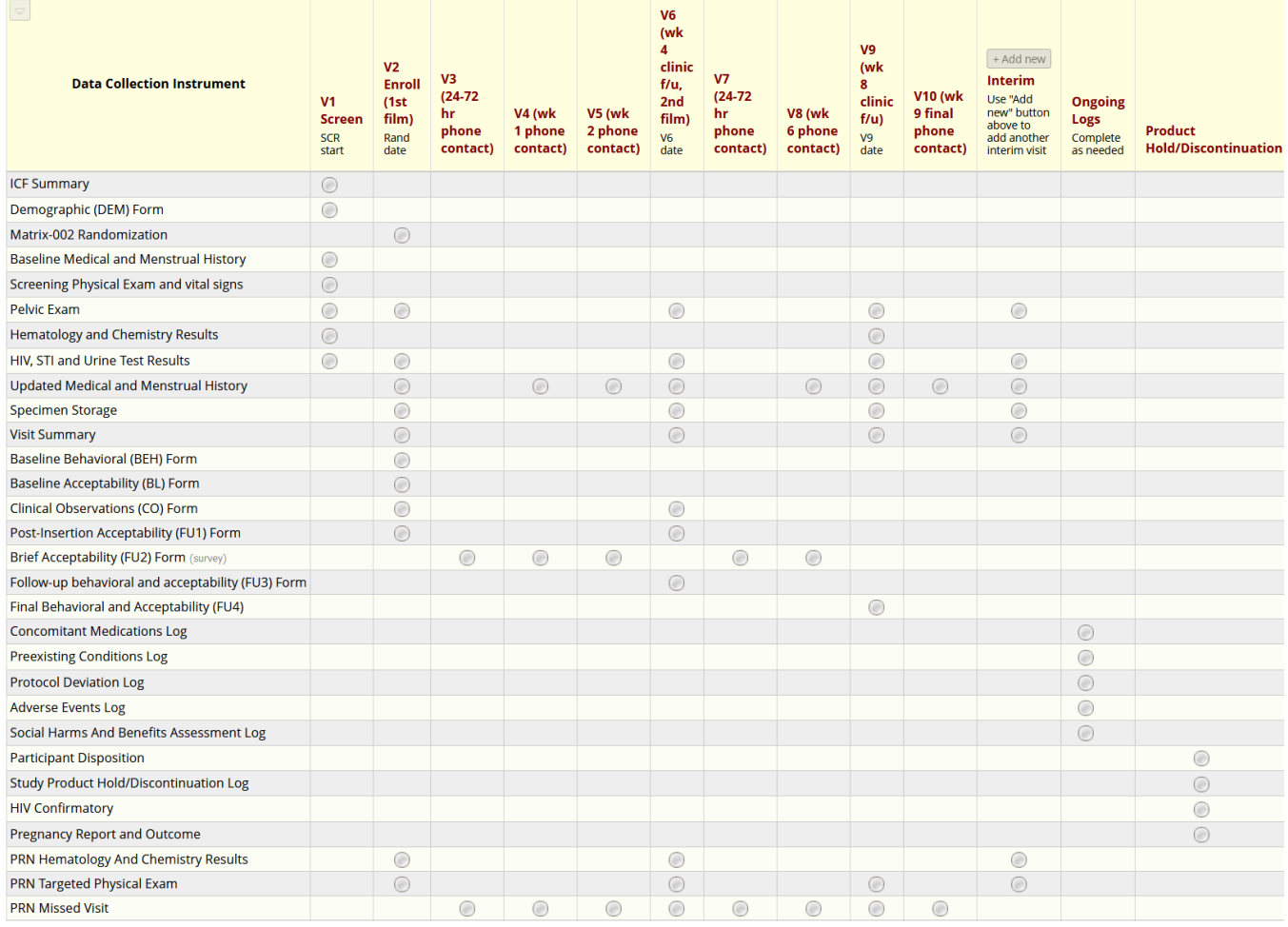

To begin entering data, click the bubble for the "Establish PTID" CRF in the top left corner of the grid.

### **SCREENING VISIT CRFs (V1)**

## **General Noe or all Screening CRFs**

If over the course of the 45 day Screening window, the participant needs to be re-examined or have samples collected again, a new instance of the relevant CRF can be added. This is done by clicking on the "+" button on the dashboard next to the CRF access bubble. Or clicking the "+ Add new" button below the existing instance of the CRF in the Repeating Instrument Section located under the PTID's dashboard. The option to add a new instance only becomes available after one instance is already entered. Additional explanation and visuals included in next section.

#### **Esablish PTID CRF**

Choose the site at which this participant is screening, then document the date, and whether this is the first or second screening attempt for the participant. Sites are responsible for tracking this, as participants are only allowed per protocol to be screened twice for the study. If this is the second attempt, the previously used PTID should be entered for the "Enter the PTID assigned to the participant at first screening attempt" question. Then mark the form complete, and continue to the next eCRF.

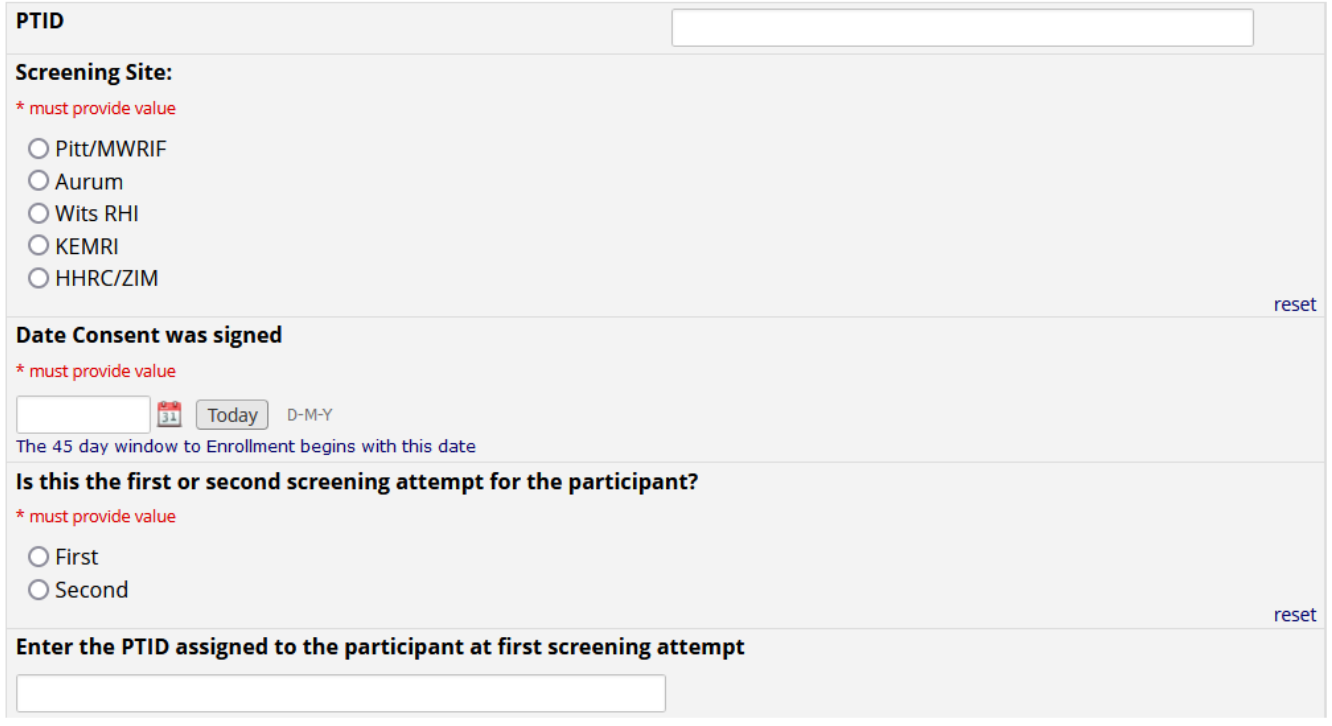

### **ICF Summary CRF**

The ICF Summary CRF captures the ICF version/date and the consent addendum options that the participant agreed or did not agree to.

*From section 4 SSP Informed Consent: Informed consent is a dynamic process that should continue throughout the duration of study to ensure participant understanding of protocol requirements. Site staff should review protocol requirements and processes at study visits/contacts as applicable and as deemed necessary. Study participants are free to withdraw consent at any time during participation.*

This CRF is repeatable. The ICF Summary CRF is to be updated anytime there is a new ICF version. Also participants may change their minds about consent during the 45 day screening process OR even after they have been enrolled/randomized. Changes to the ICF version or the addendums the participant agreed to will necessitate a new entry of the ICF Summary CRF. The previously recorded data should NOT be written over.

### **Below is a secton o he ICF Summary CRF as i appears in REDCap:**

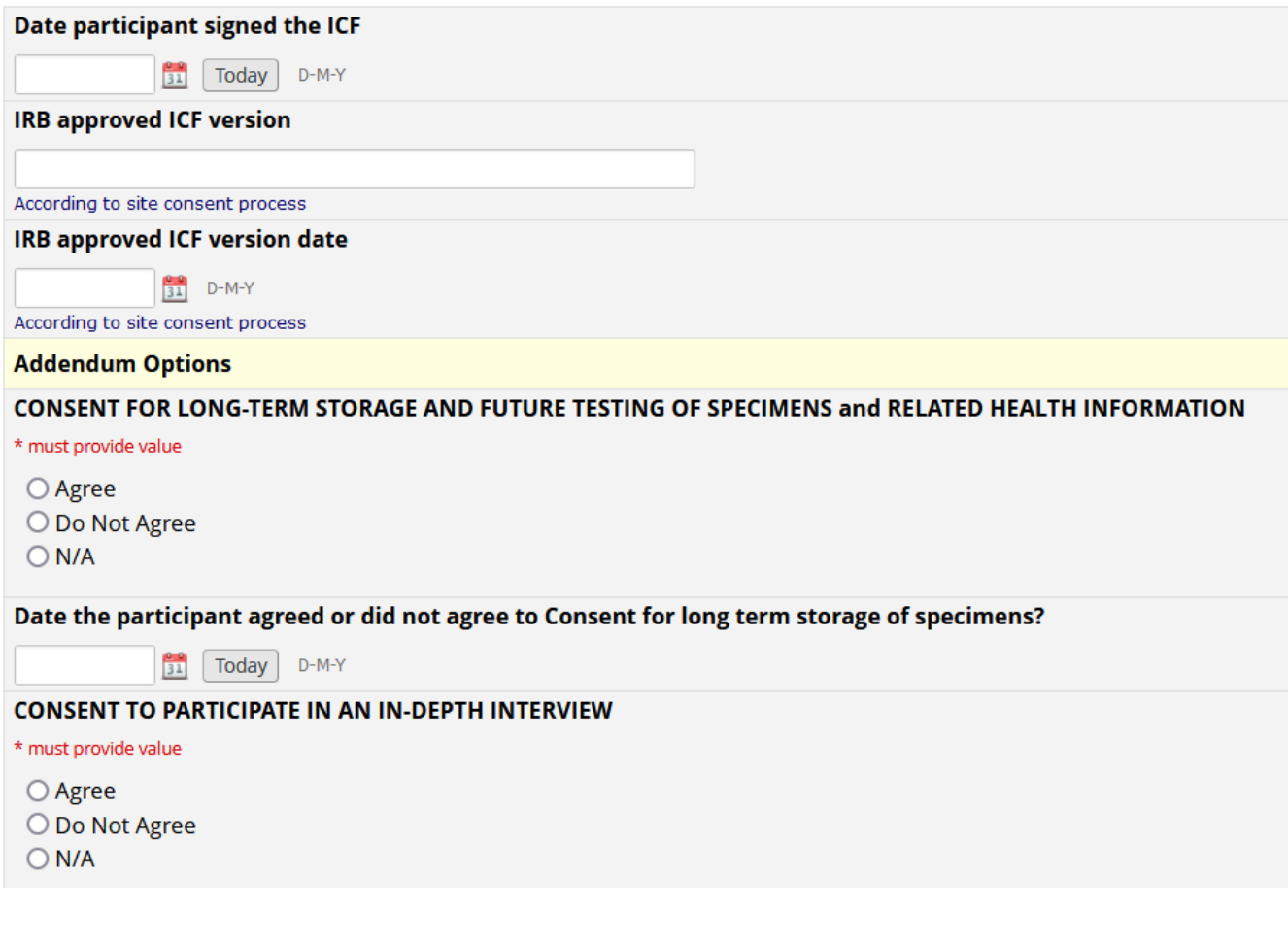

### **How o add an updaed insance o he ICF Summary:**

If there are changes to be recorded for a participant on the ICF Summary, a new instance of the CRF must be created. This is done by clicking the "+" button on the dashboard next to the CRF access bubble:

The dashboard example shown below indicates that the PTID already has multiple ICF Summary CRF instances entered (the access bubble has a 3-dimensional effect).

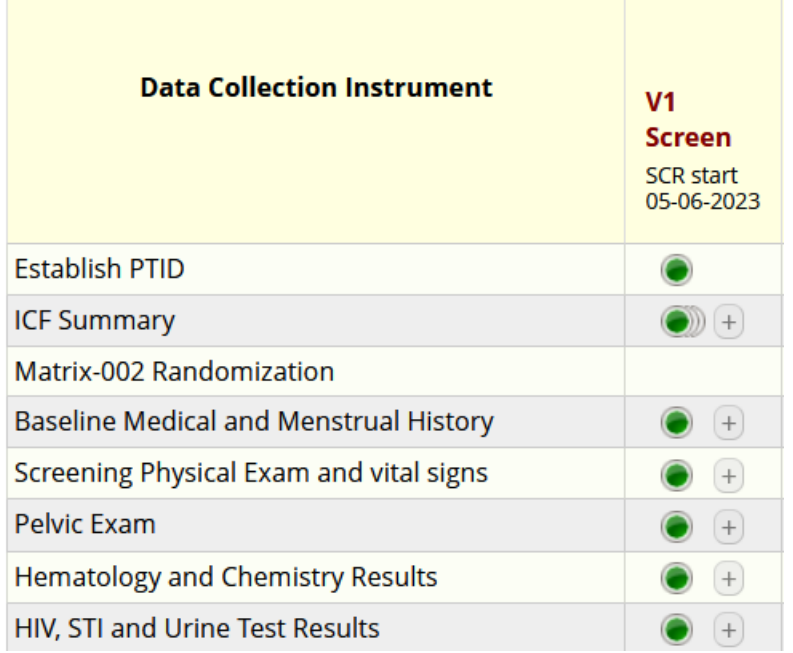

Alternately, you may use the "Repeating instruments" section below the PTID's dashboard. Clicking the " $+$  Add new" button below the existing ICF Summary CRF(s) will activate another instance of the ICF Summary to be entered.

#### **Repeating Instruments**

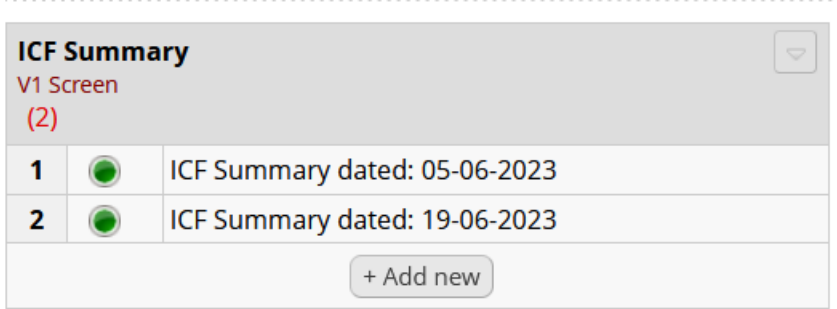

## **Demographic (DEM) Form – reer o Behavioral CCG documen or DEM Form**

#### **Baseline Medical and Mensrual Hisory CRF**

This CRF establishes a baseline for existing medical conditions, allergies, current Rx and OTC medications; as well as capturing family planning methods currently being used by the PTID. Most of the questions are Yes/No answer format, with notes reminding staff to document conditions and medications on the appropriate logs.

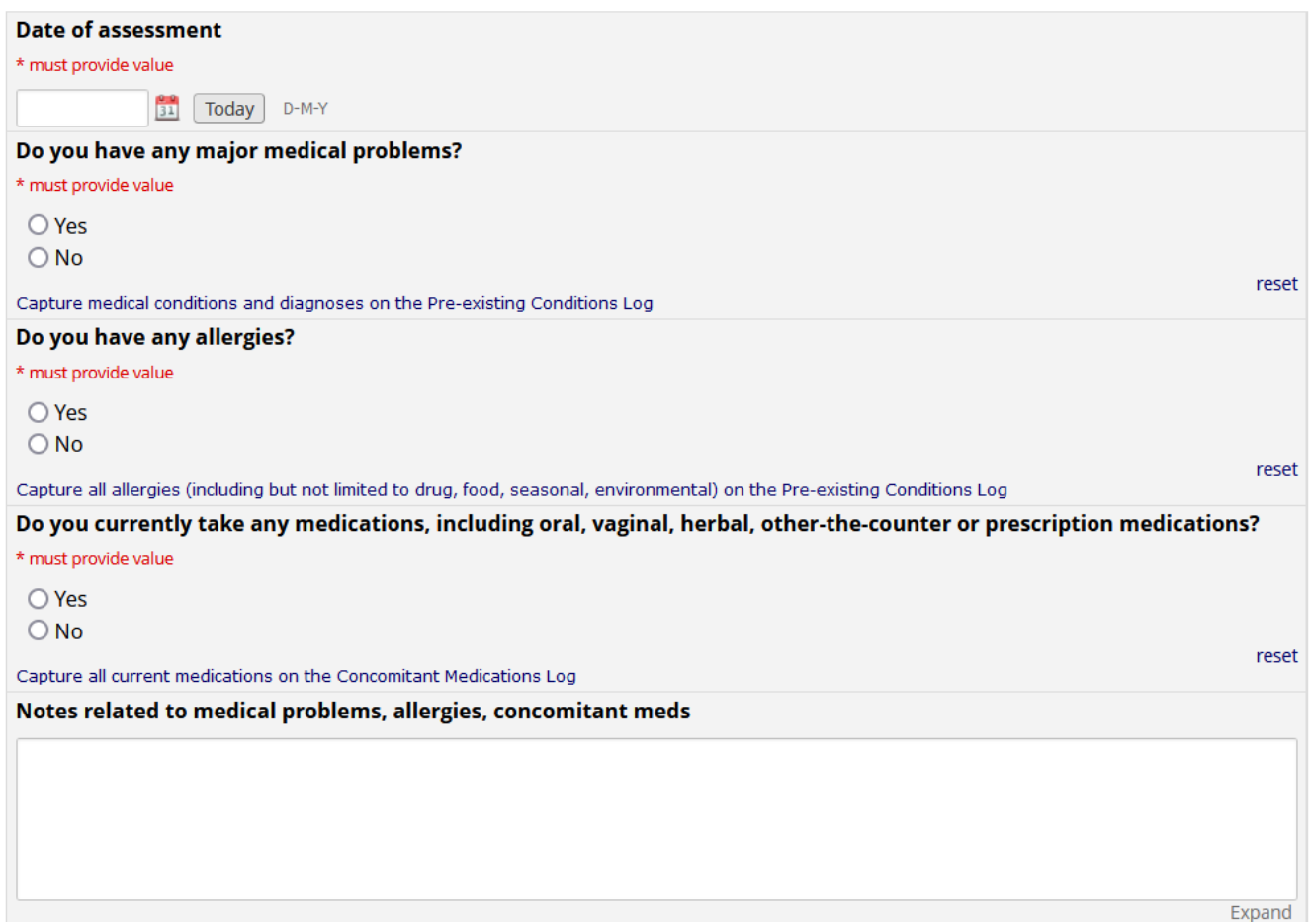

Participants will be asked if they know the date of their last period, and then asked to provide the date. Even if the participant has not had a period in months or even years, if they know the date, it should be entered. If the participant recalls their last period was "sometime in June of 2021" enter 15-6-2021 (as a default, if the participant cannot remember the exact date, using the  $15<sup>th</sup>$  of the month is acceptable).

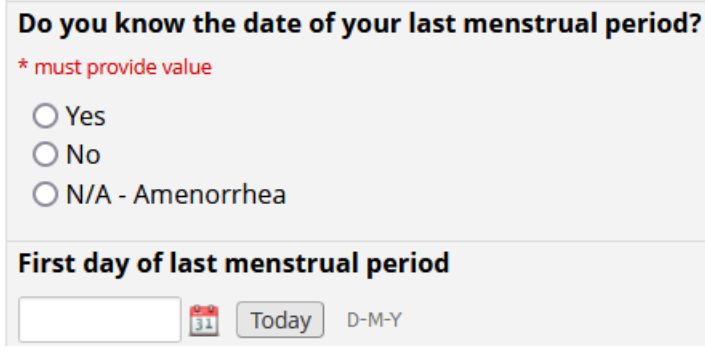

In the family planning section, all of the acceptable methods the participant is currently using should be marked. If a non-hormonal method of birth control is marked, REDCap will ask for the start date of that method, as shown in the example below:

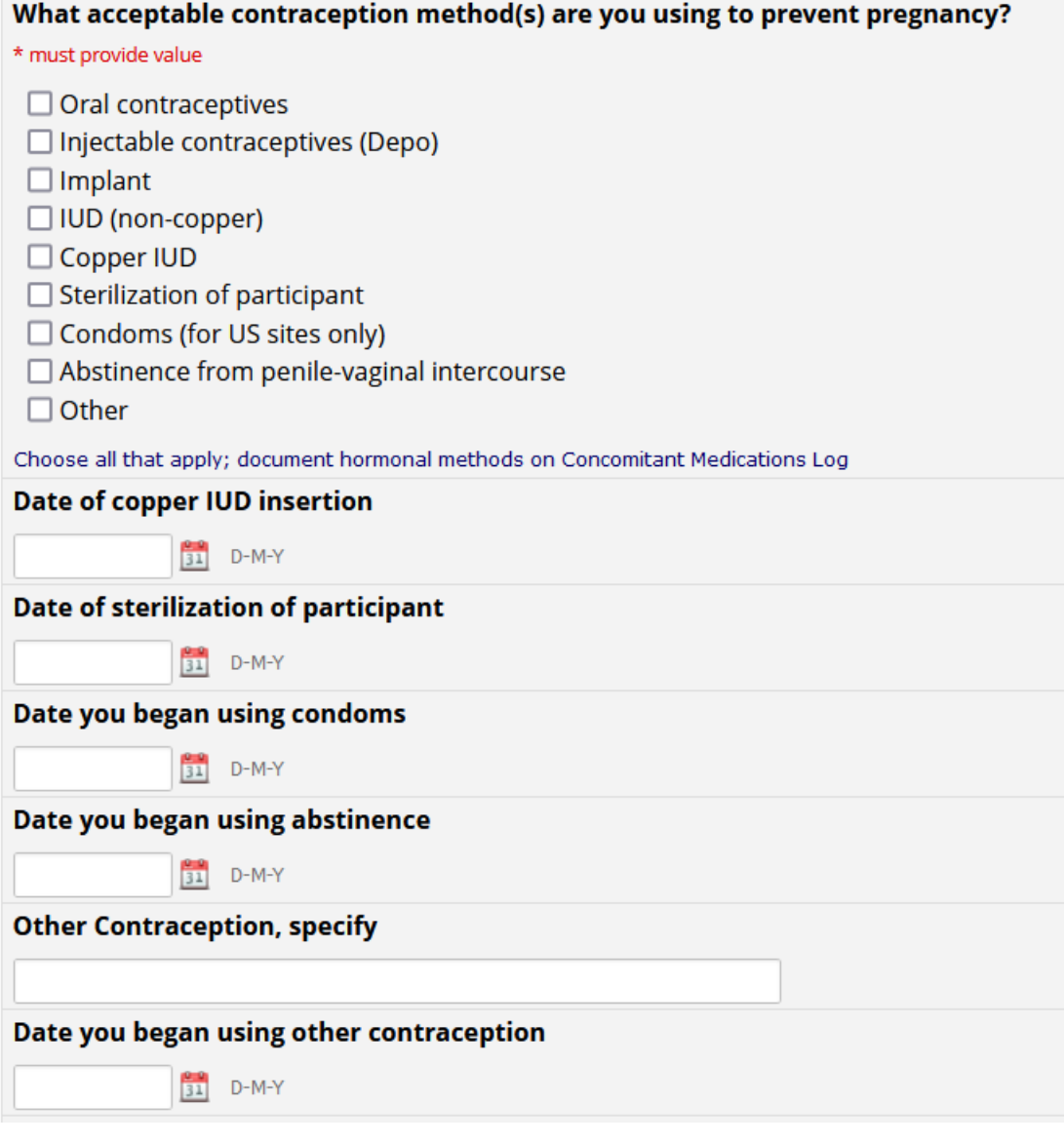

An assessment of vaginal and urinary symptoms is done, and all symptoms that apply are to be marked. If "other" is marked, a text box to specify the other symptoms will appear in REDCap. If "other" is not marked, the text box will not appear in REDCap:

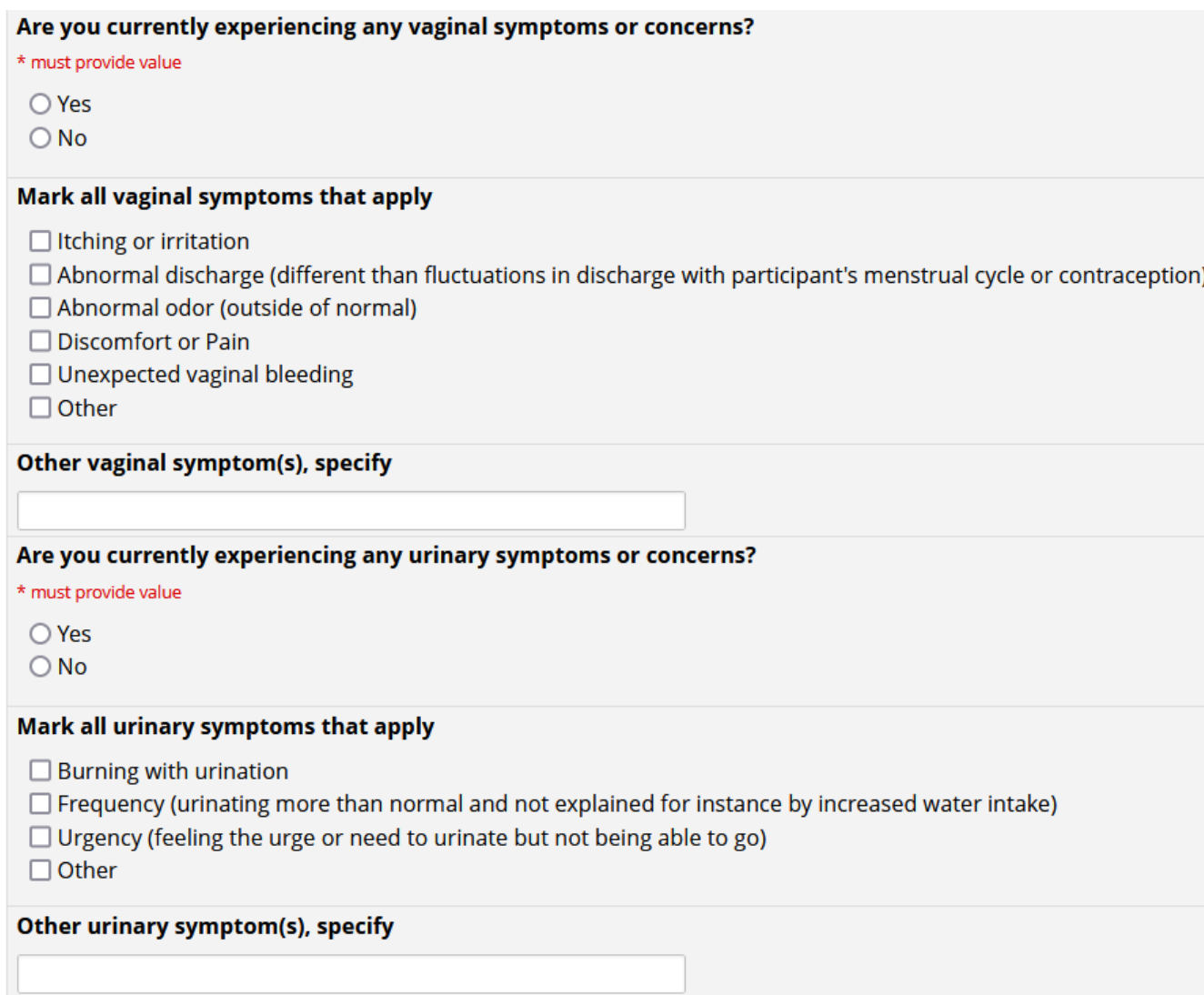

Note: This CRF (Baseline Medical and Menstrual History) references utilizing The Pre-existing Conditions Log and the Concomitant Medications Log, which are Ongoing Logs to be reviewed at every in-clinic visit.

## **Screening Physical Exam and vial signs CRF**

A physical examination is required at Screening (all variables require an answer). If "Abnormal" is marked for any of the specific body systems, an additional data entry box will appear to document the abnormality (shown below for "Other"). Indicate unit of measurement for height and weight.

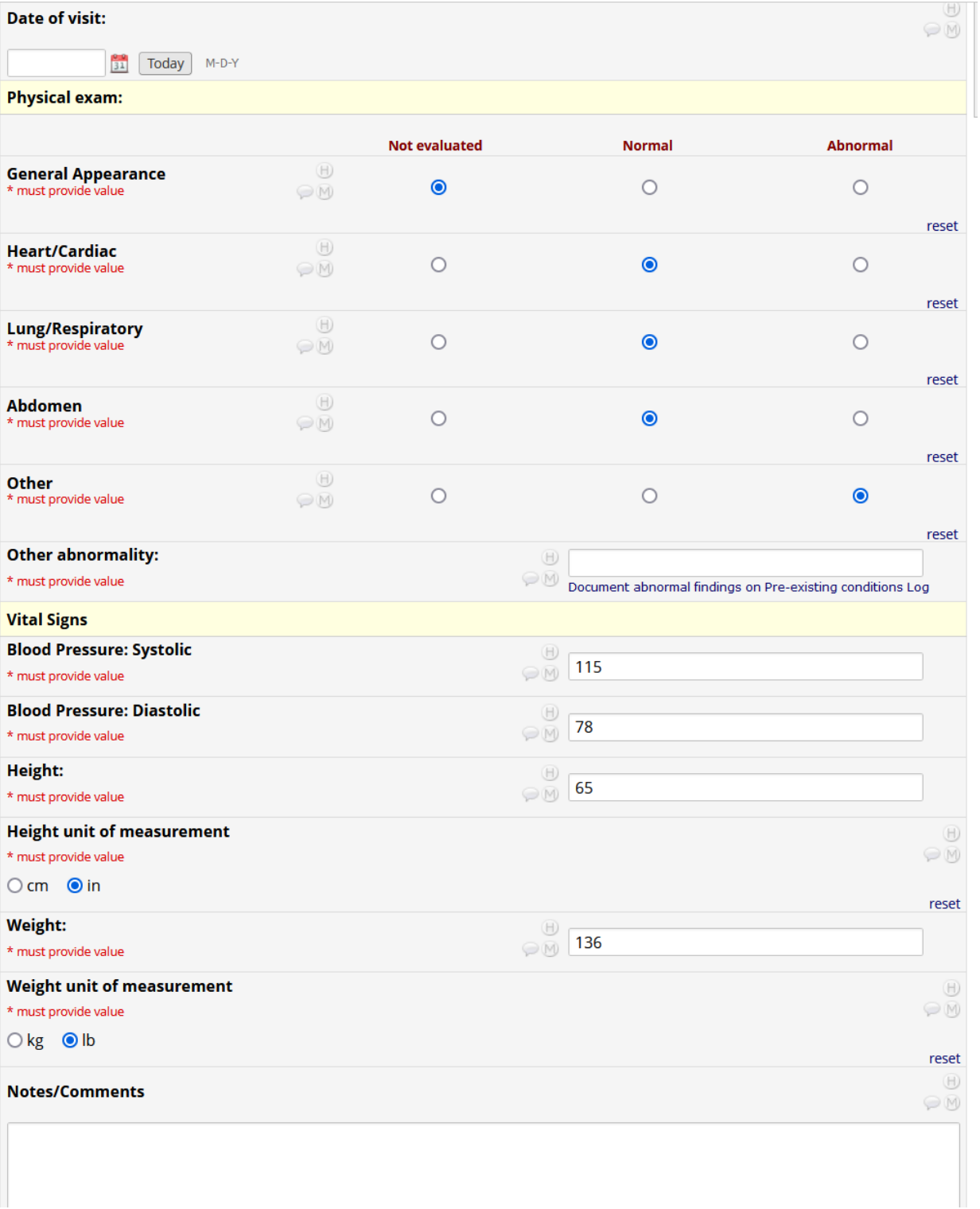

# **Pelvic Exam CRF (as viewed during Screening Visi)**

The questions that appear as the form is opened are all required to be answered:

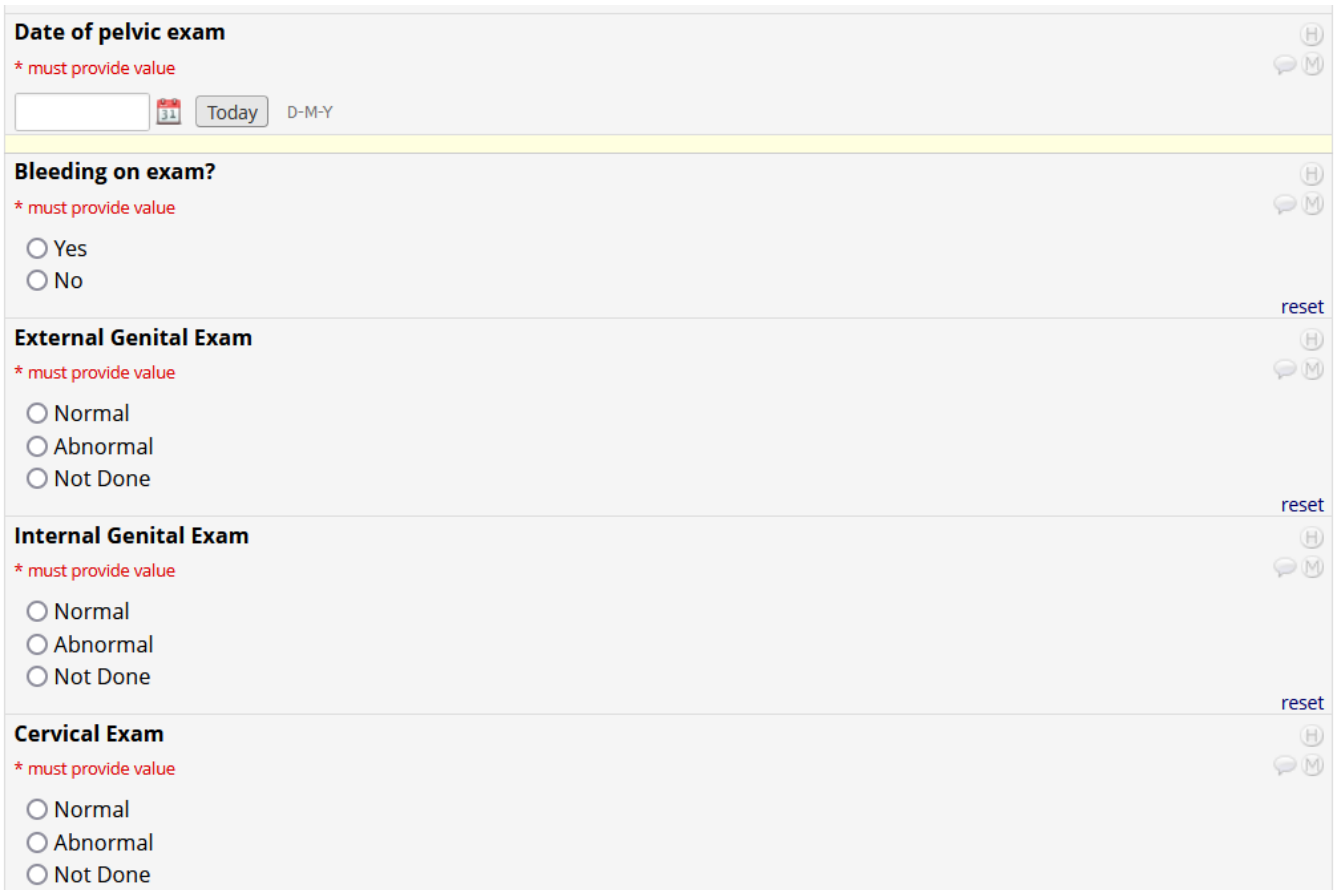

If "Abnormal" is marked for any section of the pelvic exam, another question will ask the user to mark all of the findings. If "other" is then chosen, a text box will populate asking you to indicate the finding:

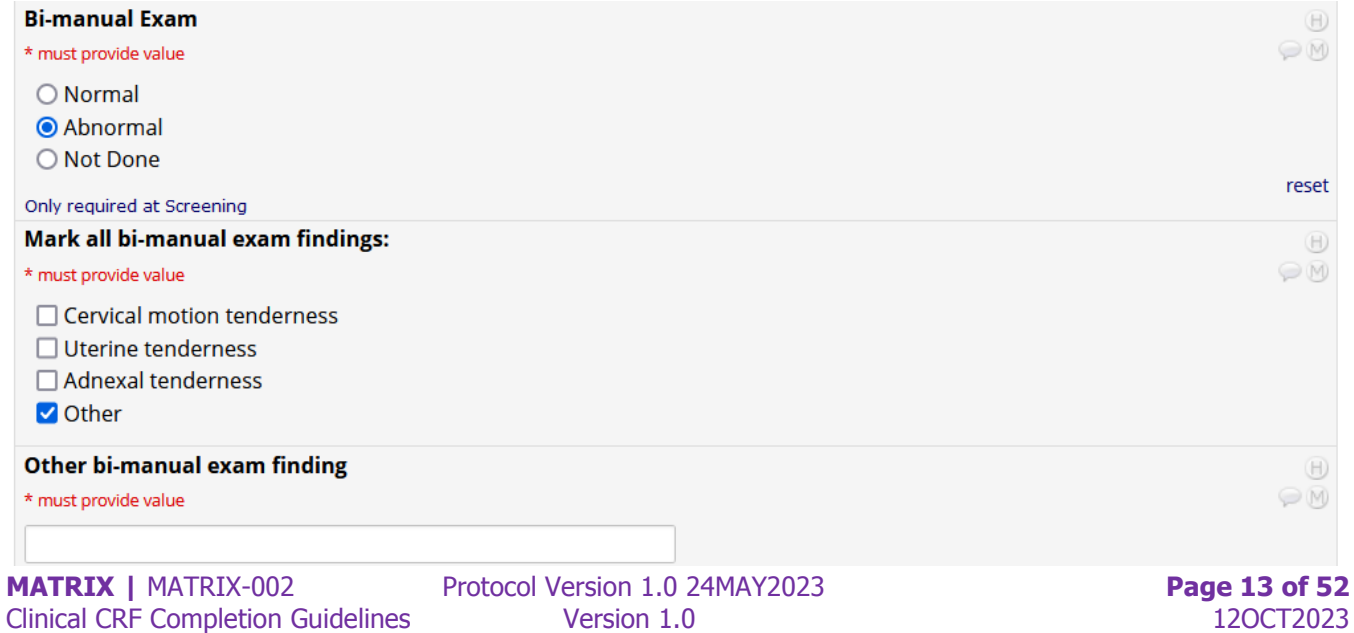

Vaginal pH and wet prep are available at screening if indicated, though neither are required. If "yes" is marked indicating that vaginal pH was done, then additional data will need to be entered (date of vaginal pH collection and vaginal pH value). Similarly, if "yes" is marked indicating vaginal wet prep was done, questions will populate to document the wet prep result. If "abnormal" is noted, you are then asked for a more detailed description of findings:

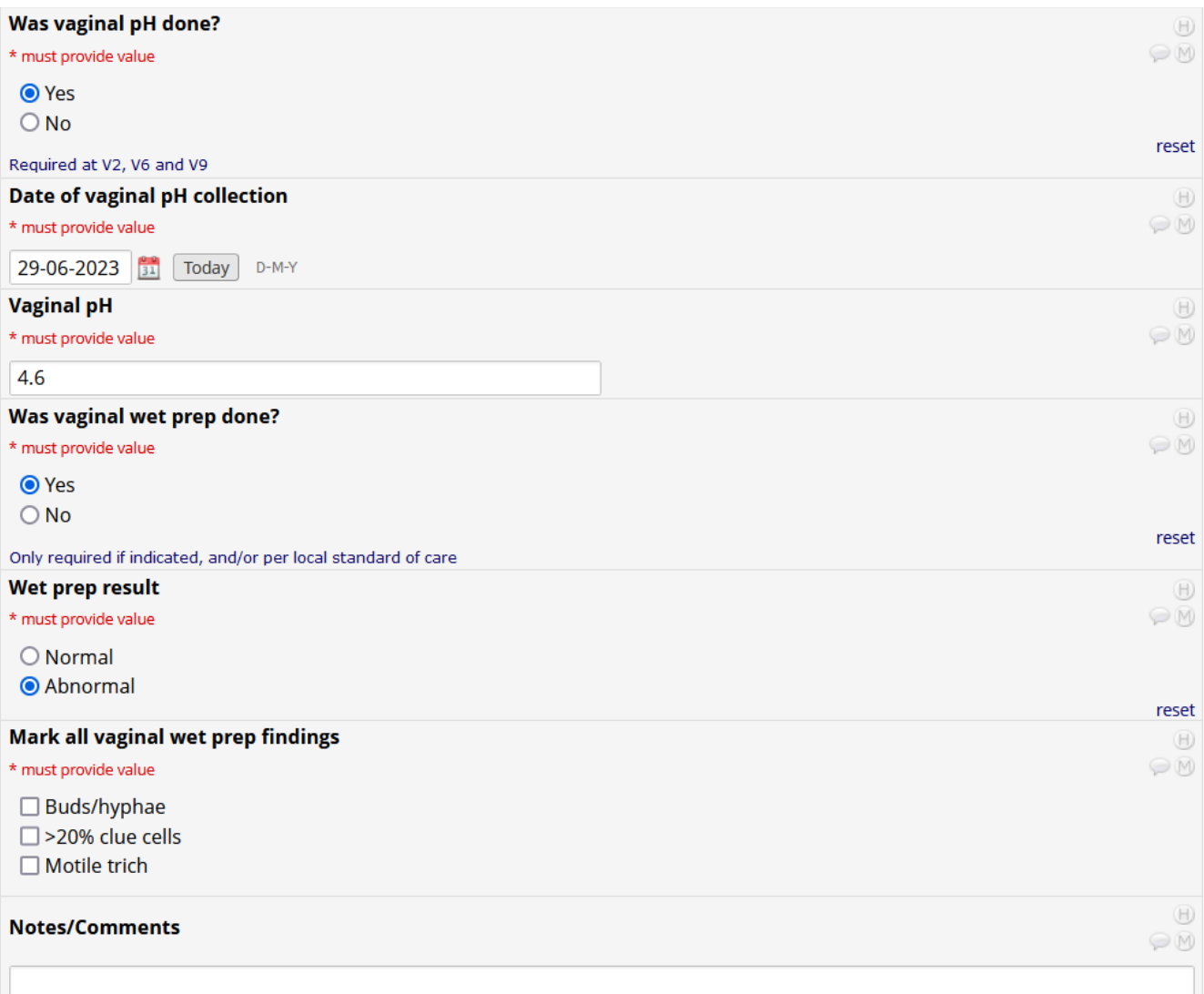

## **Hemaology and Chemisry Resuls CRF**

This CRF is required for V1 and V9. Units for results are listed in the different measurements used by sites. Creatinine requires a unit to be marked.

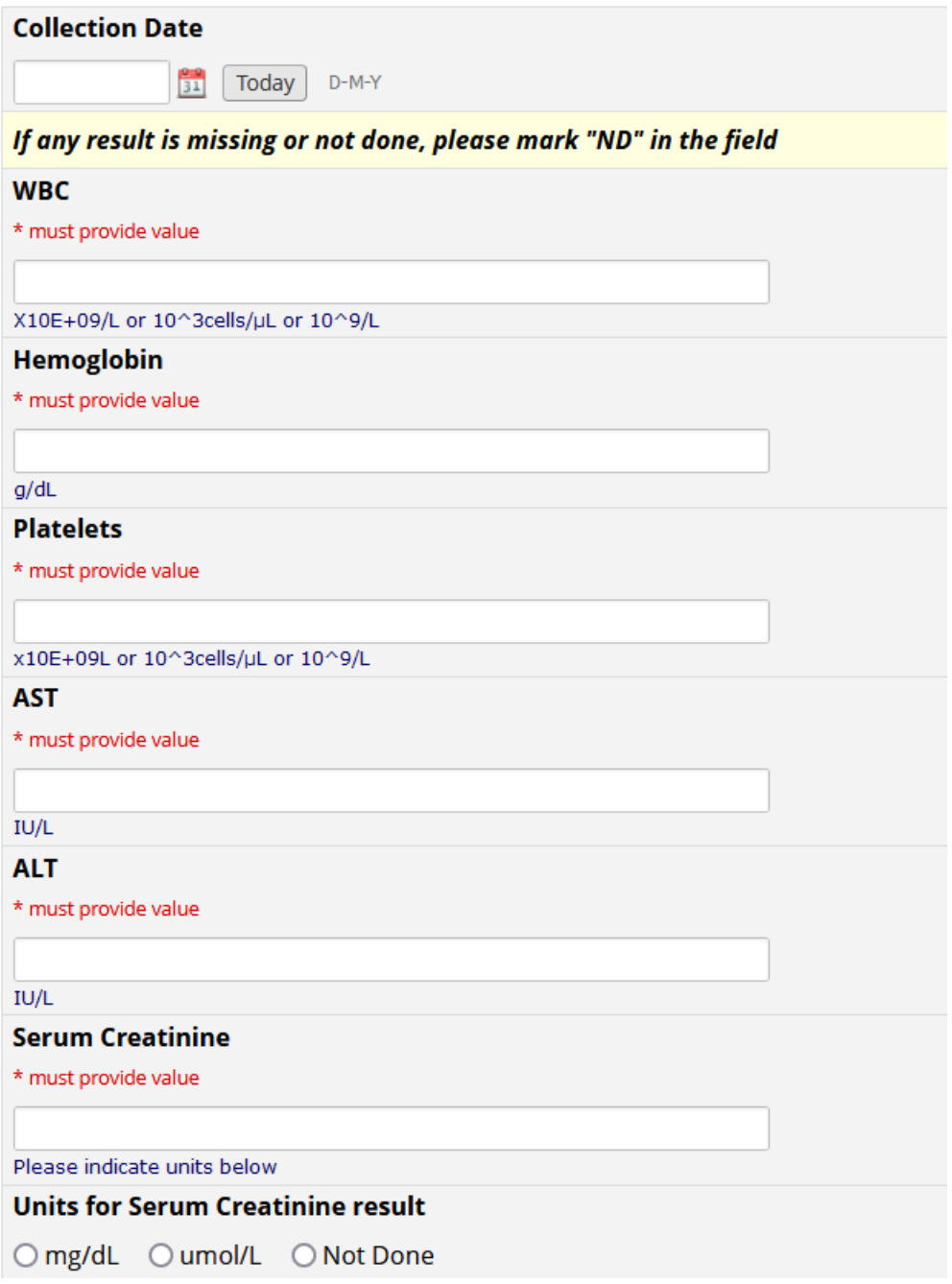

### **HIV, STI and Urine Test Results CRF**

An HIV test is required at every in-clinic visit. For sites that have CLIA certification for saliva testing, there is one place to document a rapid test result. If a blood test is collected, there are two places to capture results. Both options are shown below as they appear on the CRF during data entry.

If "Saliva" is selected:

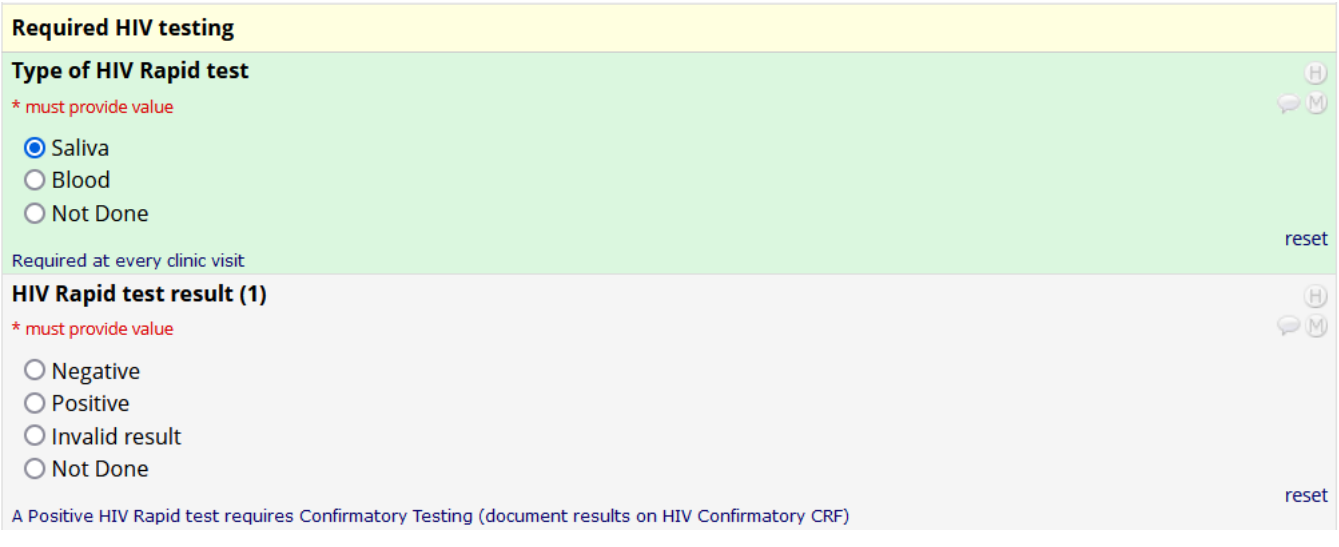

#### If "Blood" is selected:

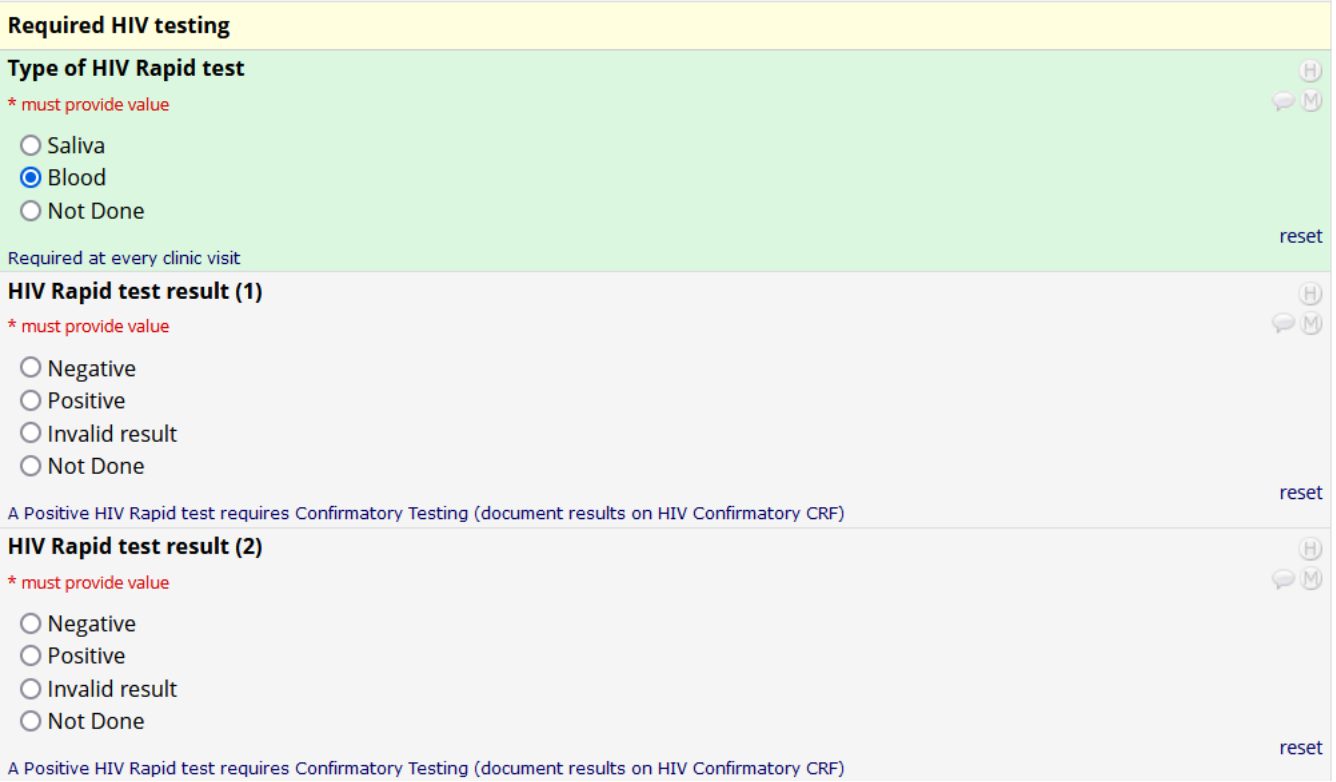

As indicated on the eCRF, Syphilis serology is only required at screening; whereas urine pregnancy testing is required at every clinic visit.

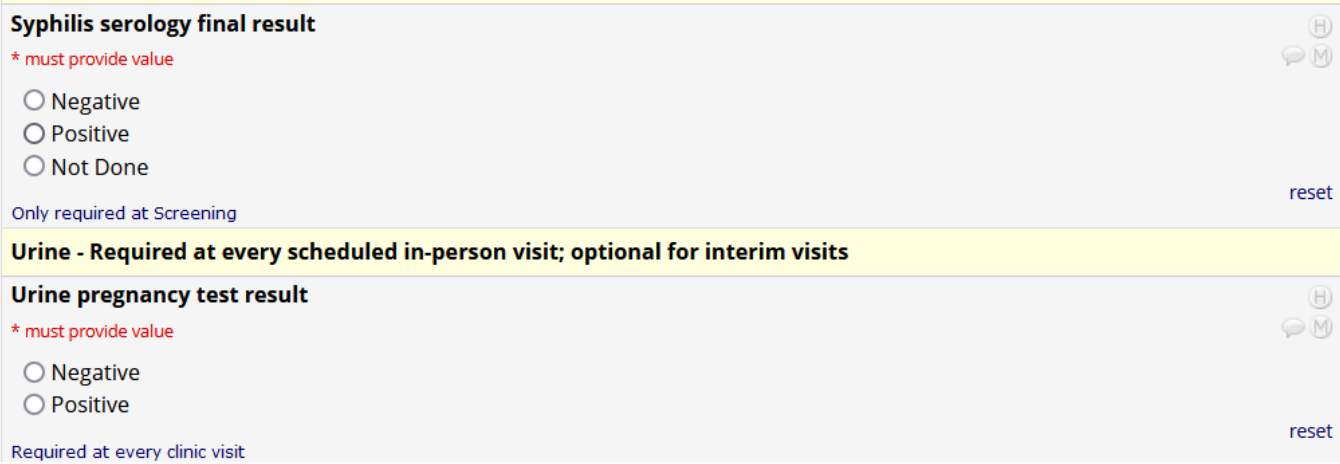

Additional urine tests may be collected but are not required. This includes urine dipstick and urine culture. Note that there is not a field to capture the urine culture result in REDCap. Relevant results should be captured as Adverse Events.

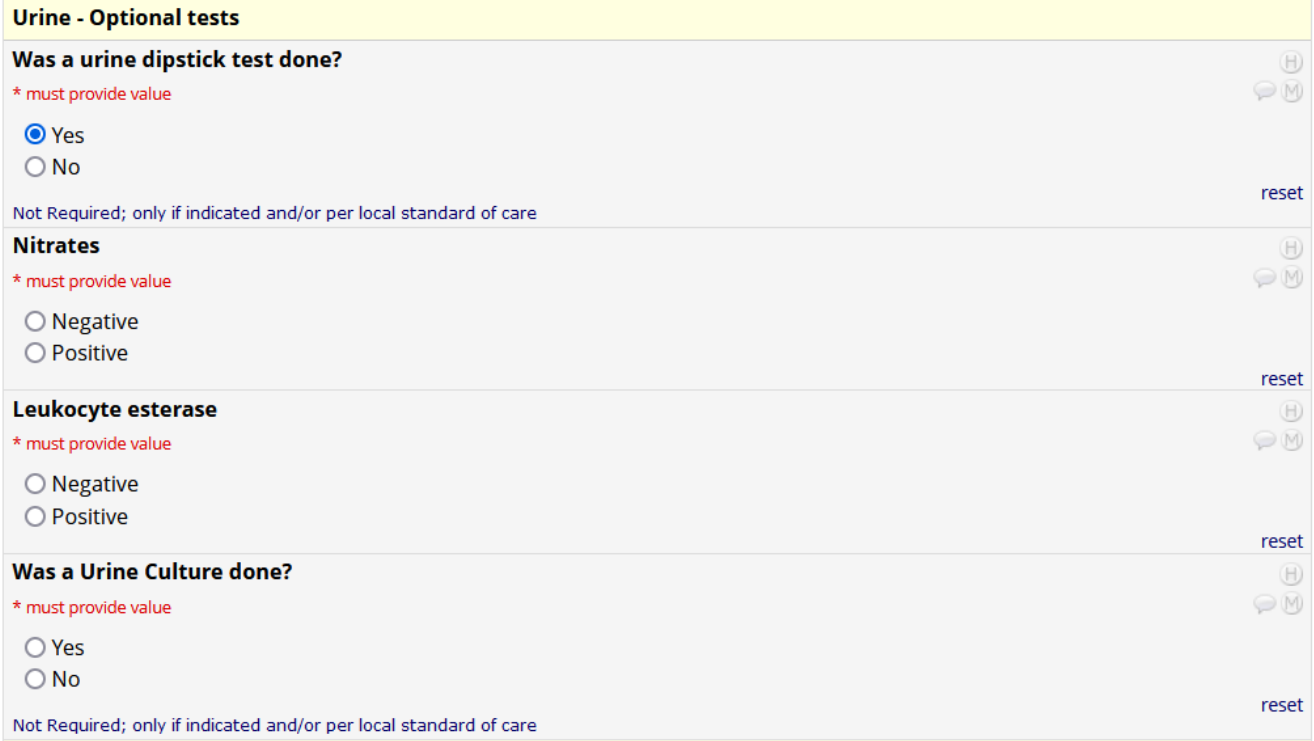

STI testing is required at all in-clinic visits. Once marked YES for "was a sample collected for...testing?" the result variable becomes available to document the test result.

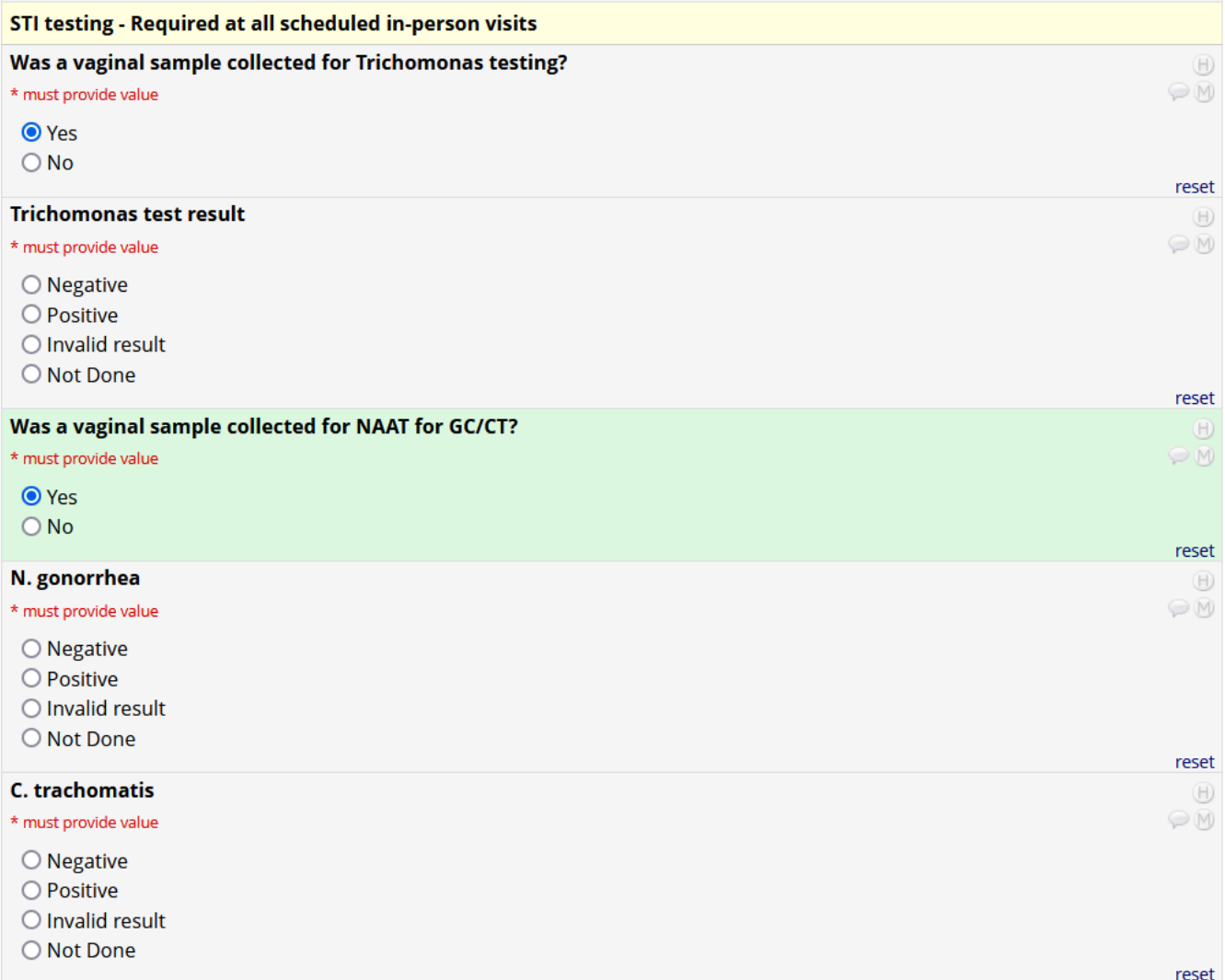

#### The following question is only asked at the Screening Visit:

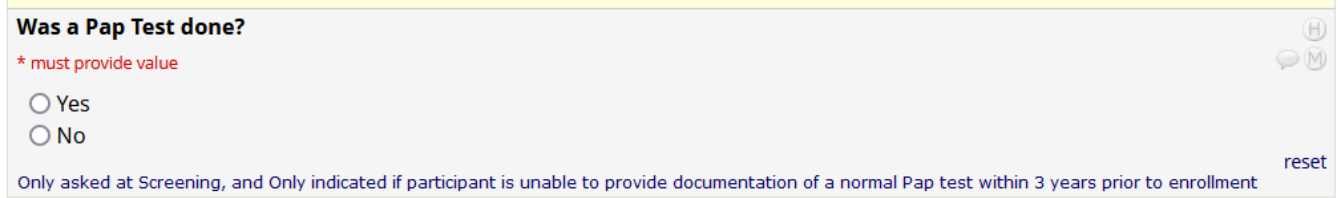

## **ENROLLMENT VISIT CRFs (V2)**

### **Matrix-002 Randomization CRF**

The Randomization CRF should only be activated once the PTID has been randomized (per SOP).

The CRF will automatically pre-fill the dates of when the participant began screening and the final date they can be enrolled. Also when the enrollment date is entered, the "days since SCR began" will be calculated. This must be 45 days or less. Complete the additional variables documenting Randomization Number, film assignment, date and time.

#### $\blacksquare$  Matrix-002 Randomization

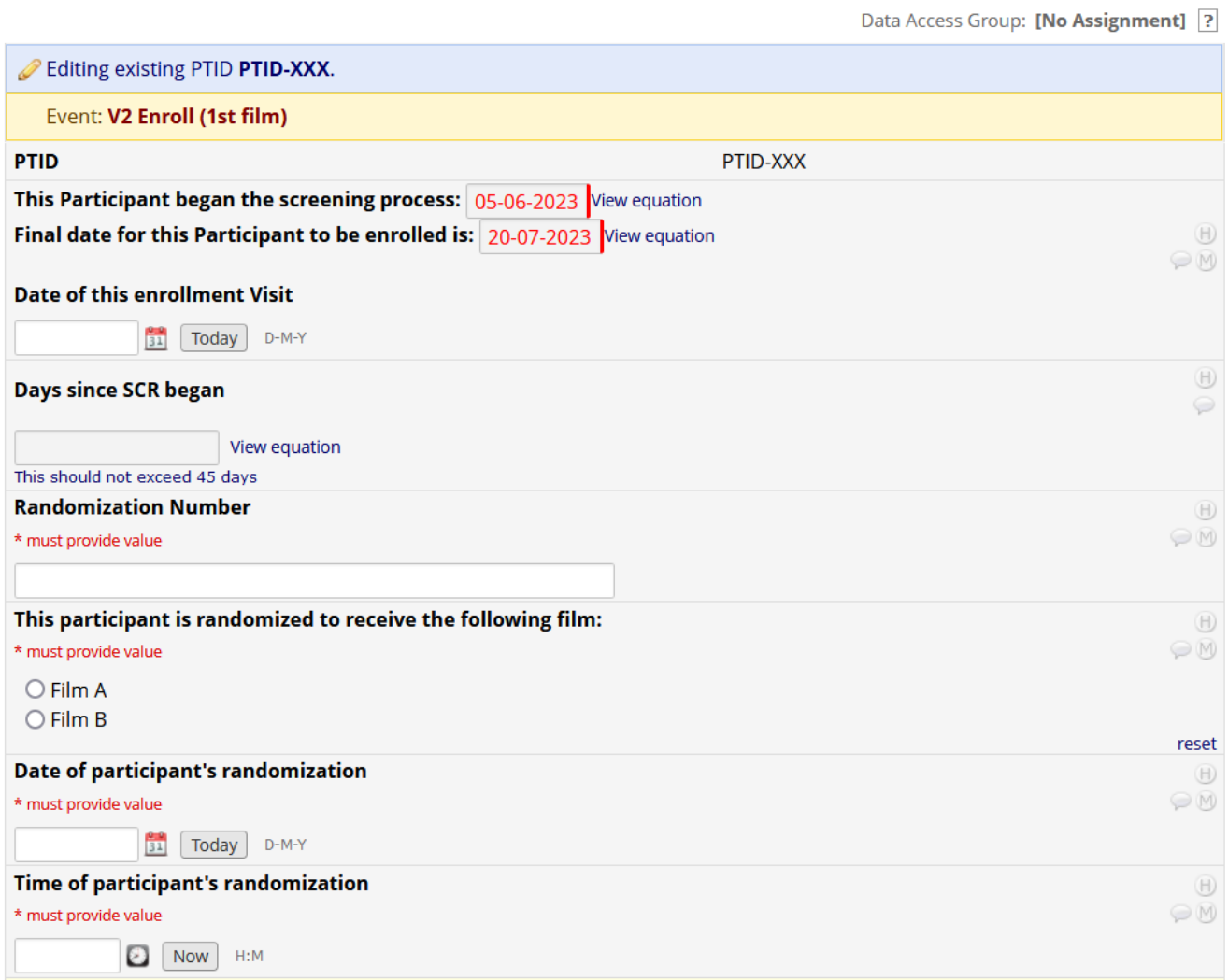

# **Pelvic Exam CRF (as viewed during Enrollment Visit)**

The Pelvic Exam CRF functions the same for enrollment as it does for screening (reference pages 13-14). The only difference is that the bi-manual exam variable is not available at enrollment.

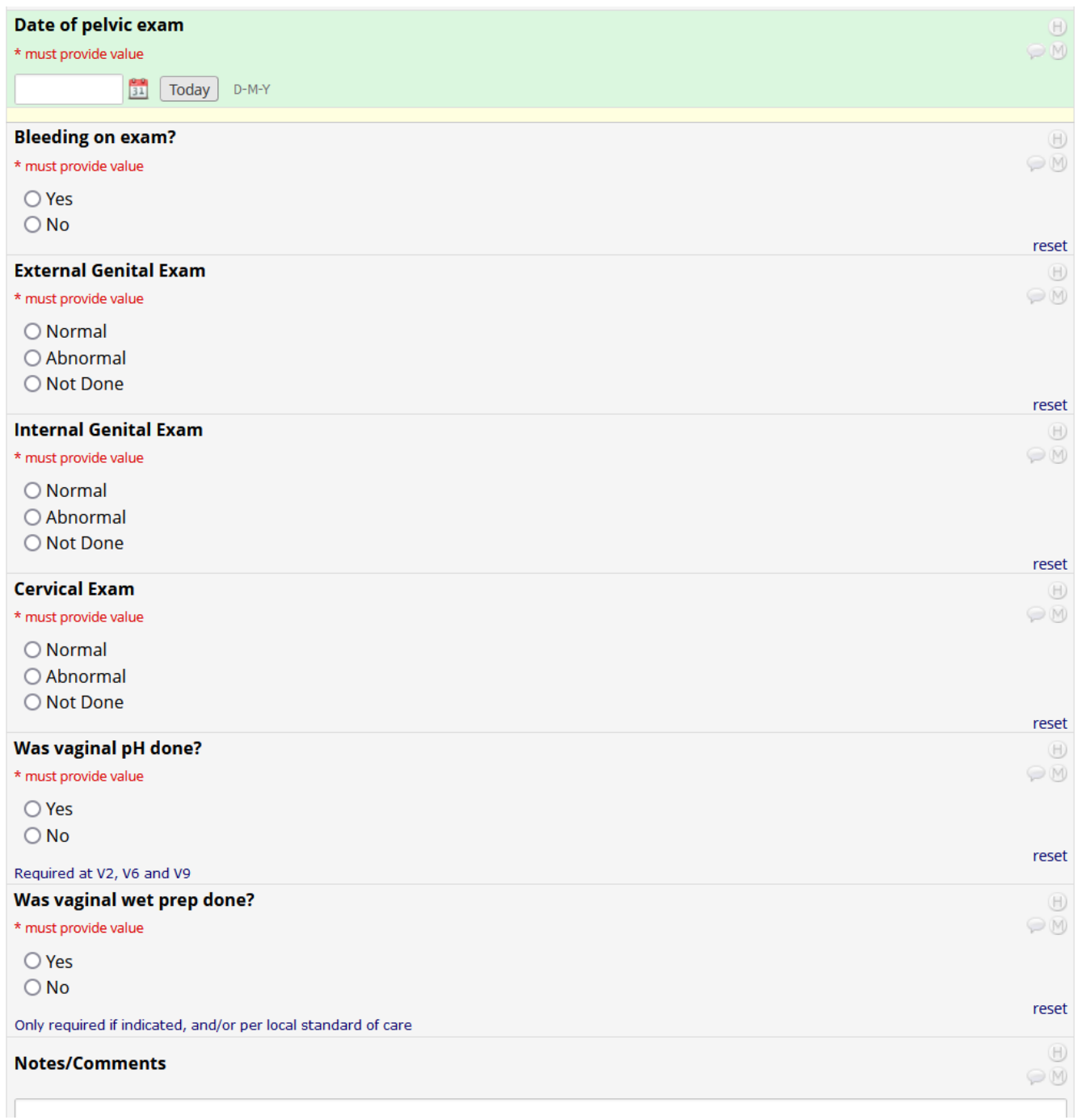

## **HIV, STI and Urine Test Results (Enrollment)**

This CRF functions the same as it does for the screening visit. HIV, Urine pregnancy and STI required; Syphilis serology, urine dipstick and urine culture only if indicated or per local standard of care. Guidelines are the same as for screening (as shown on page 16-18 of this document).

### **Updaed Medical and Mensrual Hisory CRF (Enrollmen)**

This form allows the participant to report updates to their current medications, LMP, birth control method(s), and urinary and vaginal symptoms. The CRF follows the same line of questioning as the Screening Medical and Menstrual History CRF, except the questions are framed with "Have you... since your last visit?" Abide the notes to update concomitant meds and pre-existing conditions as needed.

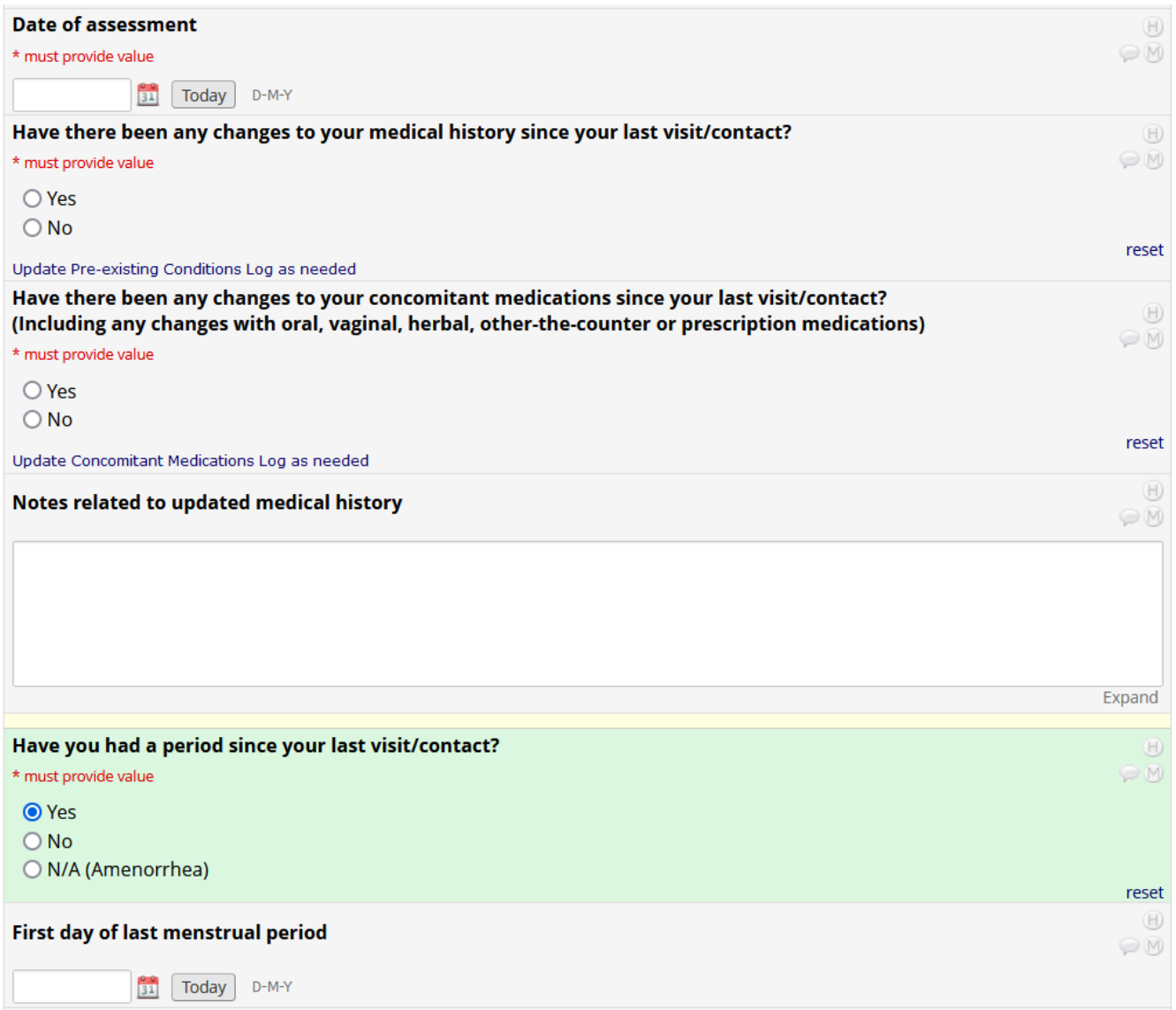

If there have been changes to the PTID's birth control method since the last visit, document that here. In this example, the oral contraceptives will be documented as a new medication on the Concomitant Medications Log, and the Copper IUD insertion date can be documented in the date box that will appear on the eCRF.

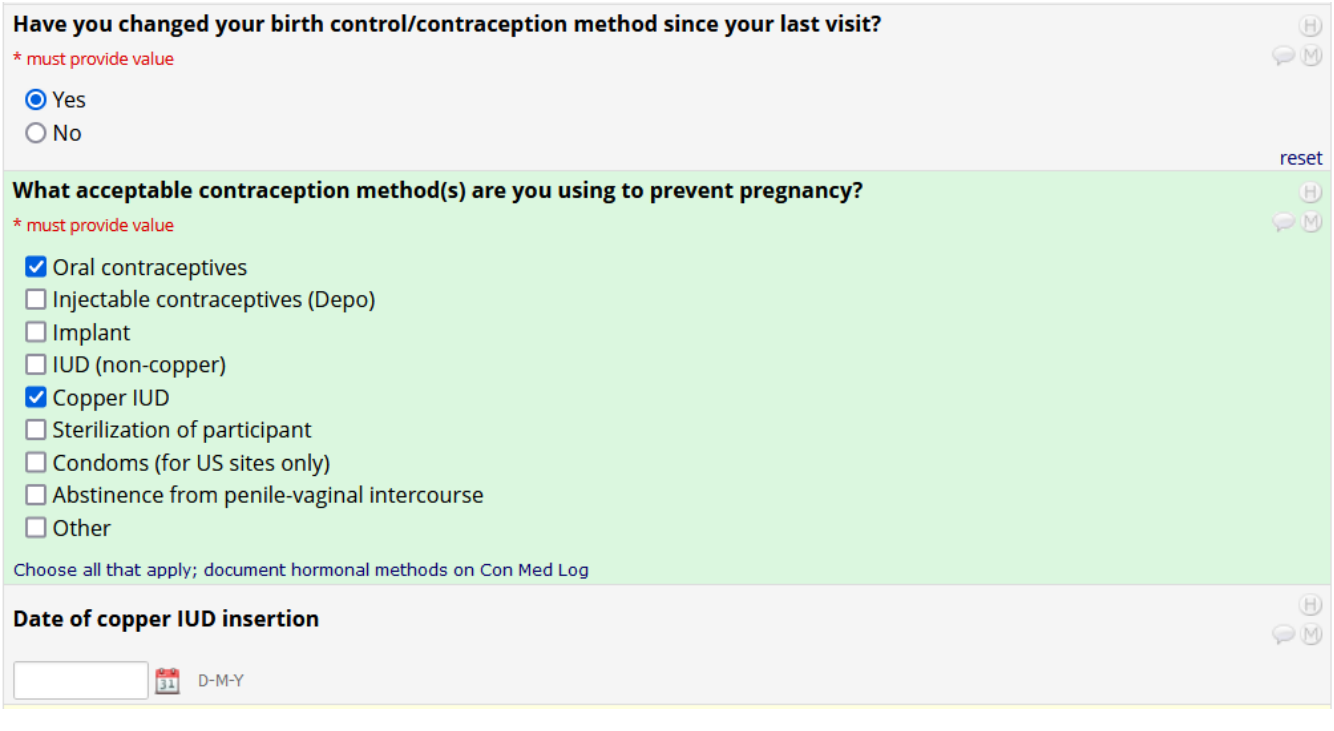

Questions regarding vaginal and urinary symptoms complete the form:

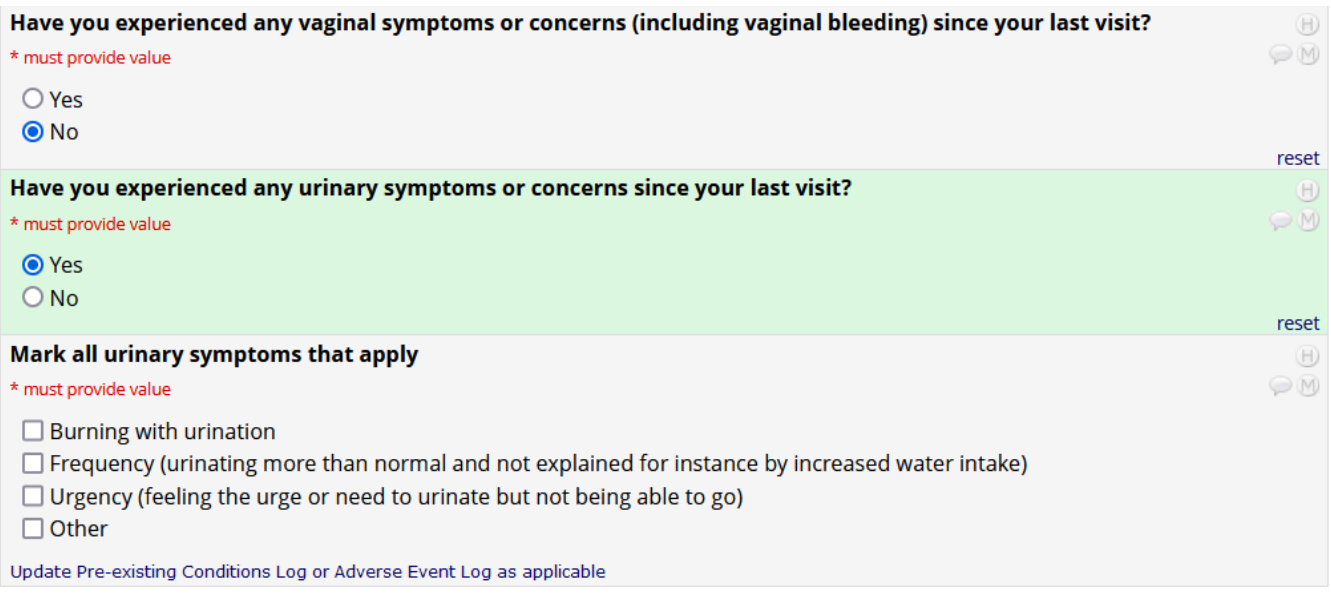

# **Specimen Sorage CRF (Enrollmen)**

Document the specimens collected at this visit. A collection date should also be entered.

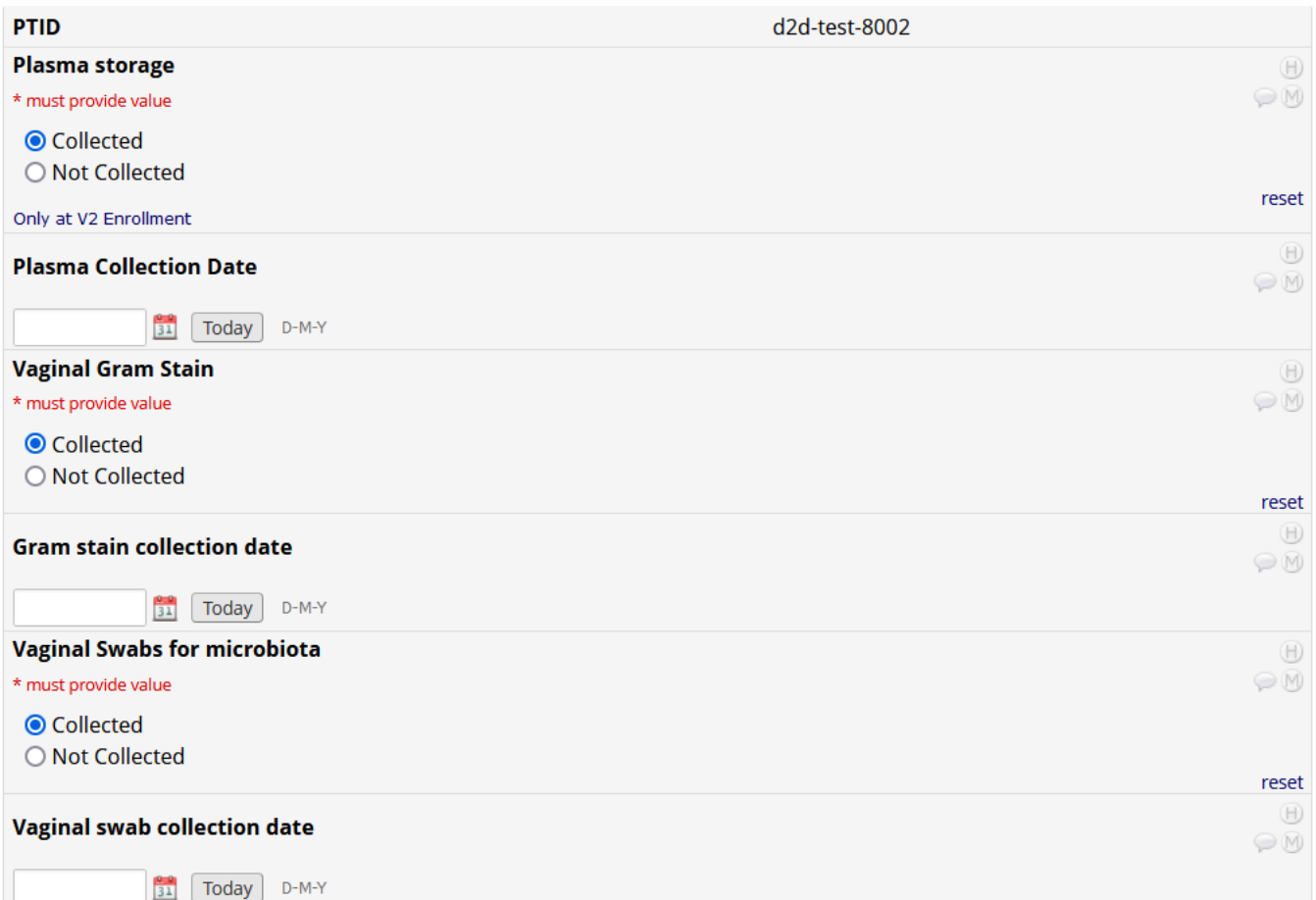

### **Visi Summary CRF (Enrollmen)**

The Visit Summary CRF is a review of what happened during the visit. Any "yes" answer indicates an expectation that a new entry would be documented on a CRF linked to Ongoing Logs or within the Product Hold/Discontinuation Folder on the Dashboard. The date entered here will be the date used by Data Management to determine if the regular study visits are within window.

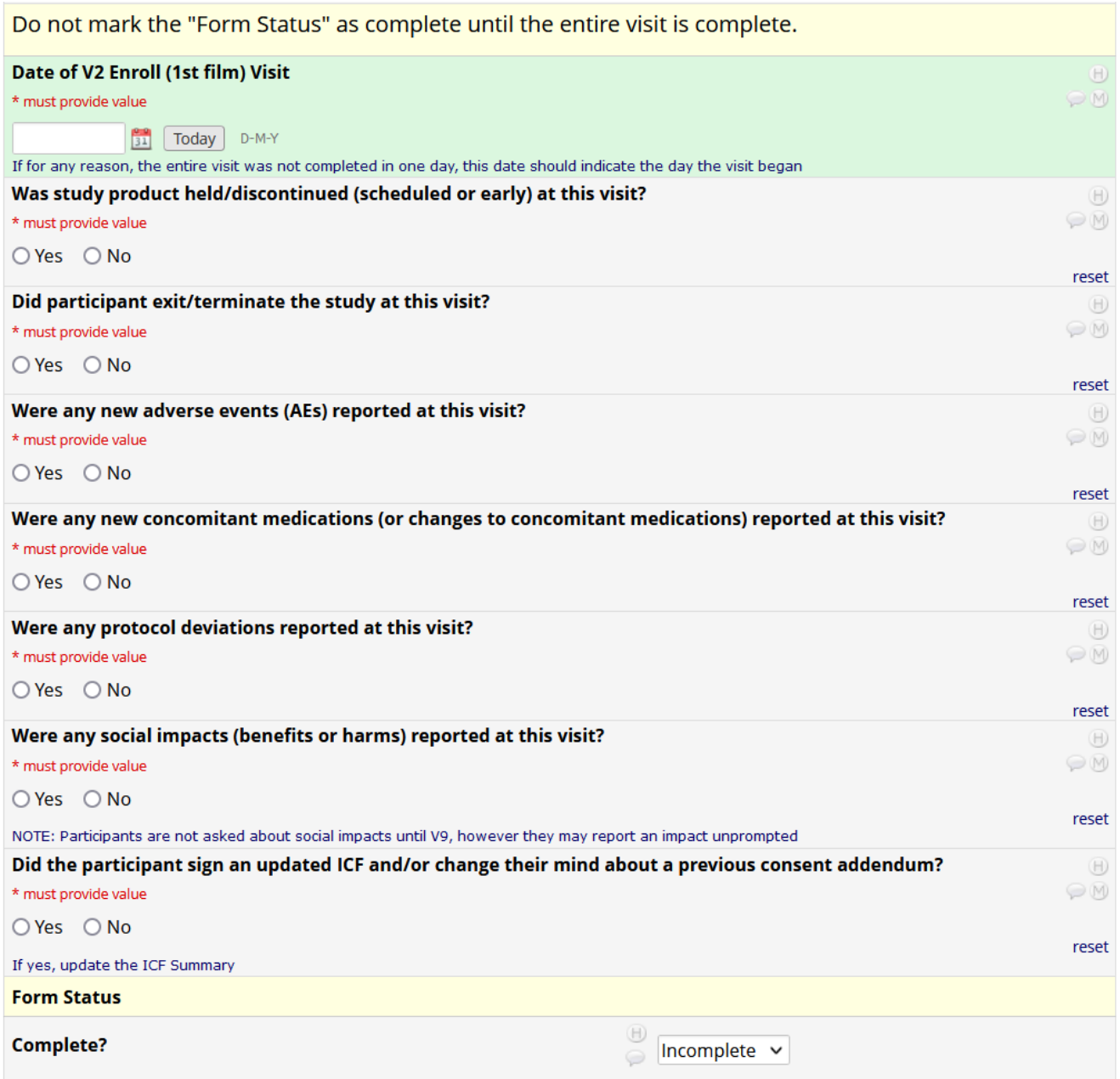

Data regarding in-clinic required procedures

## **PRN Hemaology and Chemisry CRF (Enrollmen)**

The PRN Hematology and Chemistry CRF is not required but is available if needed; guidelines are the same as for screening. There is a note indicating "ND" should be marked in each field if the lab test was not done.

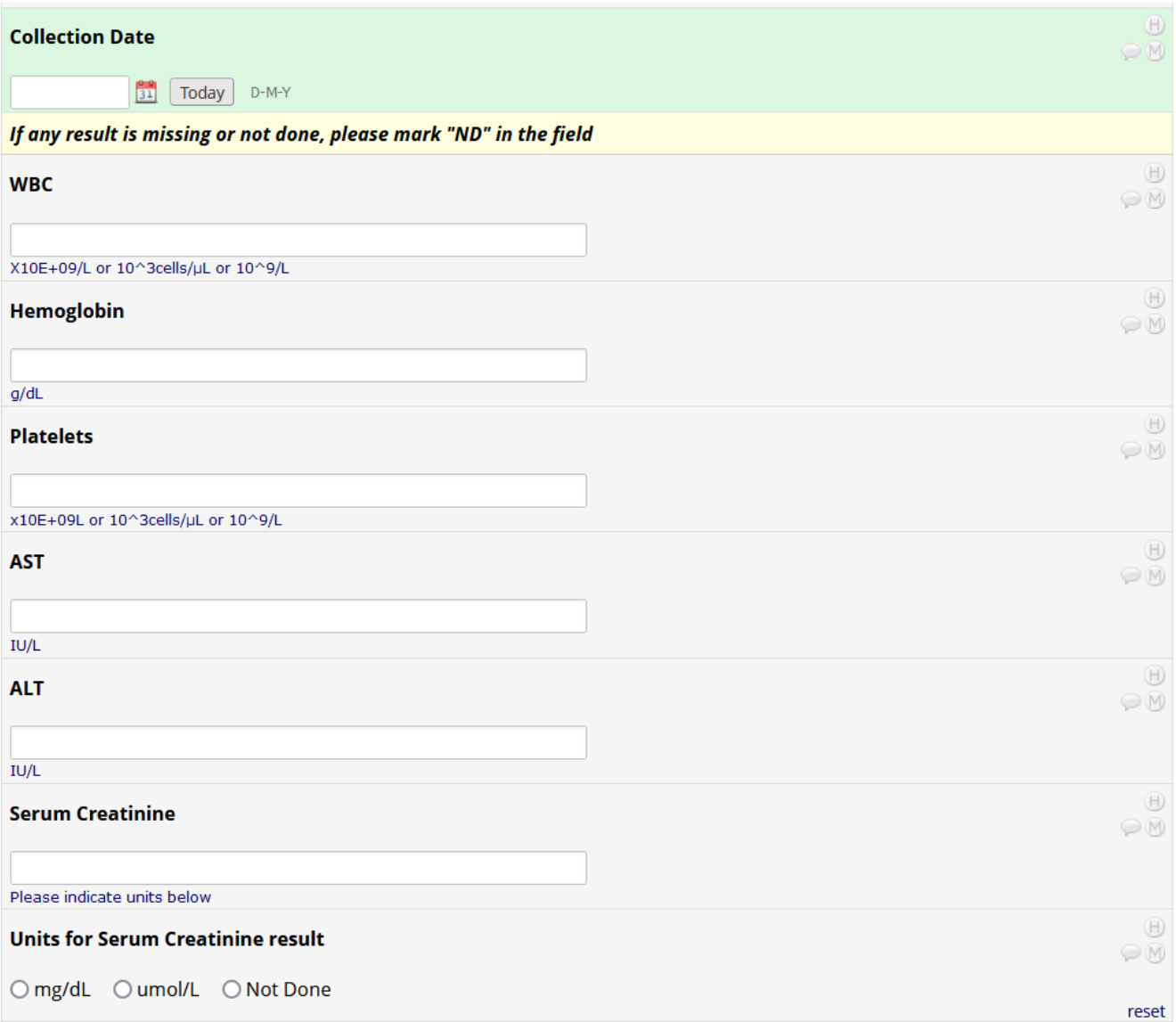

## **PRN Targeed Physical Exam CRF (Enrollmen)**

The PRN Targeted Physical Exam is only needed if an examination is indicated during the visit. Guidelines are the same as for screening. There is a note indicating "ND" should be marked in each field if blood pressure was not done.

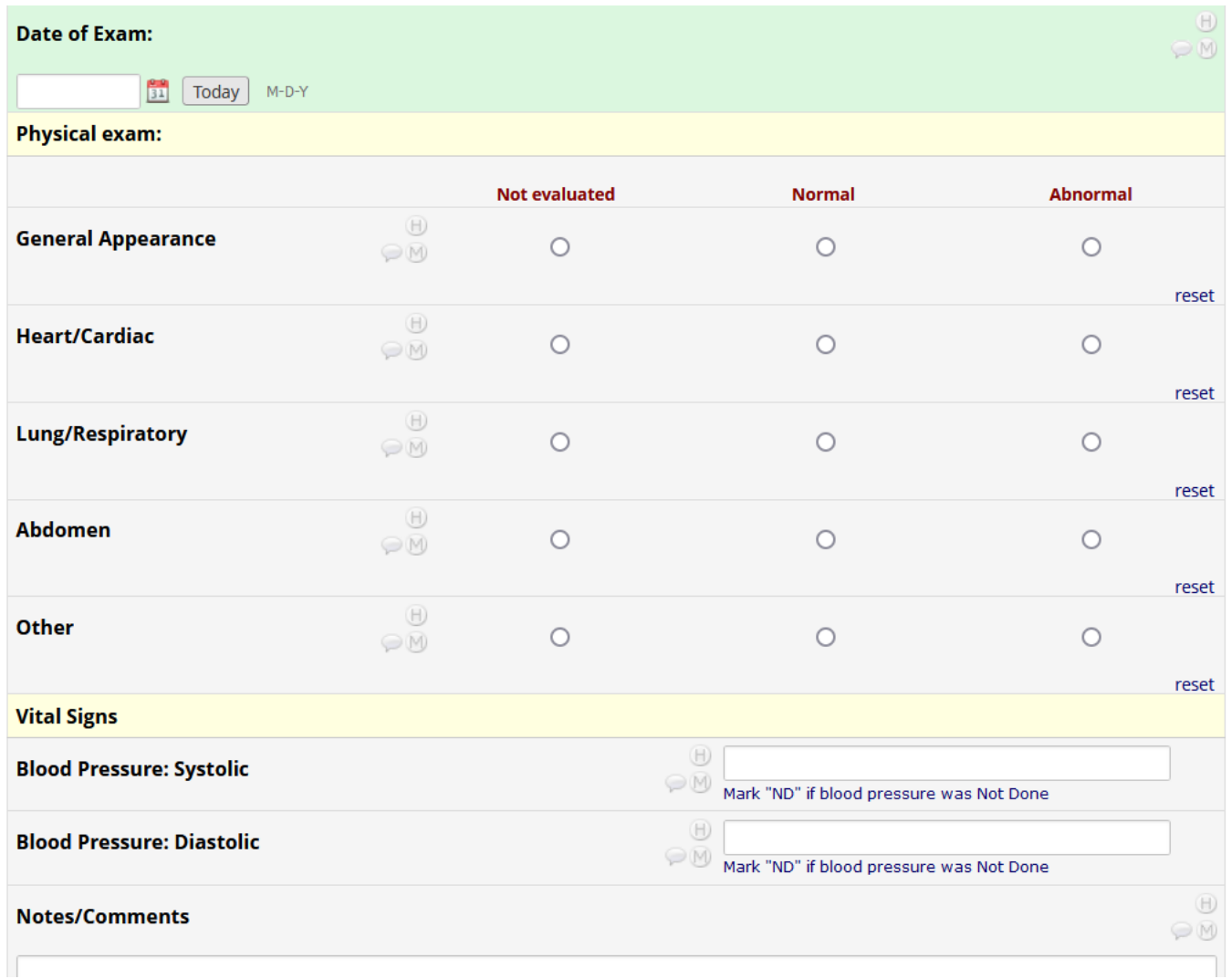

## **Reer o SBR CCGs or Socio-behavioral CRFs linked o Enrollmen and subsequen visis**

## **24 -72 hour phone conac CRFs (V3 and V7)**

V3 (and V7) are very short contacts by telephone or SMS messaging. The 24-72 hour phone contact includes the "Brief Acceptability (FU2) form" (included with the Behavioral CRF Completion Guidelines) and the Visit Summary CRF (shown on pager 24 of this document).

If the contact is missed, the PRN Missed Visit CRF is to be completed instead.

#### **PRN Missed Visi CRF (rs available a V3, bu applicable or Visis 3 hru 10)**

The PRN missed visit CRF is only to be used if the participant missed a visit. The CRF is linked to all regularly scheduled visits after Enrollment. Note that missed visits do not require an entry on the Protocol Deviation Log CRF. If a Missed Visit is captured on a paper CRF, data should be entered into REDCap as soon as possible. Ideally, within 1-2 days of the visit, though up to 7 days is acceptable.

This CRF is to be used only if the participant has missed this Study Visit Mark the box below, confirming the visit has been missed \* must provide value  $\Box$  The Participant has missed V3 (24-72 hr phone contact) Date documenting the missed visit in REDCap  $D-M-Y$ Todav **Reason visit was missed** \* must provide value  $\bigcirc$  unable to contact participant  $\bigcirc$  unable to schedule appointment(s) within allowable window  $\bigcirc$  participant refused visit  $\bigcirc$  participant incarcerated  $\bigcirc$  participant admitted to a health care facility  $\bigcirc$  participant withdrew from study  $\bigcirc$  participant deceased  $\bigcirc$  other Steps taken to address the reason for the missed visit (corrective action plan)

### **A** note about all phone contacts:

**The Brie Accepabiliy (FU2) Form begins wih a place o ener he dae o he phone conac (shown below). This is he variable used o deermine i he conac happened and was wihin he appropriae visi window. Leaving his variable blank will resul in he visi showing up on a missed visi repor. I ranscribing he dae rom a paper CRF ino REDCap, be sure you are capuring he dae he conac occurred.**

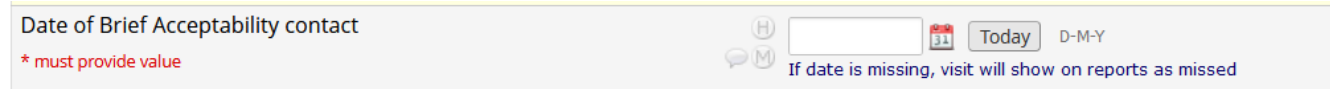

## **Week 1, Week 2, and Week 6 Phone Conac CRFs (V4, V5 and V8)**

These phone contacts include the "Brief Acceptability (FU2) form" designed by D2D (included with the Behavioral CRF Completion Guidelines), the Updated Medical and Menstrual History CRF (shown next on page 29 for visits after enrollment), and the Visit Summary CRF (shown on pager 24 of this document).

If the contact is missed, the PRN Missed Visit CRF is to be completed instead (reference page 27)

## **Updaed Medical and Mensrual Hisory CRF (as viewed in REDCap afer Enrollmen or visis: V4, V5, V6, V8, V9\* and V10).**

#### **Note: V9 includes additional social impact assessment questions (see page 31 of this document.)**

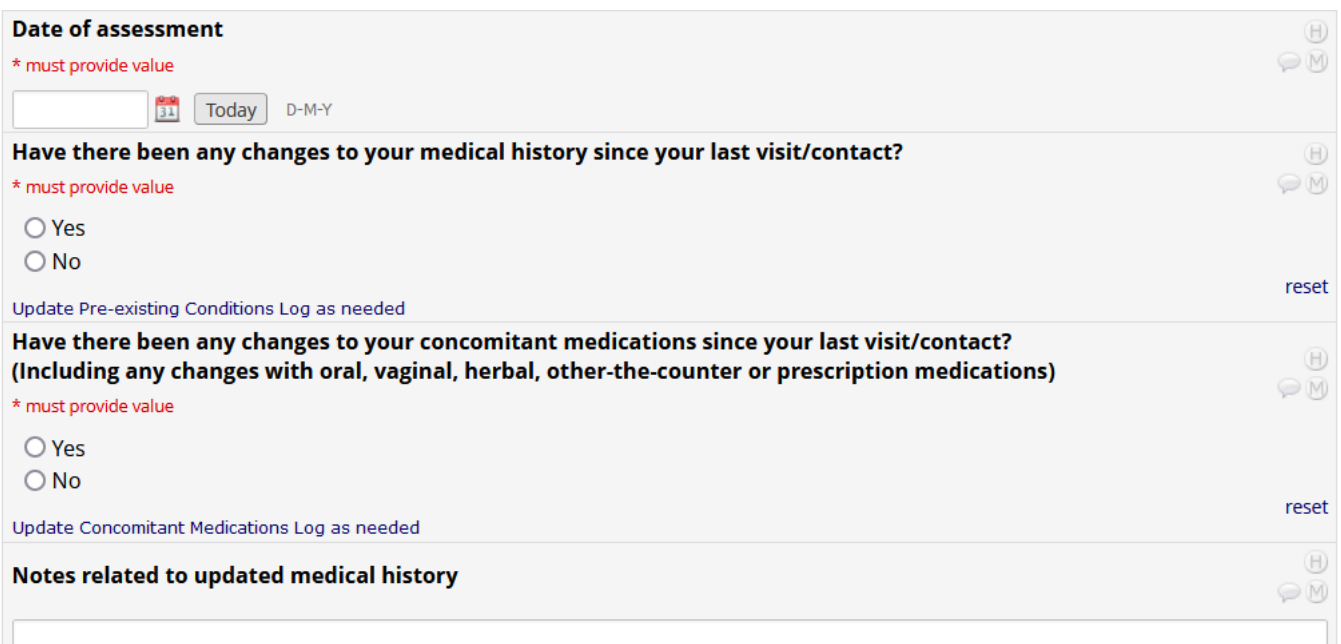

The following section appears on the eCRF anytime it is utilized after the enrollment visit. The rest of the CRF follows the same outline as previously shown for Enrollment *(reference pages 21-22).* 

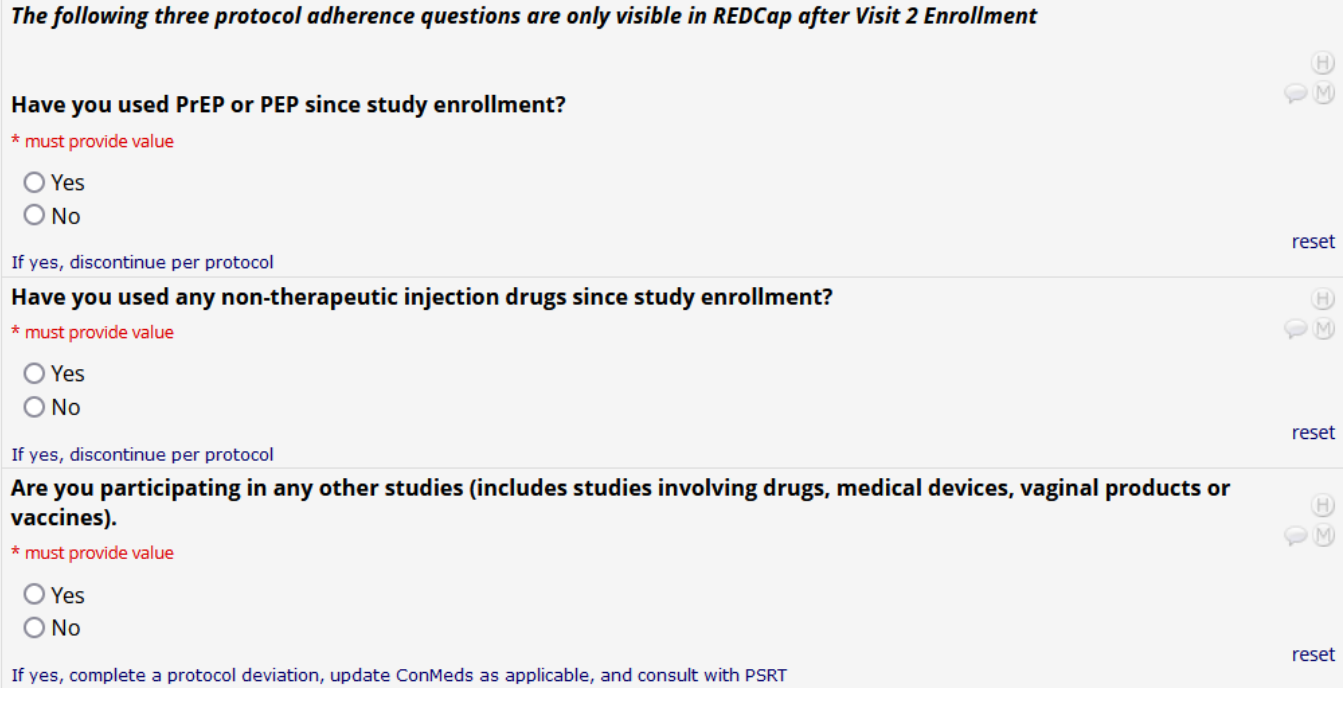

**Week 4 and Week 8 Clinic Follow-up visi CRFs (V6 and V9)**

**The Clinical CRFs available or use a V6 and V9 are he same as or V2 Enrollmen wih** two exceptions:

- **The Randomization CRF is not needed**
- **Hemaology and Chemisry Resuls are PRN a V6, bu required a V9**
- **Noe also ha he Behavioral CRFs are dieren or V6 and V9.**

**A couple o V6 and V9 CRFs include additonal questons, oulined here:**

## **Pelvic Exam CRF (when viewed a any visi afer enrollmen: V6, V9 and Inerim)**

The Pelvic Exam CRF as viewed for V6 and V9 (and interim visits) includes a place to document a film visibility assessment prior to specimen collection. These variables are shown below:

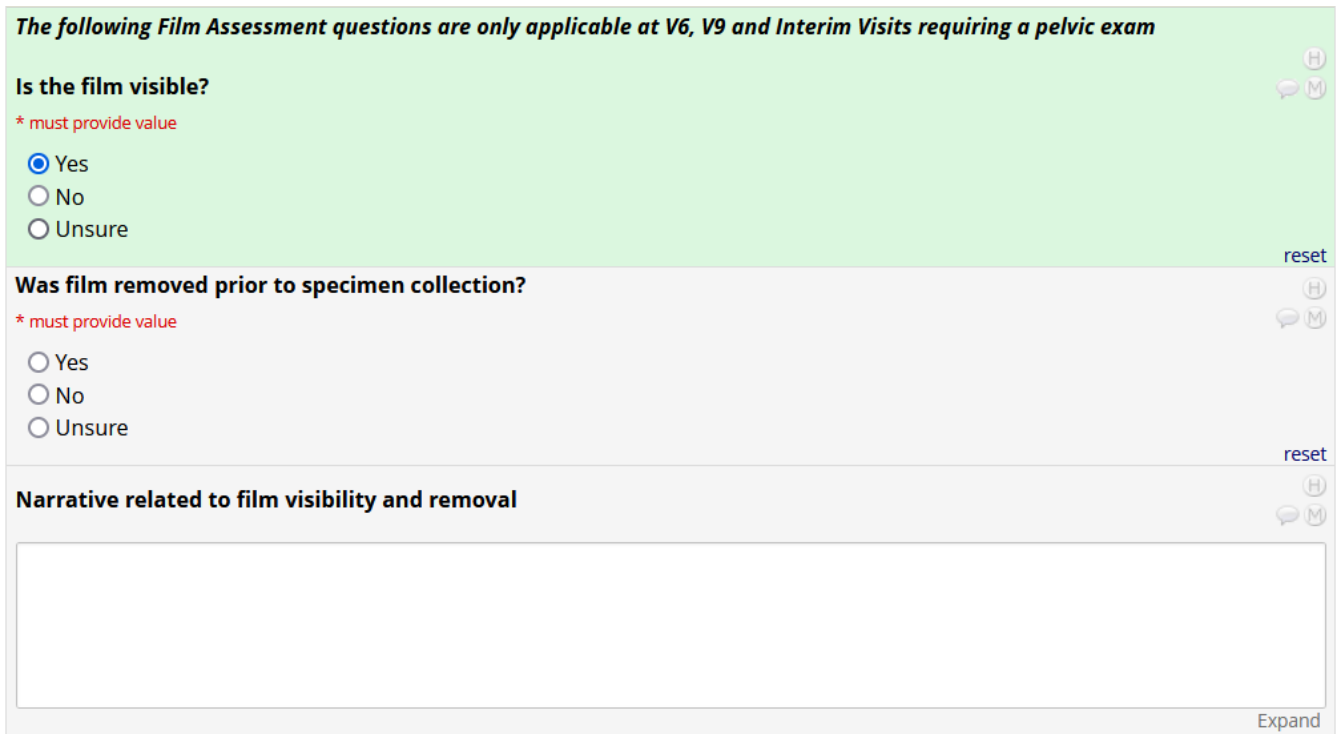

The Pelvic Exam CRF then proceeds in the same manner as when used at V2 Enrollment.

## **Updaed Medical and Mensrual Hisory CRF (as viewed or V9)**

The Updated Medical and Menstrual History CRF includes an additional prompt. The CRF begins with questions that are the same as previously used:

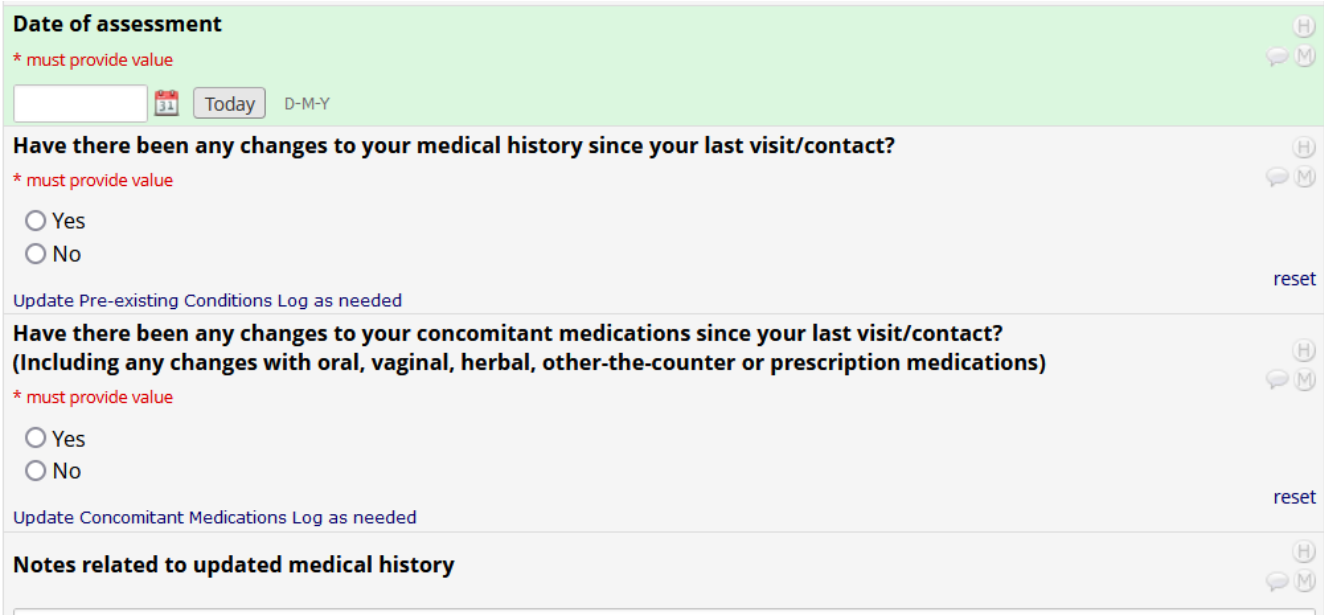

#### The following section regarding social impacts is only available for V9:

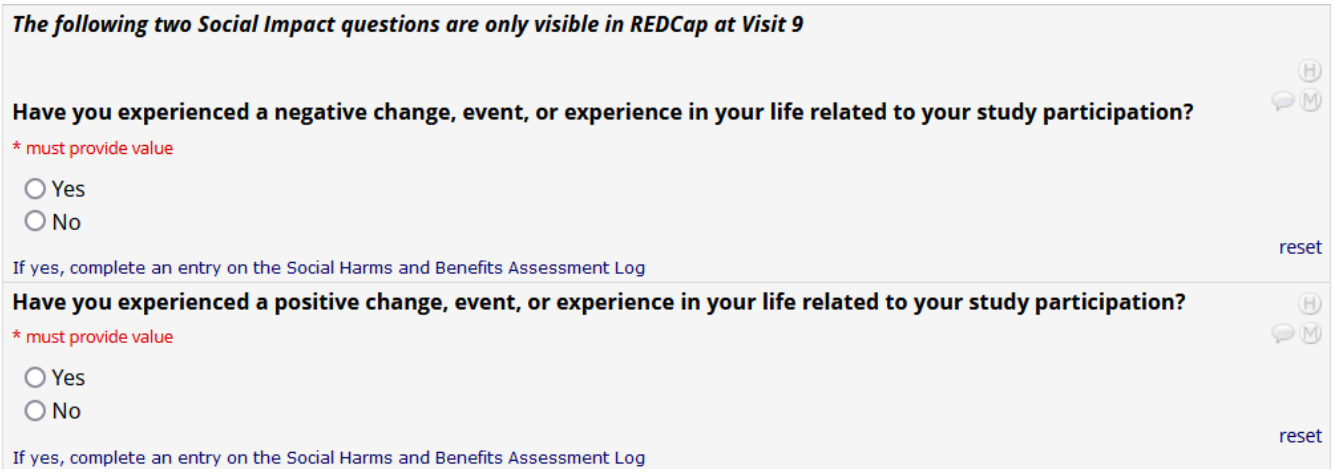

Note that a social impact may be reported at ANY visit during the study, and should be documented on the Social Harms and Benefits Assessment Log found in the Ongoing Logs Folder on the REDCap Dashboard (Ongoing Logs CCG, next page), however the participants are only asked if they've experienced a social impact at the 8 week Clinic visit (V9).

# **ONGOING LOGS – CRFs o be used and updaed as needed**

#### **Concomian Medicatons Log**

All medications the participant is currently taking should be documented on the "Con Meds Log" shown below. To add more medications, use the "+" button on the dashboard next to the bubble, or the "+ Add new" button in the Repeating Instruments section below the dashboard.

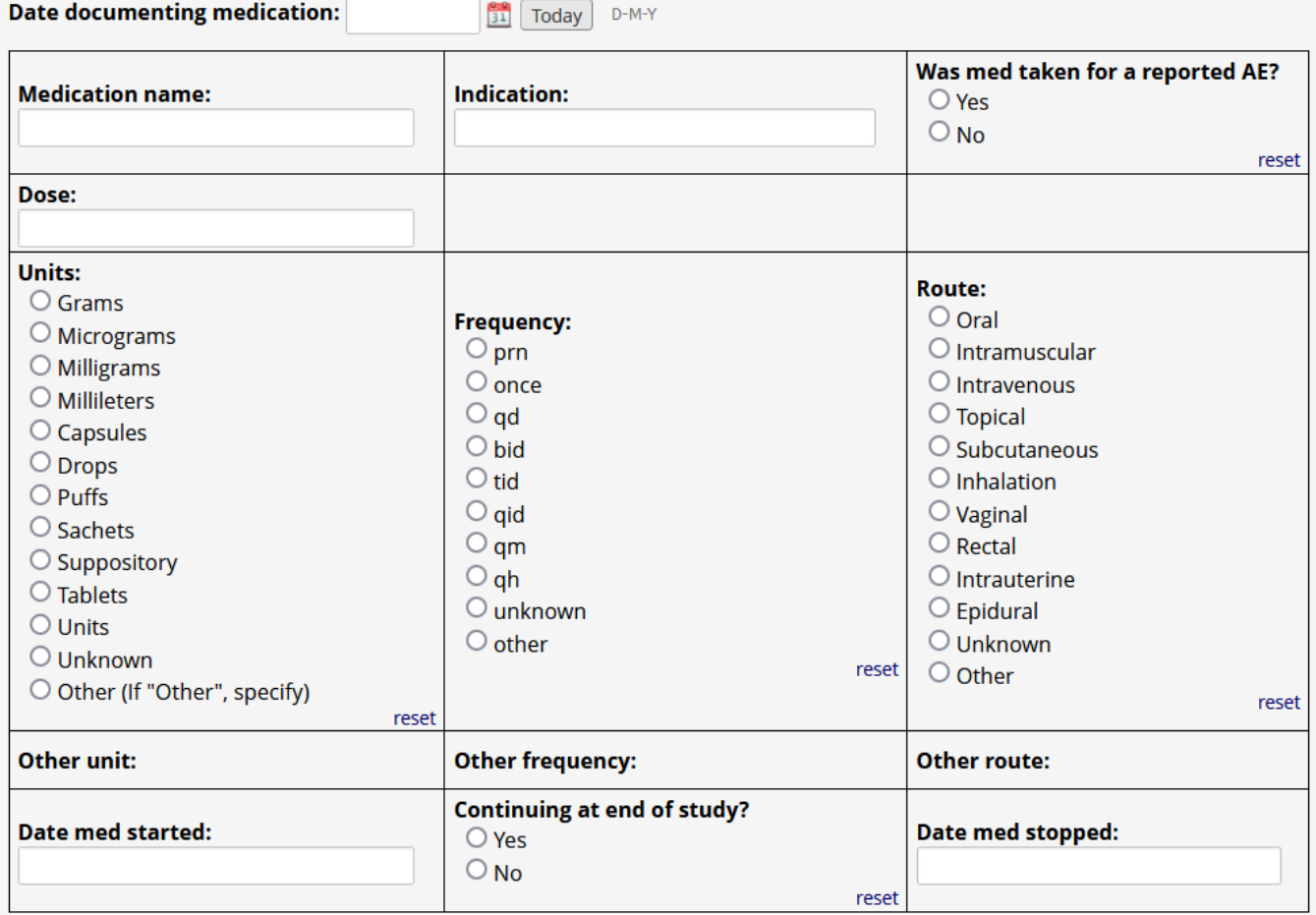

Start and Stop Dates are open entry text fields to accommodate participants who may only remember the month and/or year. Medications documented at Screening can be left with an "Incomplete" form status, as they are to be reviewed at the participant's final visit.

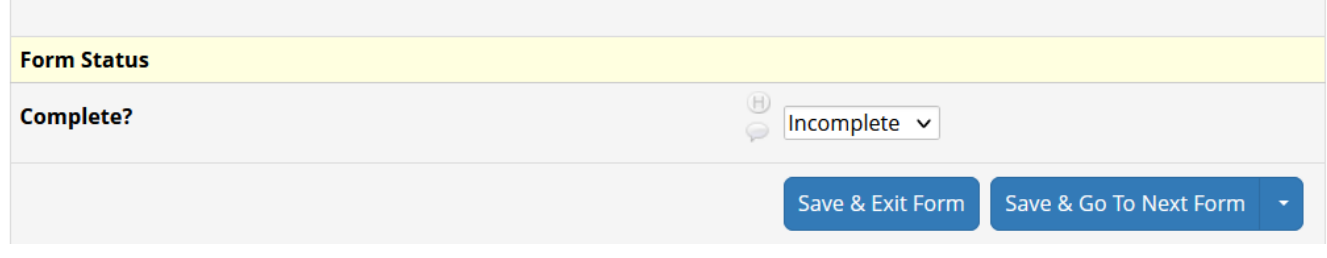

## **Pre-existng Conditons Log (Ongoing Logs)**

All conditions or diagnoses the participant reports should be documented on the Pre-existing Conditions Log shown below. To add additional entries, use the "+" button on the dashboard next to the CRF status bubble, or the "+Add new" button in the Repeating Instruments section below the dashboard.

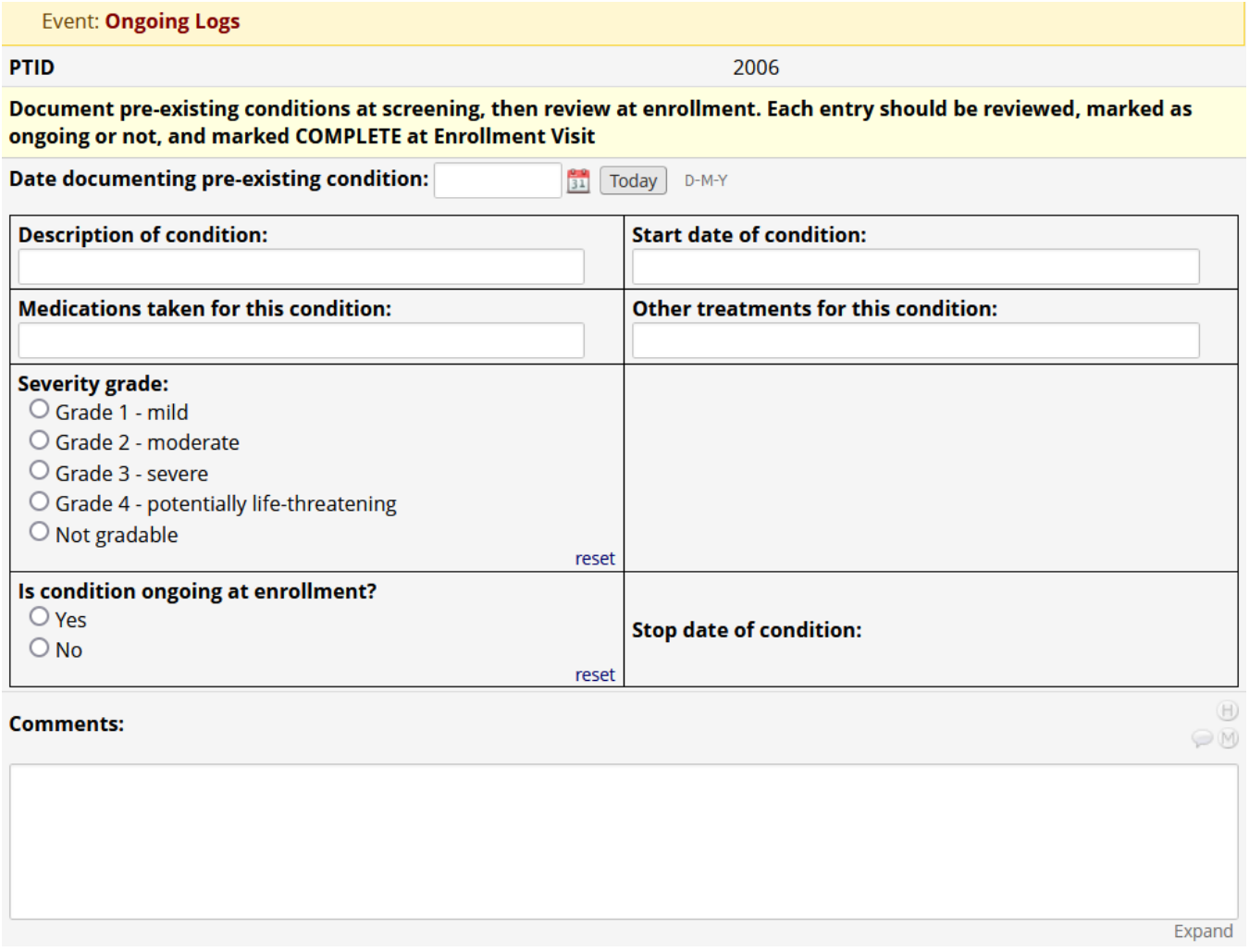

Start and Stop Dates are open entry text fields to accommodate participants who may only remember the month and/or year. These entries can have form status left as "incomplete" in the form status section, as all Pre-existing Conditions should be reviewed at enrollment, and marked "complete" then.

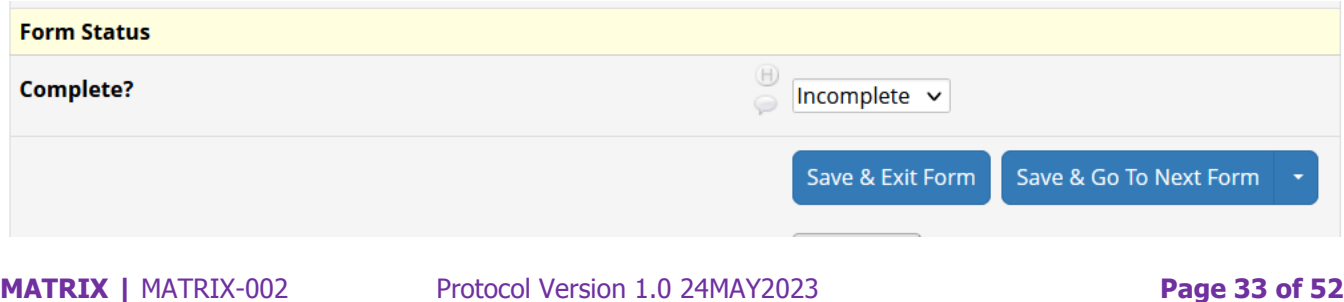

## **Protocol Deviations Log (Ongoing Logs)**

Use this repeatable CRF to document each Protocol Deviation (other than missed visits which will be tracked with the "PRN Missed Visit" CRF). As Protocol Deviations are time-sensitive, please enter each one into REDCap as soon as possible. Please click the TODAY button on the eCRF to capture the entry date (this should not be back-dated if a deviation was first documented on a paper CRF).

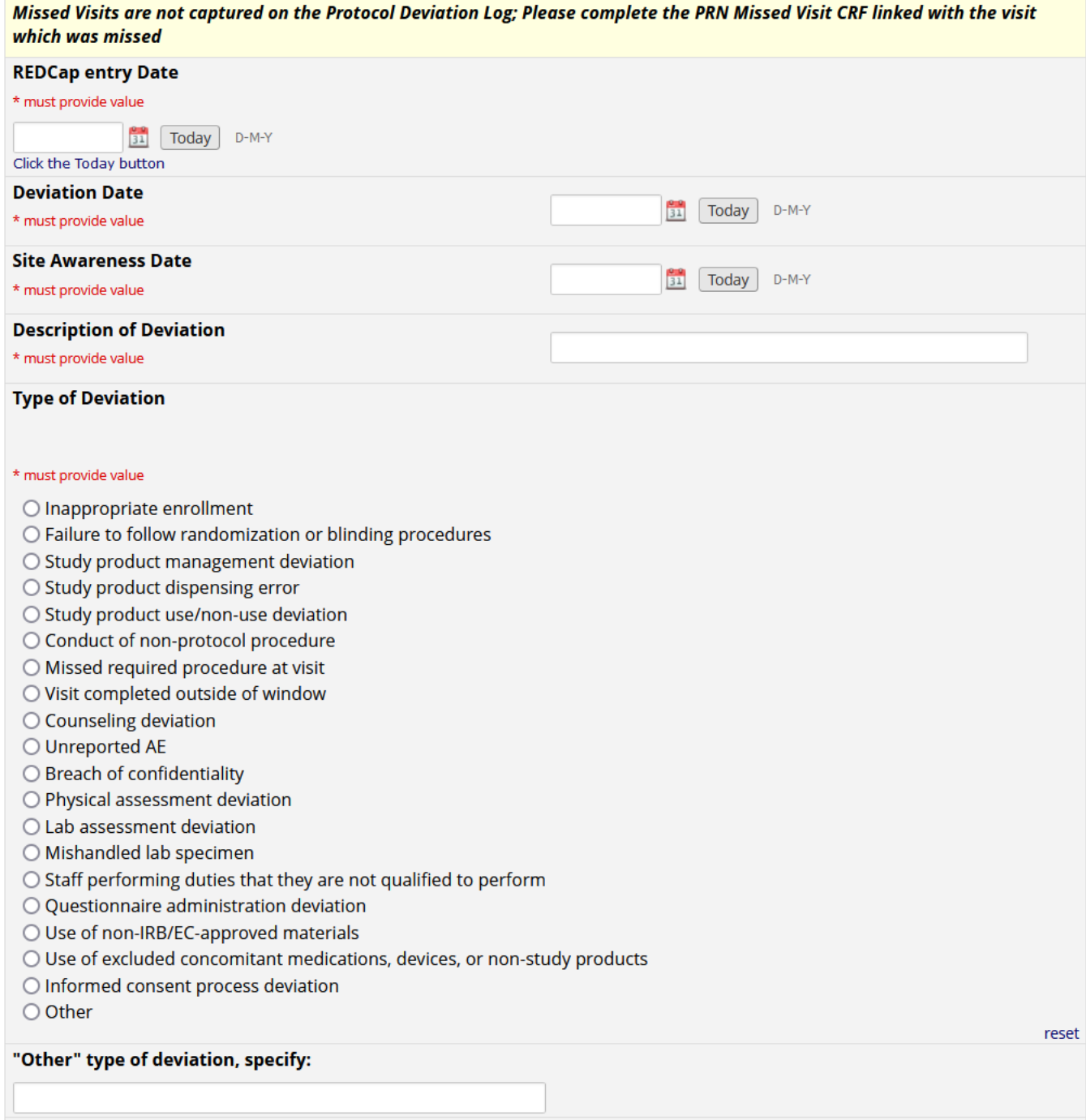

If "other" is chosen for type of deviation, a place to enter the "other" type is provided. Additional variables to enter long-form descriptions and action plans are then available and each should be completed for every deviation entered.

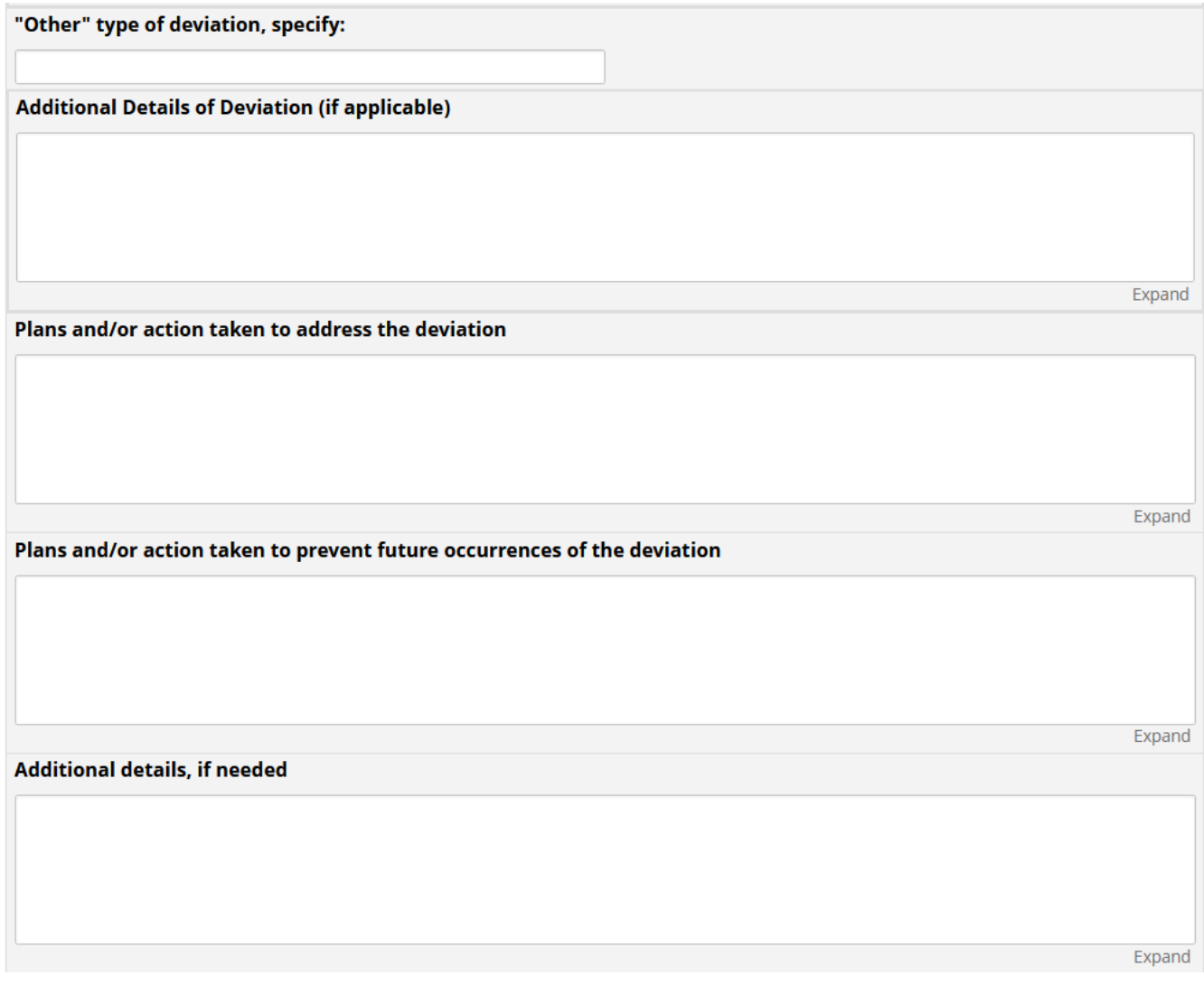

## **Adverse Event Log (Ongoing Logs)**

Adverse Events are time-sensitive and should be entered into REDCap as soon as possible. To track the date of entry, please click the TODAY button to capture the entry date (this should not be back-dated if AE was first documented on a paper CRF). Complete the CRF as best as possible, and update as needed.

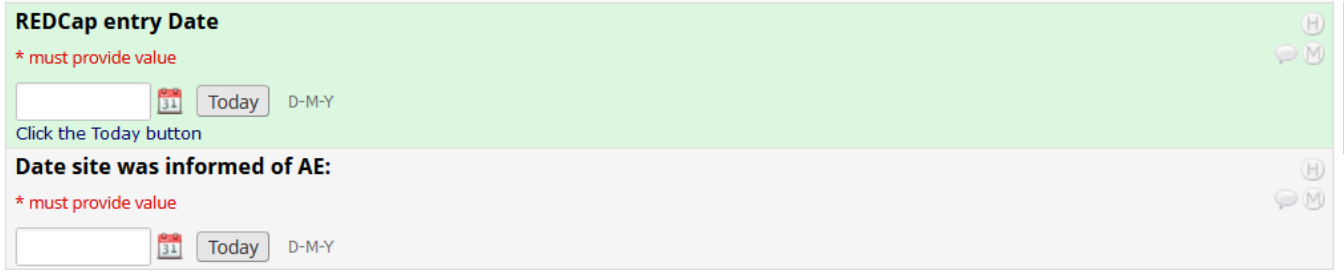

The Adverse Event Description should be kept brief. If symptoms led to a diagnosis, the diagnosis should be entered as the Adverse Event Description rather than the symptom(s).

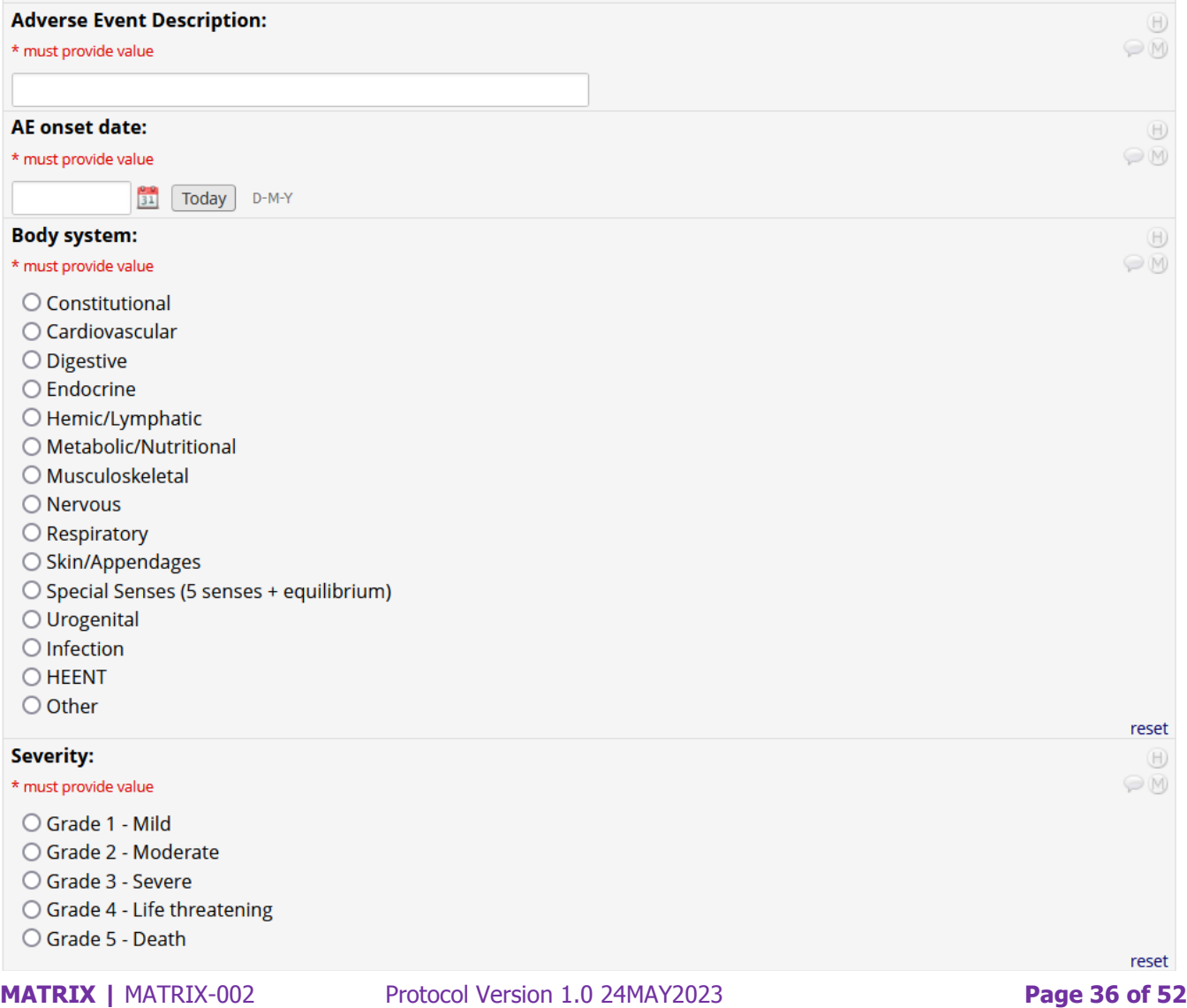

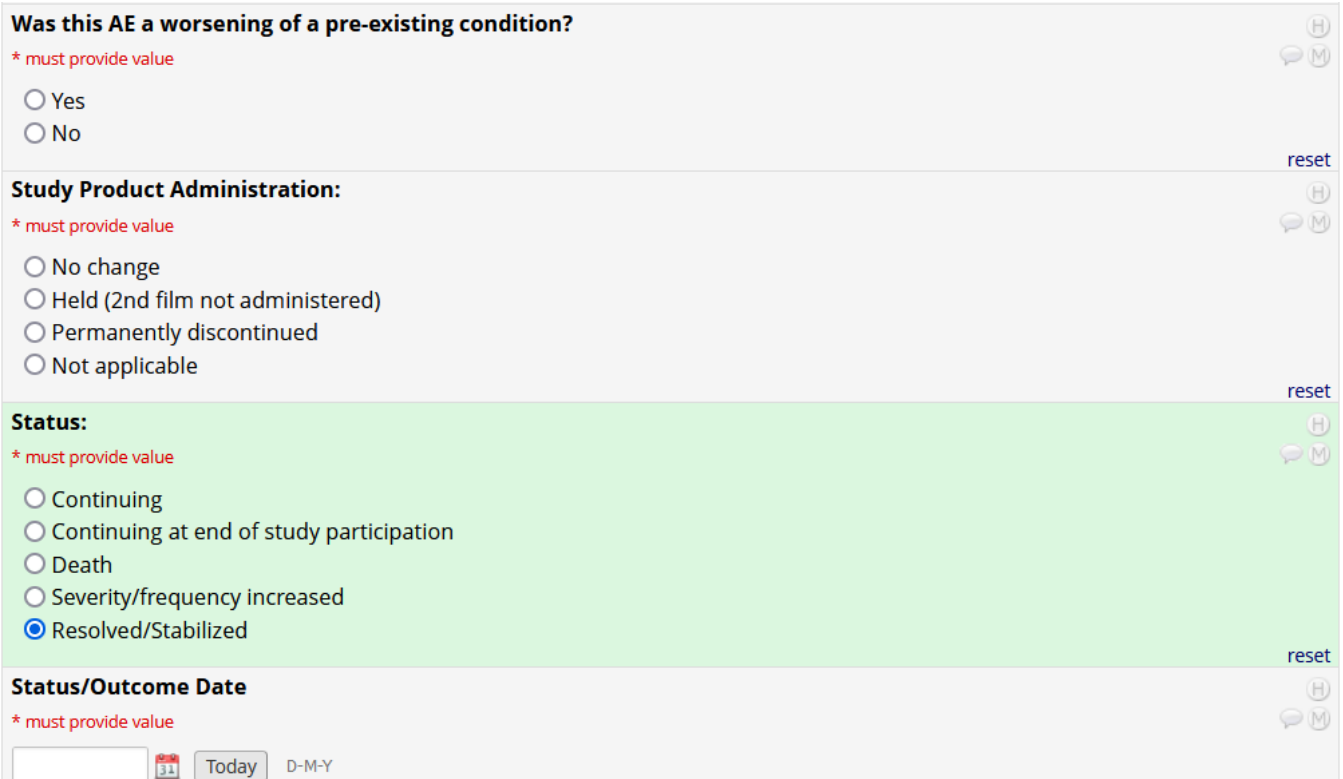

The Status/Outcome Date field is available if "Death" or "Resolved/Stabilized" is marked as the Status.

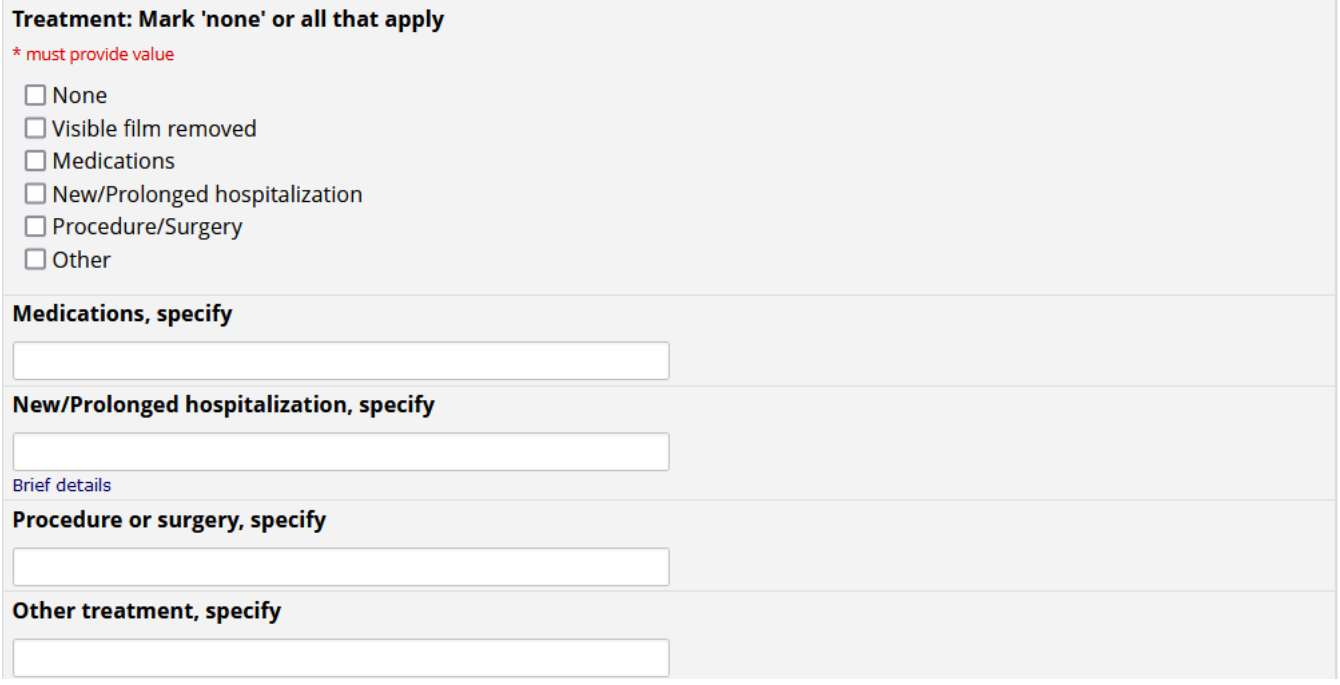

Some treatment options require additional specification.

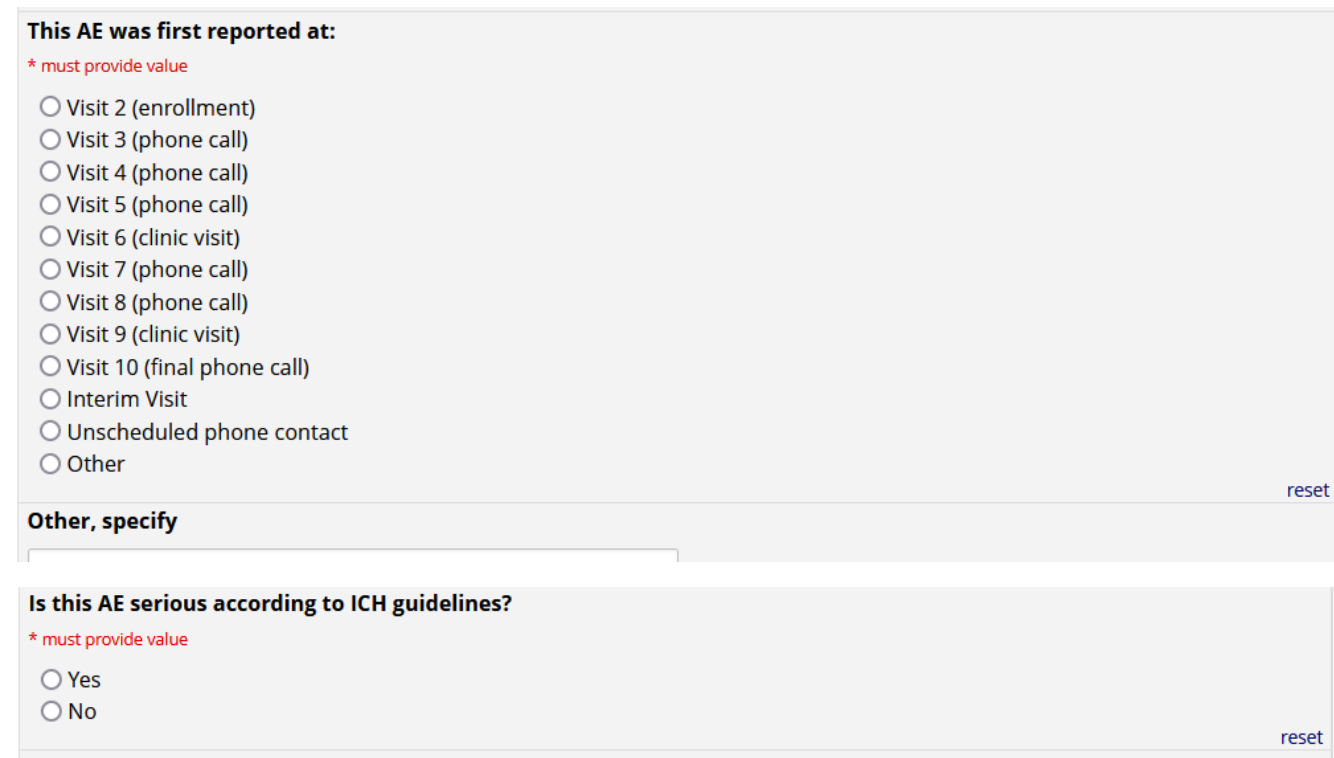

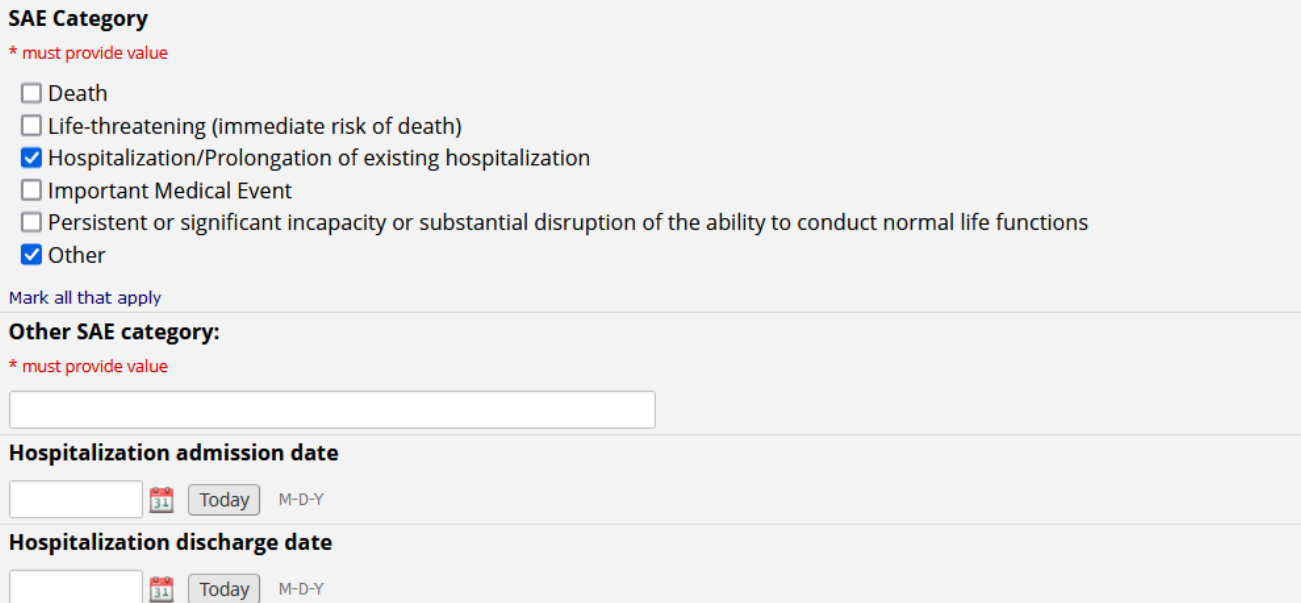

The SAE Category Field is only visible if Yes is marked for "Is this AE serious according to ICH guidelines?" If the SAE Category is "Other," indicate the other category. If the SAE is a Hospitalization, additional details regarding admission and discharge dates are required. Next, there is a section for Diagnostic testing/labs.

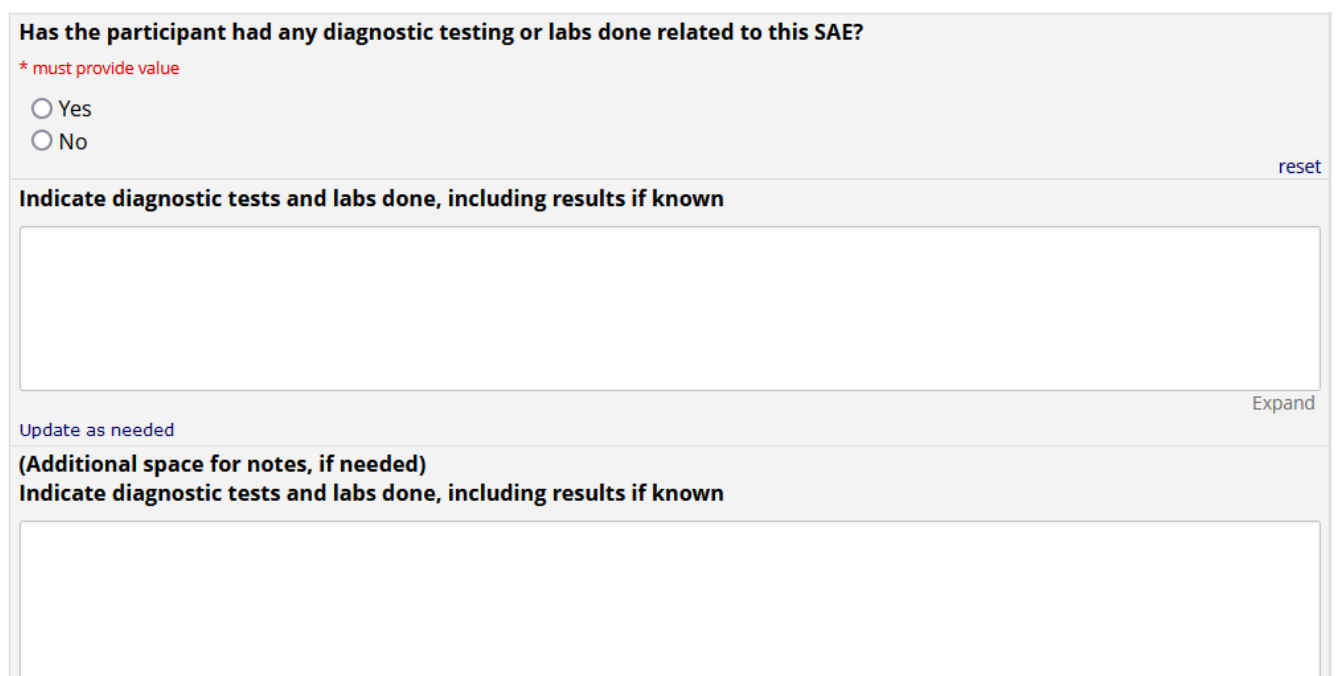

Dates of film use help safety physicians when reviewing SAEs and Grade 3 or higher related AEs.

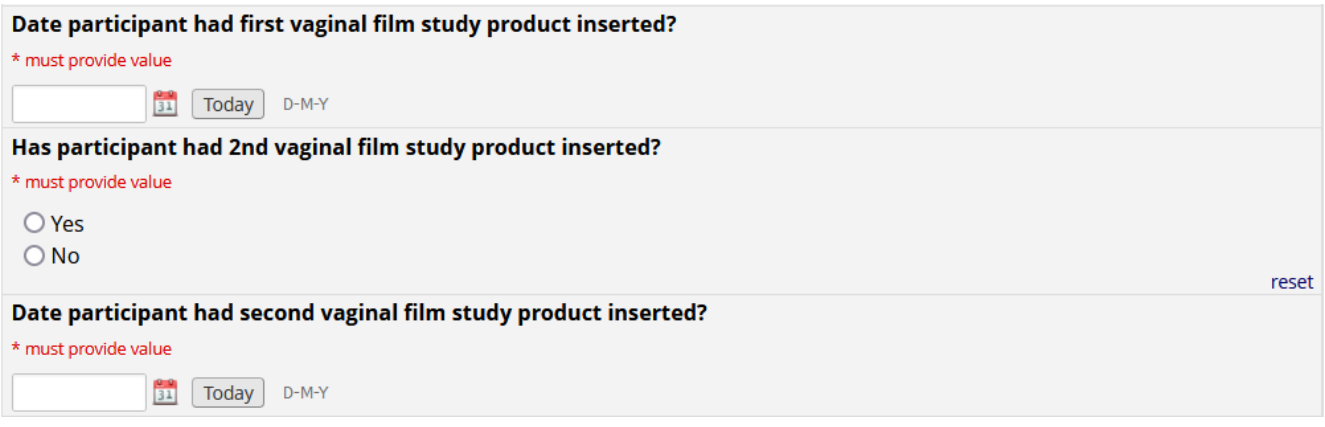

Relatedness is to be determined by a Clinician. An ongoing narrative documenting testing and outcomes is to be updated as more information becomes available. Each comment is to be initialed and dated (next section).

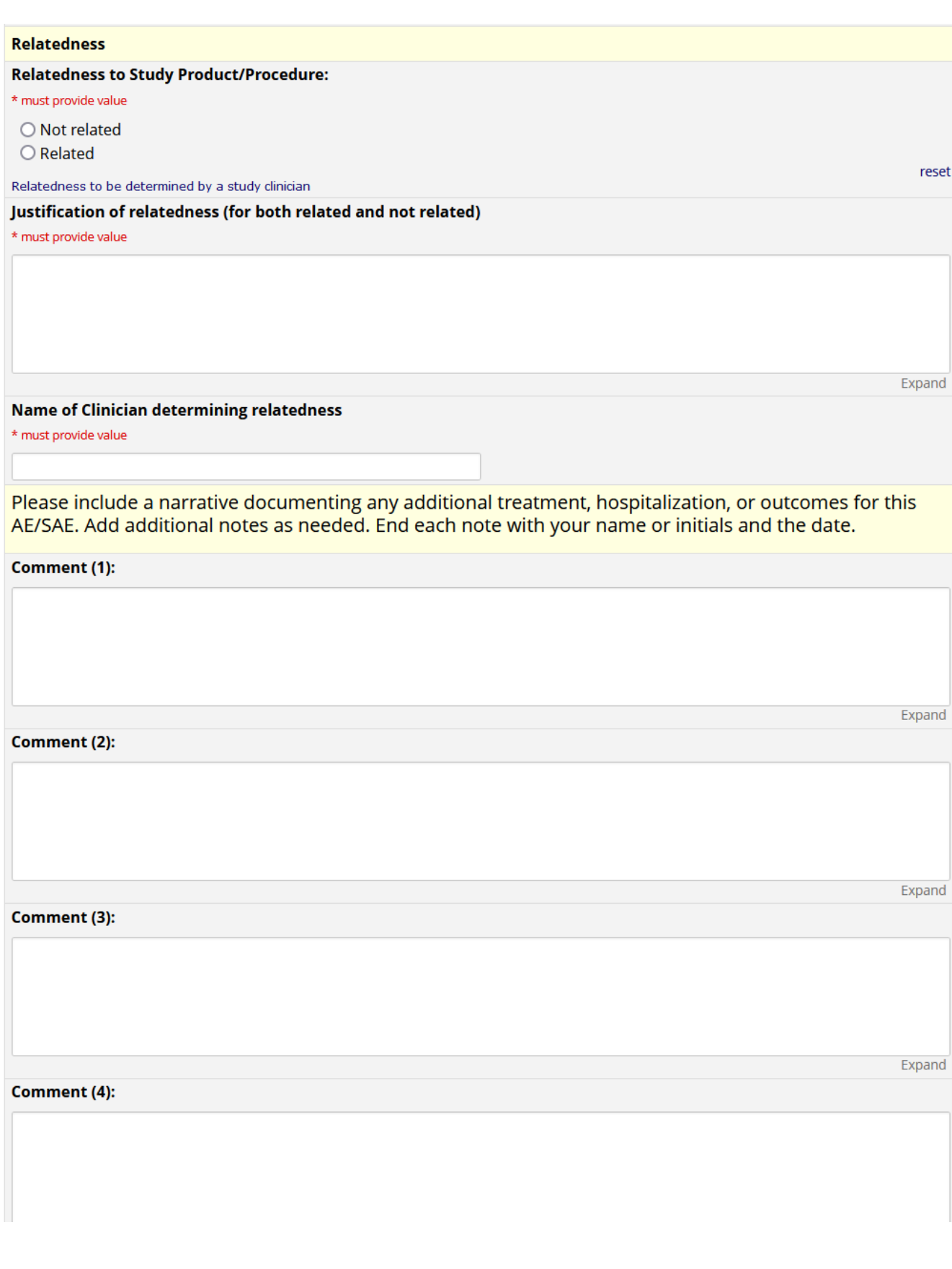

## **Social Harms and Benefits Assessment Log (Ongoing Logs)**

#### Social Harms and Benefits Assessment Log

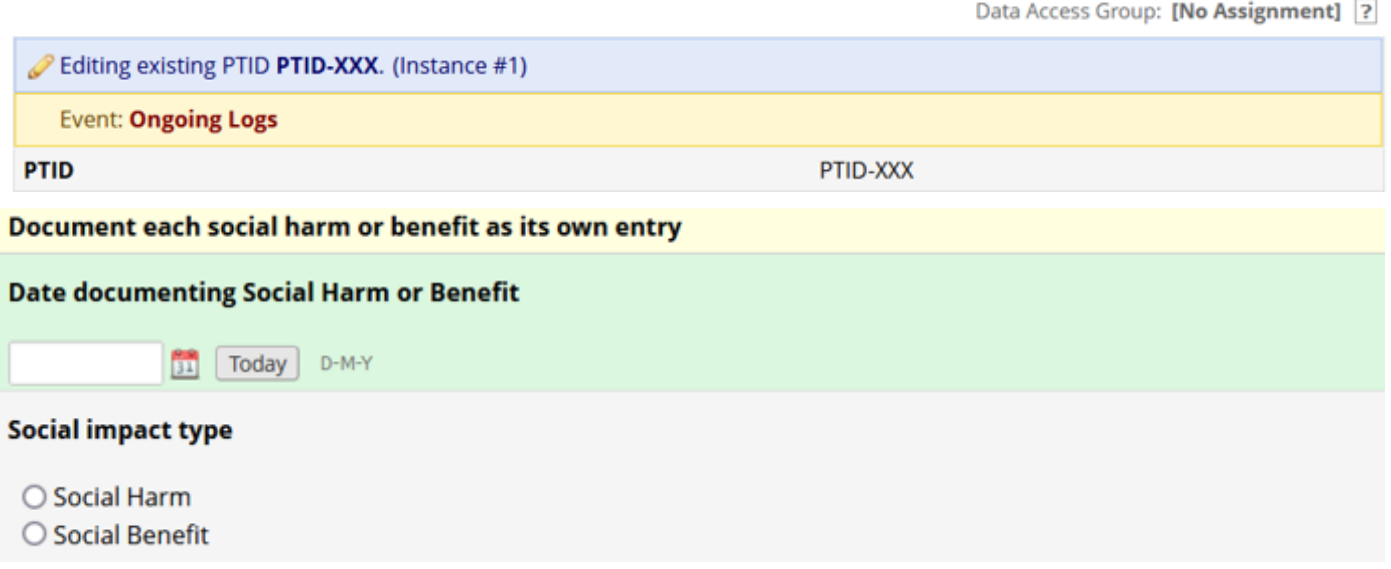

**Social impact type:** Indicate whether you are documenting a social harm or a social benefit.

**Definition of Social Harm:** Social harms are non-medical adverse consequences experienced by study participants that are related to their participation in the study. This includes psychological, physical, sexual, legal, and economic harm.

**Definition of Social benefit:** Social benefits are positive impacts experienced by study participants that are related to their participation in the study. This includes psychological or physical benefits, relationship improvements, and general well-being benefits to self or community.

**Depending on which is marked (harm vs benefit), the CRF will skip to the appropriate and relevant questions,**

# When documenting a **social harm**, follow these prompts:

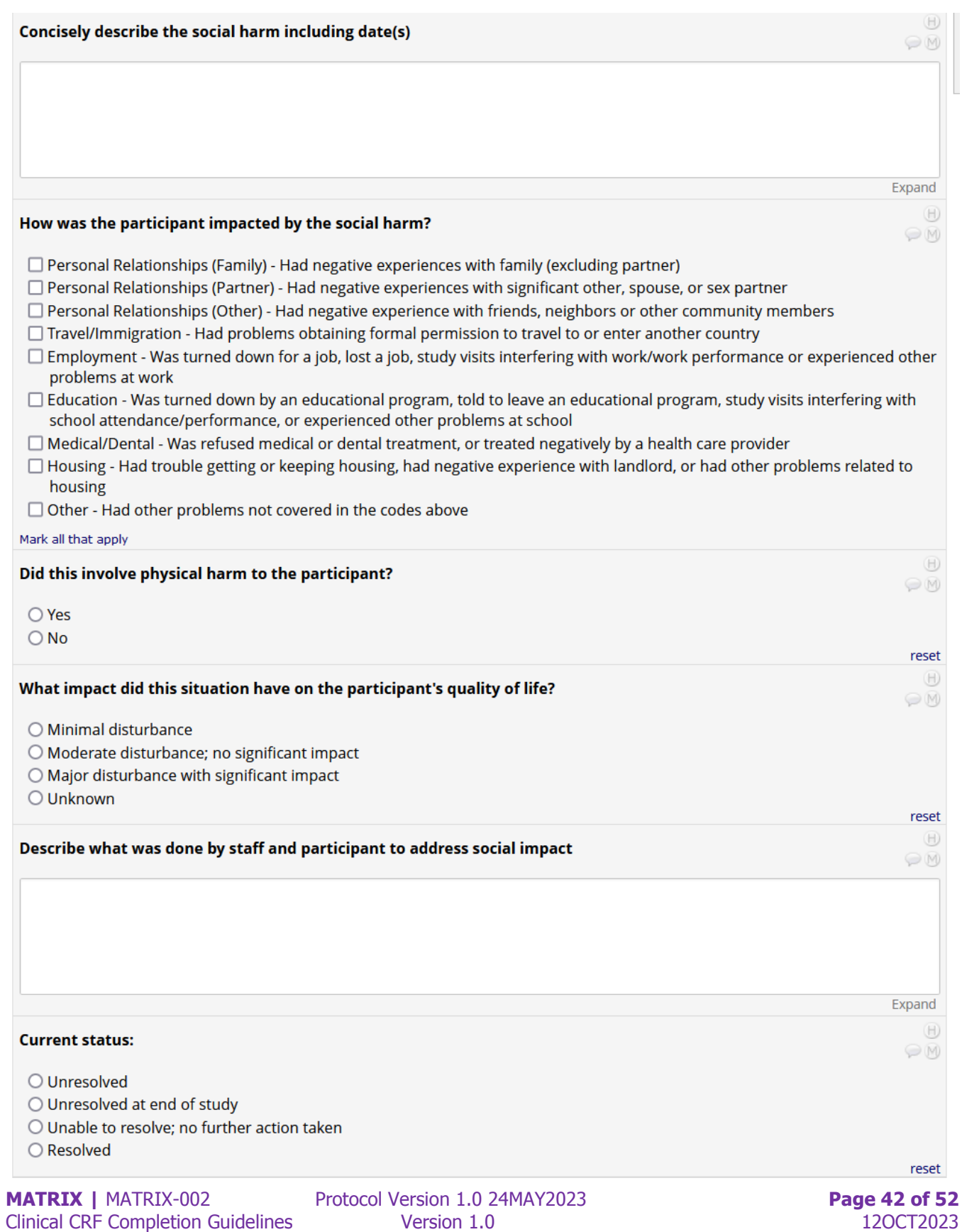

## When documenting a **social benefit**, follow these prompts:

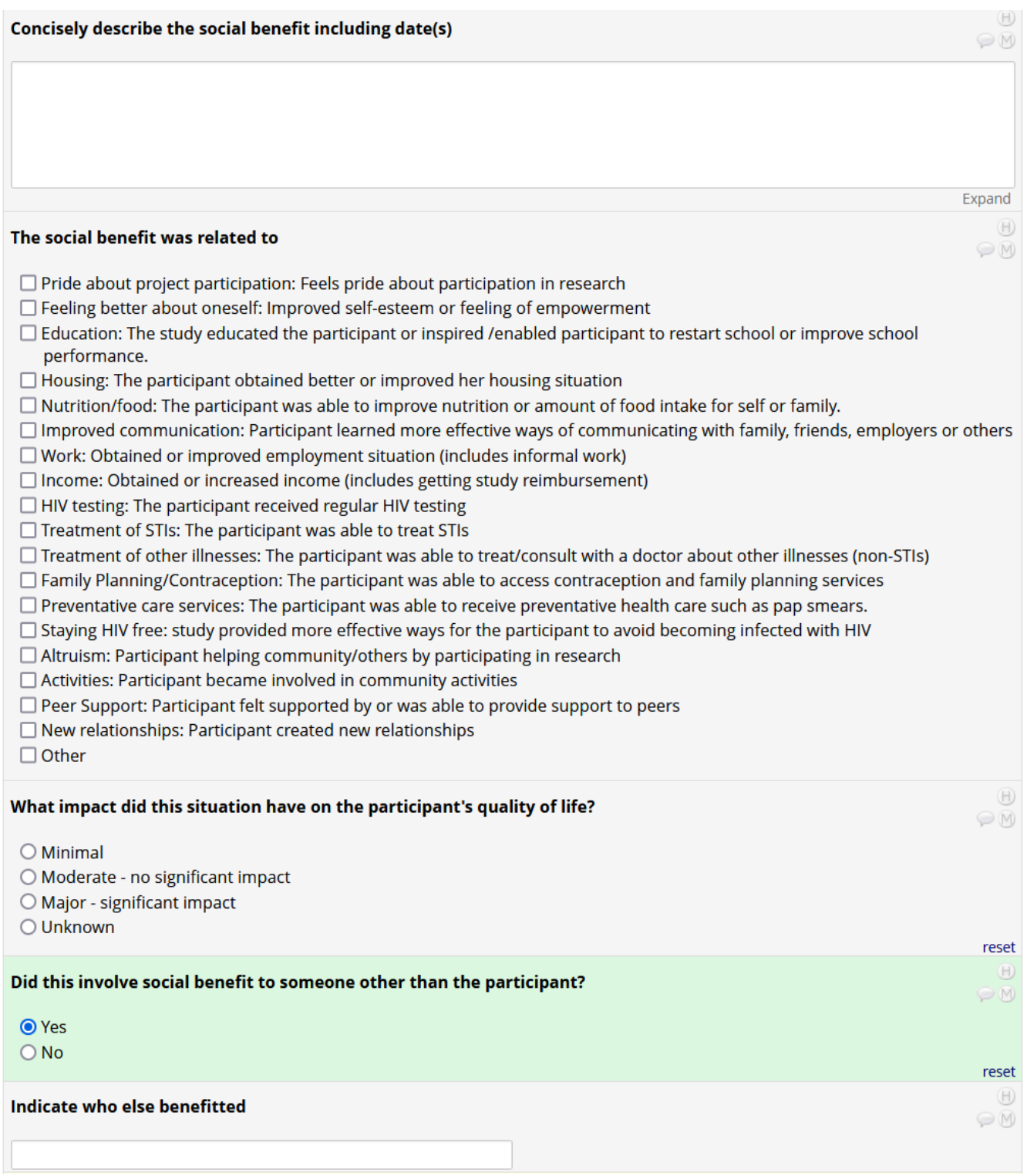

## **Product Hold/Discontinuation Folder (CRFs available for completion as needed)**

#### **Participant Disposition CRF**

All participants who have been assigned a "PTID" in REDCap must have this CRF completed once their participation in the study has ended. Usually this will occur at Visit 10 (Study Exit Visit), unless the participant exits the study prior to completion.

Shown below as viewed upon opening in REDCap. Additional questions populate based on the answer to the Primary reason for completion/discontinuation.

#### **Participant Disposition**

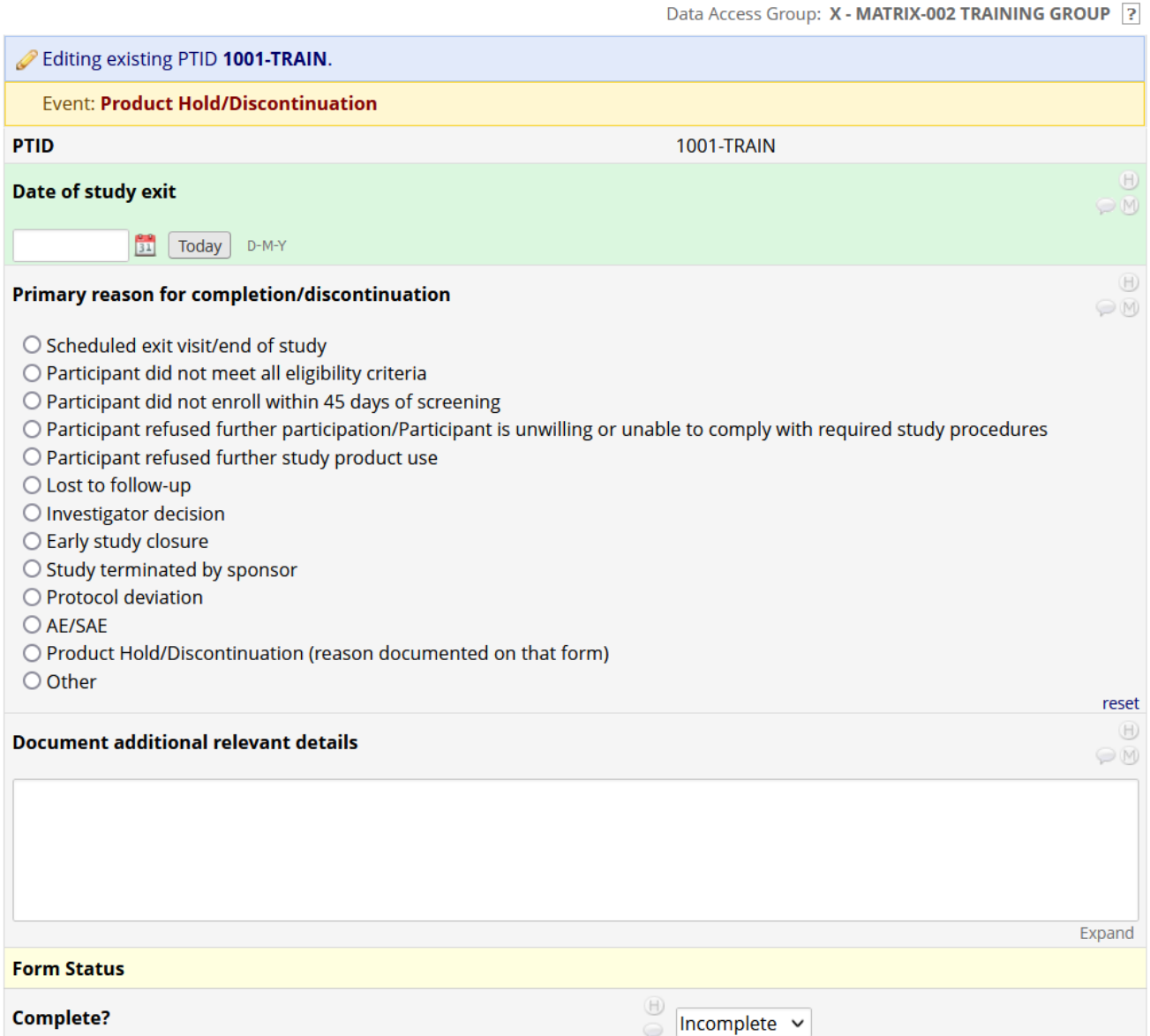

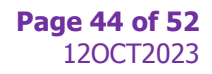

# If the participant has completed the study, the only other question to complete is related to evaluability, with an option to document additional relevant details below.

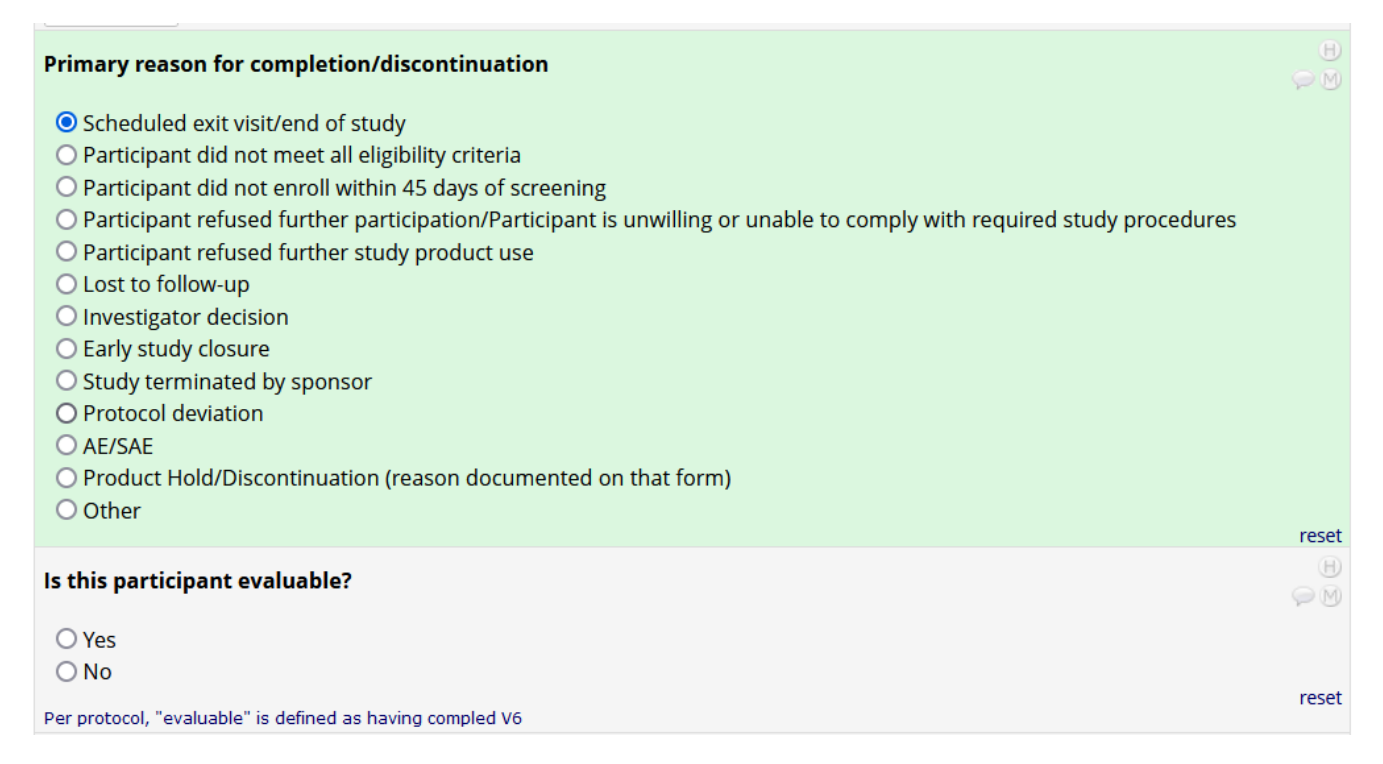

If "Participant did not meet all eligibility criteria" OR "Participant did not enroll within 45 days of screening" are marked, you are asked to confirm the PTID as a screen failure:

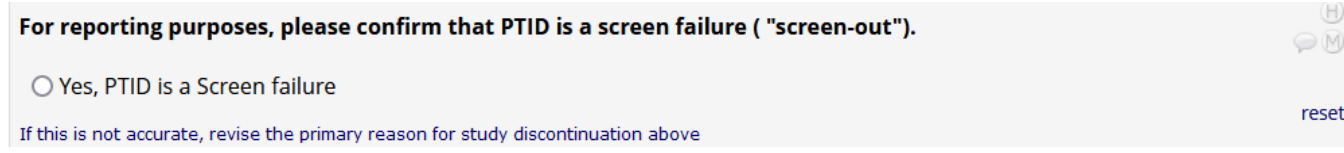

If AE/SAE is marked as the reason, there is an additional question to indicate which AE:

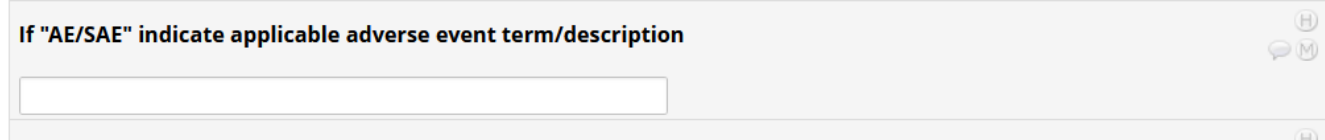

## And if Other is marked, specify other reason:

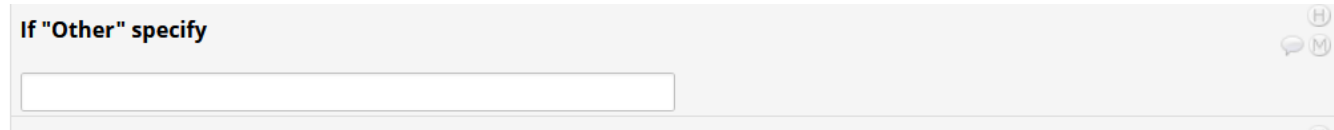

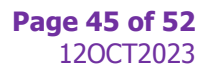

In each case, the question "Is the participant evaluable?" will appear. As indicated in the footnote of the question, per protocol, evaluable is defined as having completed V6. This question is only skipped (not shown in REDCap) if the participant did not enroll.

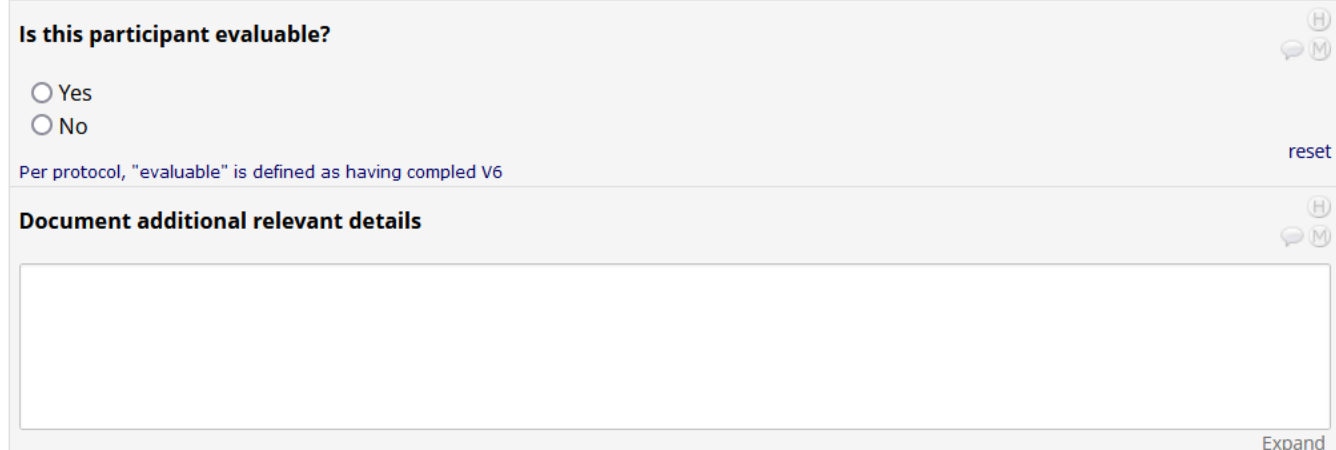

For Screen Failures ("Screen-outs"), the eCRF will ask which eligibility criteria prevented the PTID from enrolling (both Inclusion criteria and Exclusion criteria can be marked). Additional questions then populate for more specific information.

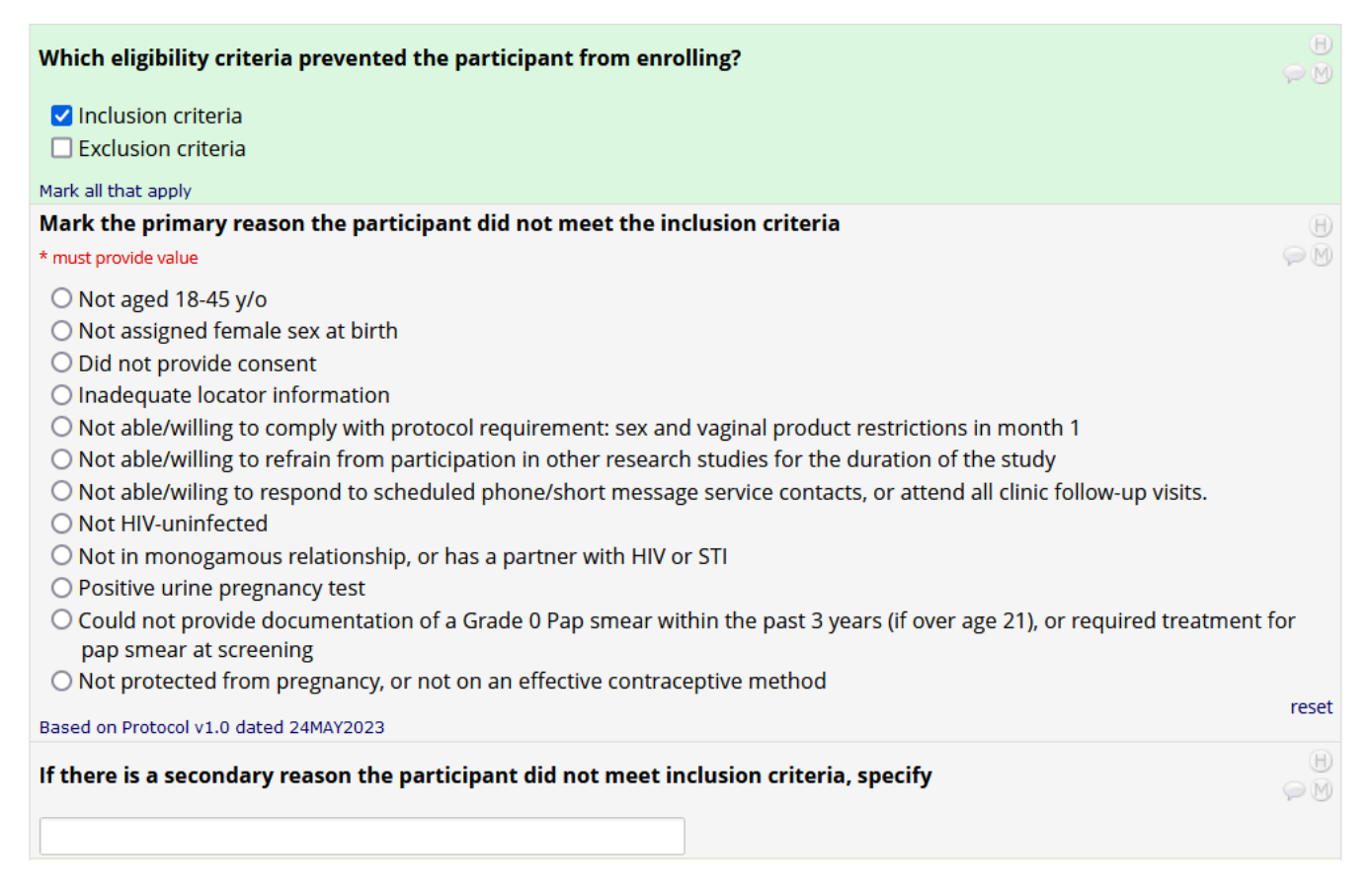

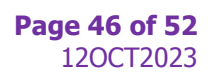

### **Sudy Produc Hold/Discontnuaton Log (repeaable CRF o be used as needed)**

Use this CRF if study product has been held/discontinued. If study product is not resumed, then complete the Participant Disposition CRF as well.

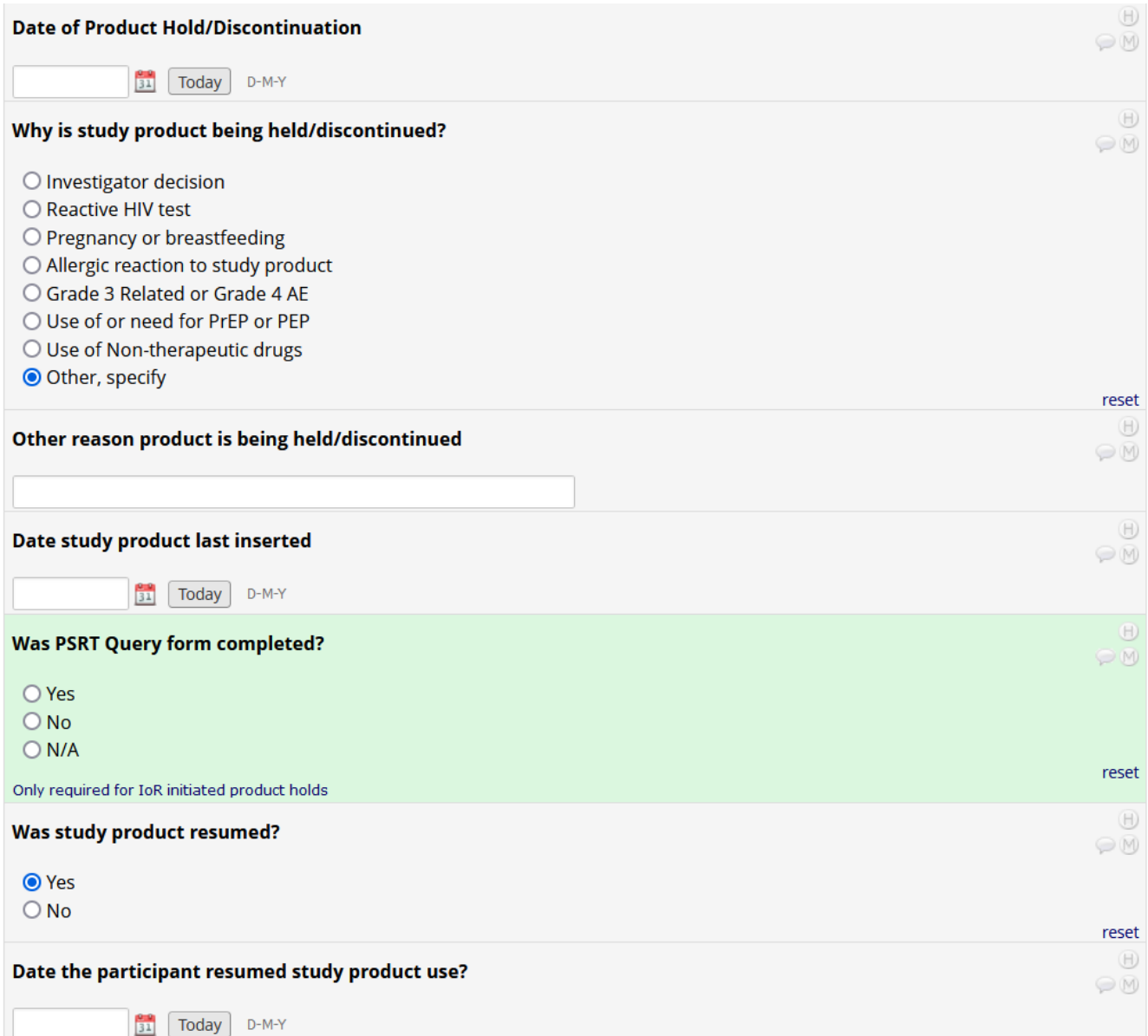

## **HIV Confirmatory CRF**

If a participant tests positive for HIV, this CRF documents the confirmation of the positive test.

When YES is marked for "Was an HIV Confirmatory Test Collected?" additional questions appear in REDCap:

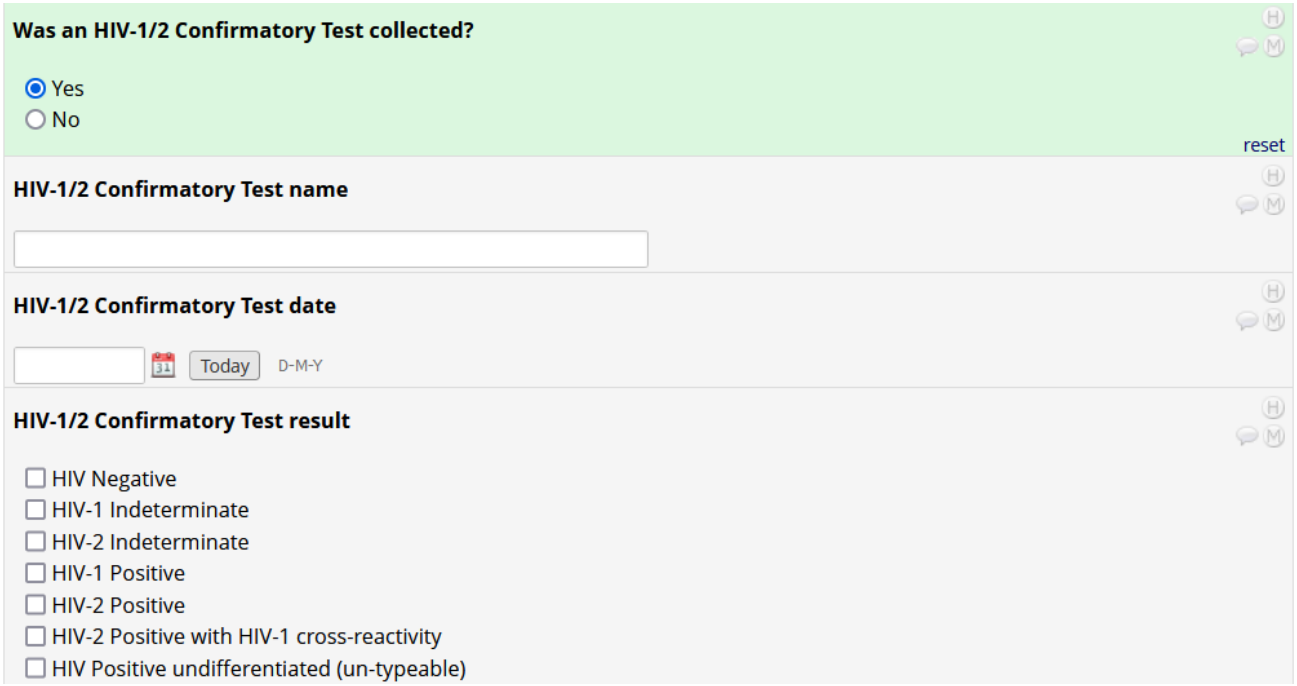

Additional questions also appear if a plasma confirmatory test was collected:

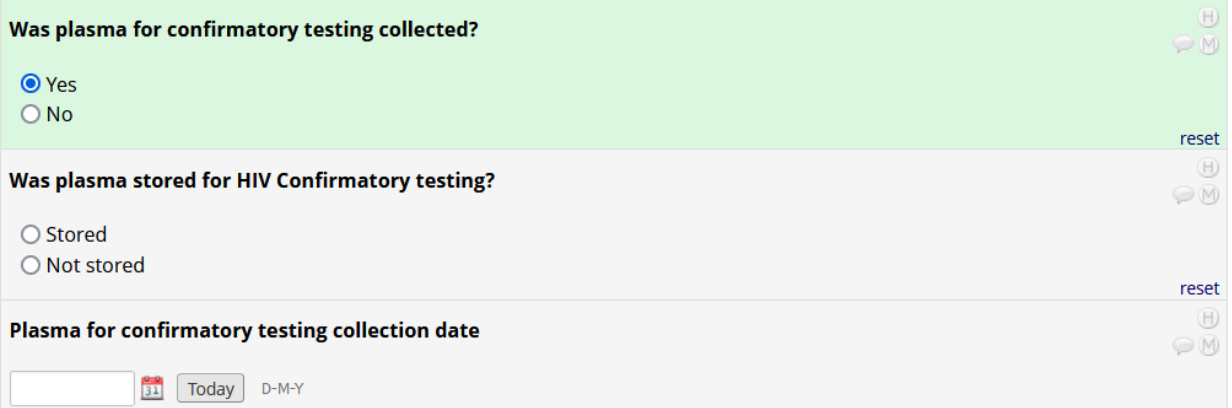

## And if an HIV RNA PCR test was completed:

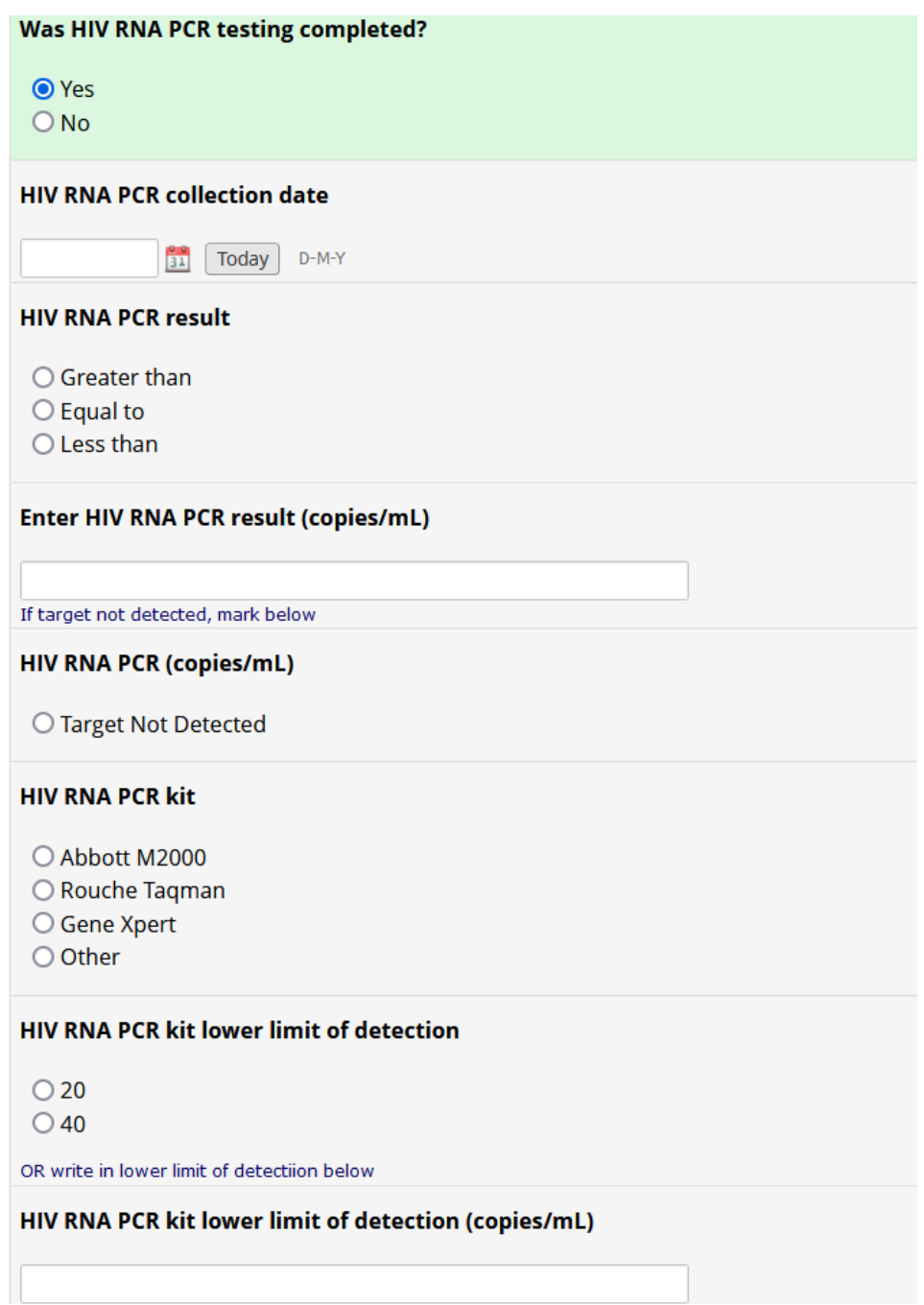

Most importantly, the Final HIV Status field must be completed:

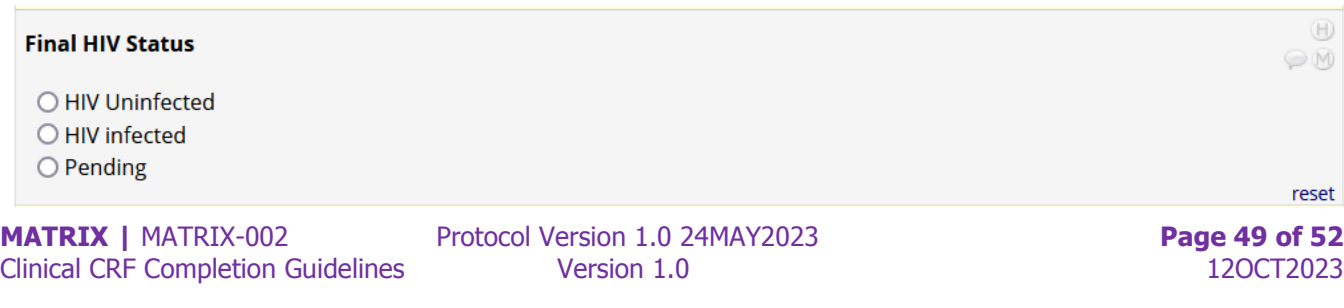

## **Pregnancy Repor and Oucome CRF**

#### This CRF is only used if a participant becomes pregnant

- This form is used to report a pregnancy and pregnancy outcome(s) reported post-enrollment.
- Every effort should be made to follow the pregnancy to outcome.
- Complete this form when information about a pregnancy outcome becomes available to study staff or when it is determined that the outcome is unobtainable.
- A pregnancy outcome can be an infant or a fetus. The conception of twins should result in reporting of two outcomes. If a pregnancy results in more than two outcomes, contact the Data Manager for guidance on how to complete this form.

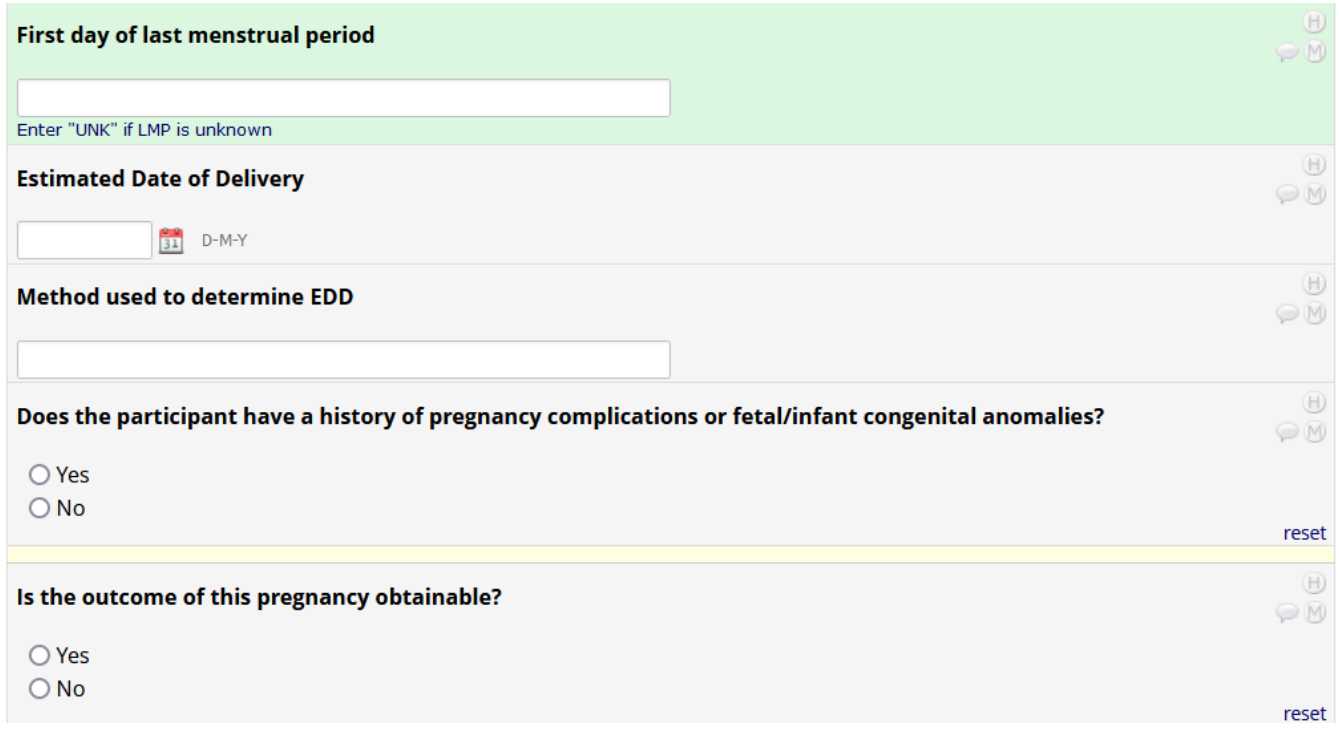

Additional questions related to the pregnancy outcome will populate in REDCap, once "Is the outcome of this pregnancy obtainable?" is answered. As pregnancy and pregnancy outcome information may be limited, it is expected that many of the variables on the Pregnancy Report and Outcome CRF will be blank. The CRF should be completed as thoroughly as possible when the pregnancy is first reported. Updates to the CRF can be made with each follow-up attempt as appropriate.

### **Interim Visits**

Interim Visits can occur at any time once the participant is randomized. Each instance of an Interim Visit allows access to all clinical follow-up CRFs, though only those CRFs needed should be used. However, the Updated Medical and Menstrual History CRF should be completed for every Interim instance (unless the CRF was completed at a regularly scheduled study visit within the past 24 hours). The Visit Summary CRF should also be completed for all instances of an Interim Visit.

Interim Visits have their own folder on the REDCap participant Dashboard (after V10):

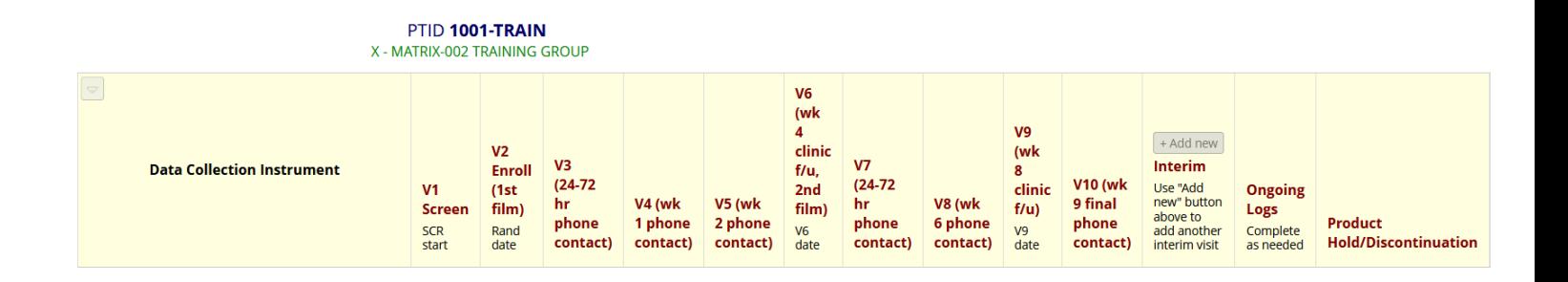

Enlarged View:

To add another interim visit instance, you click the "+Add new" button at the top of the Dashboard Folder.

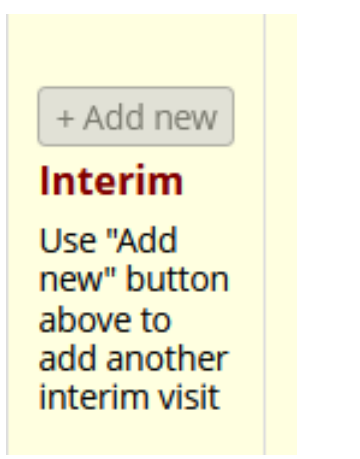

Each Interim Visit must be documented as its own instance.

This partial screen grab of the PTID's dashboard indicates 2 Interim visits have already occurred, and another (#3) is about to be entered into REDCap. Each Interim visit has its own column on the PTID's dashboard in REDCap.

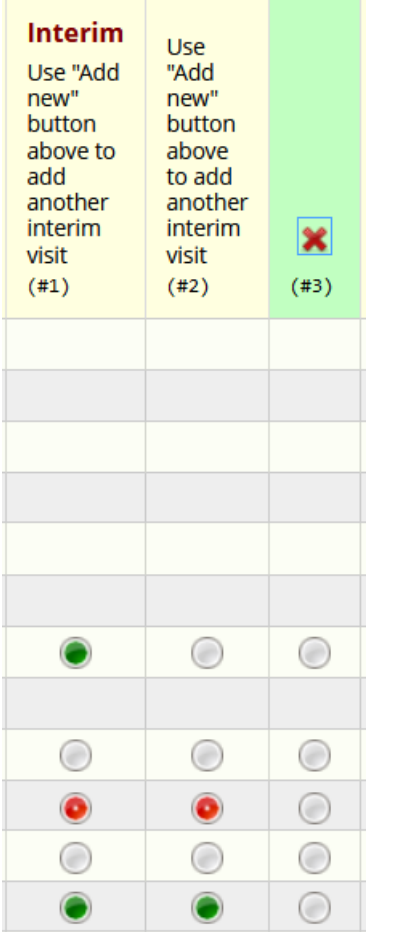

Remember, regardless of what CRFs are needed to document the procedures completed at an Interim Visit, the Visit Summary CRF must be completed for each instance of an Interim Visit.